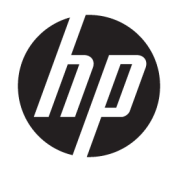

# HP ScanJet Enterprise 7500/Flow 7500

Посібник користувача

#### Авторське право та ліцензія

© Copyright 2020 HP Development Company, L.P.

Заборонено відтворення, адаптація чи переклад без попереднього письмового дозволу, окрім випадків, дозволених згідно законів про авторські права.

Подана у цьому посібнику інформація може бути змінена без додаткових повідомлень.

Усі гарантійні зобов'язання щодо товарів та послуг НР викладено в положеннях прямої гарантії, яка додається до цих товарів та послуг. Жодна інформація, що міститься у цьому документі, не може бути витлумачена як така, що містить додаткові гарантійні зобов'язання. Компанія HP не несе відповідальності за технічні помилки, пропуски або помилки редагування, що можуть міститися у цьому документі.

Edition 4, 7/2020

#### Перелік товарних знаків

ENERGY STAR і знак ENERGY STAR є зареєстрованими торговими марками у США.

# **Зміст**

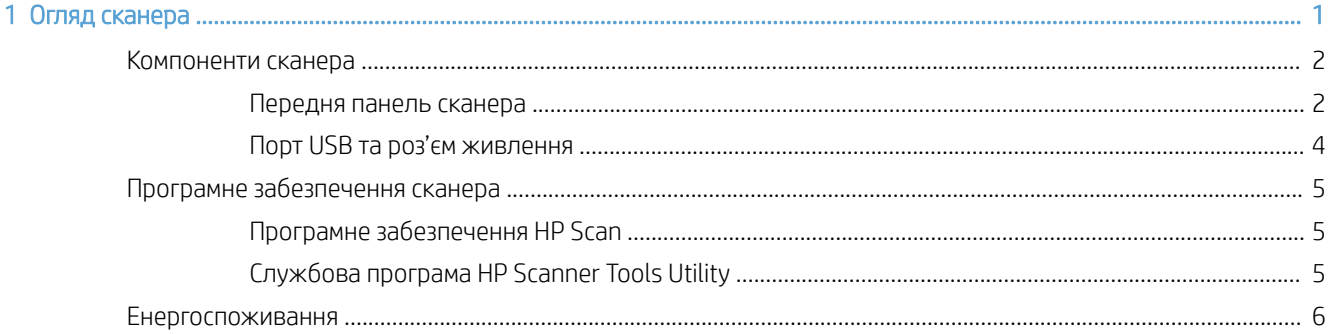

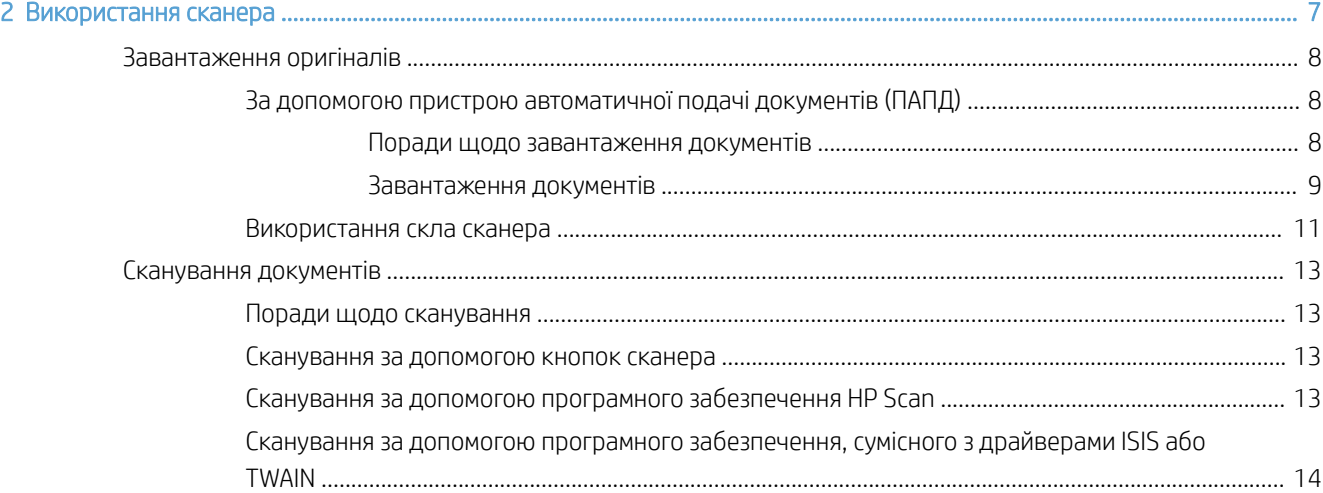

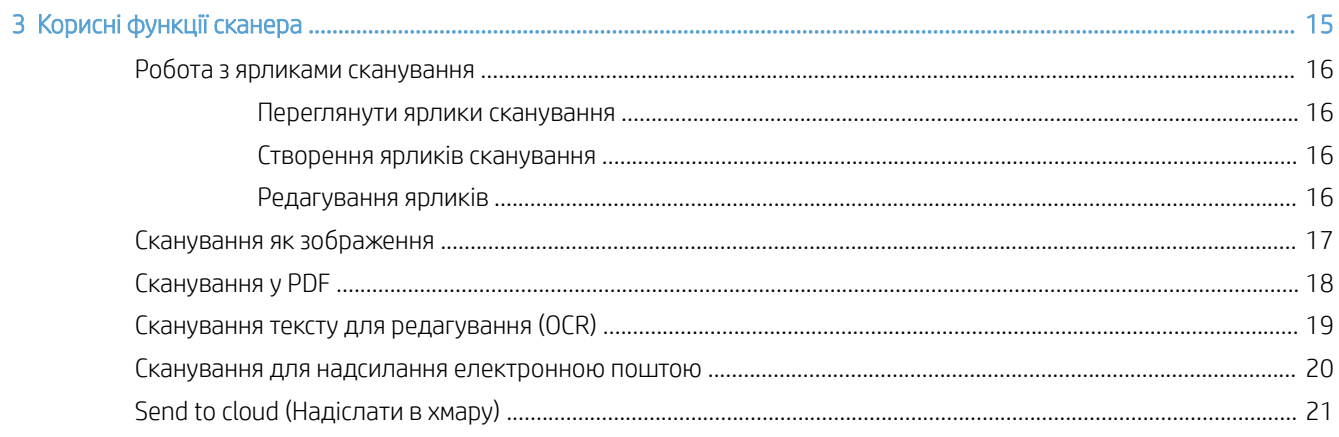

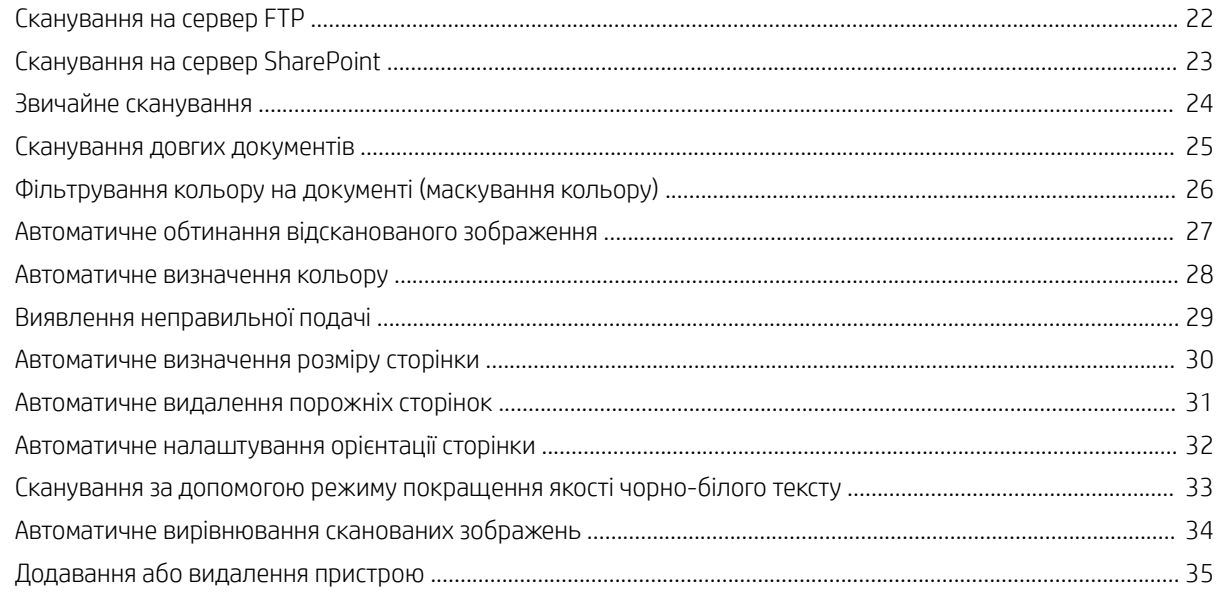

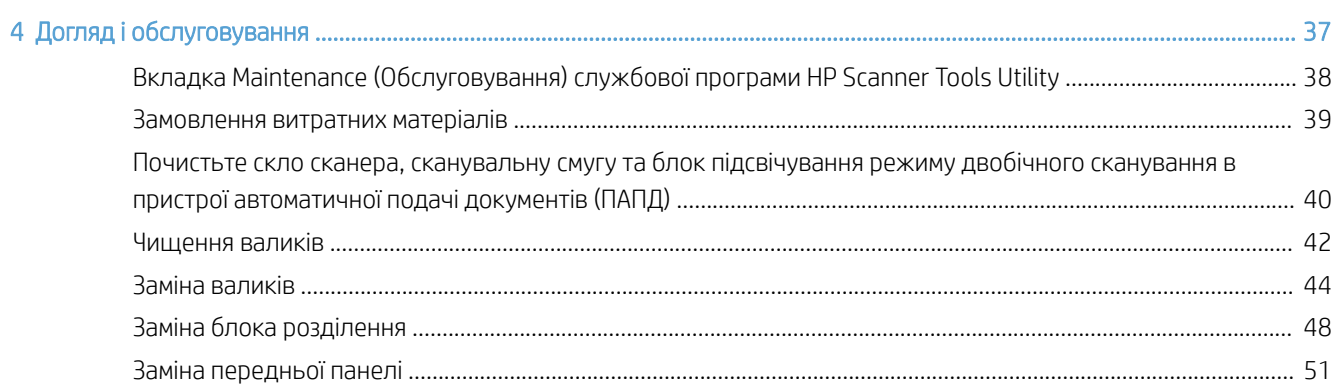

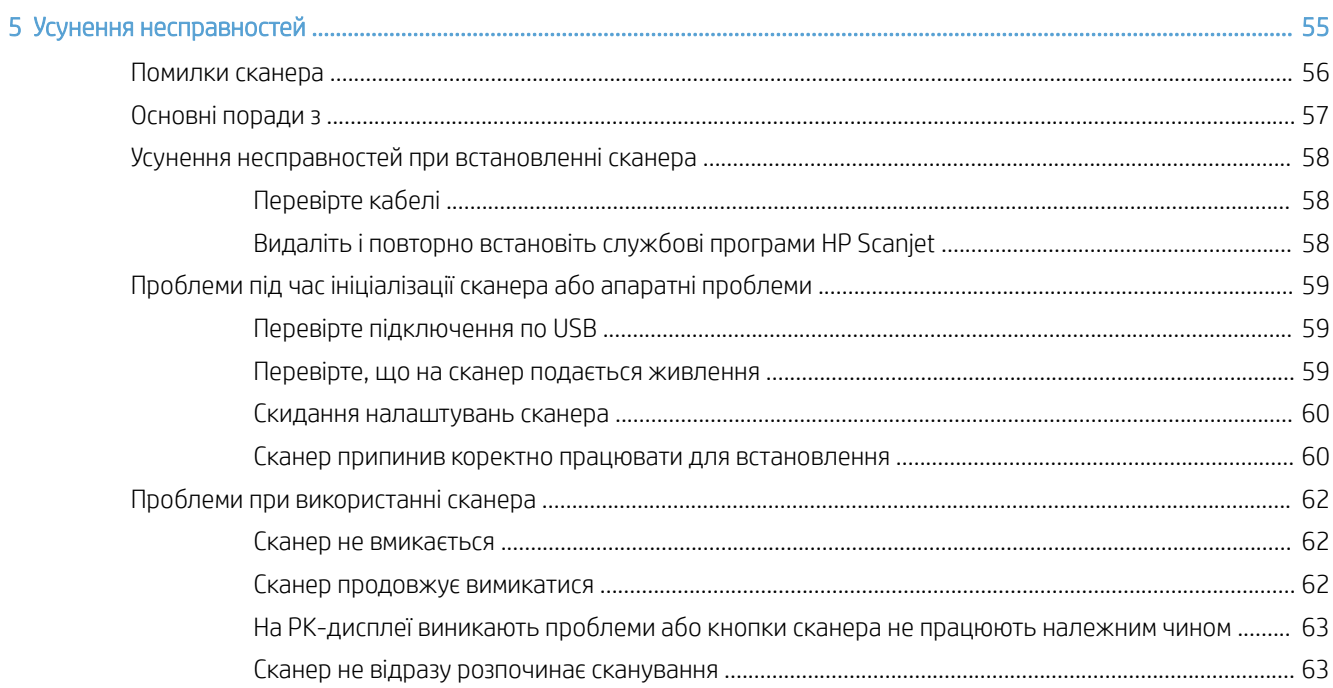

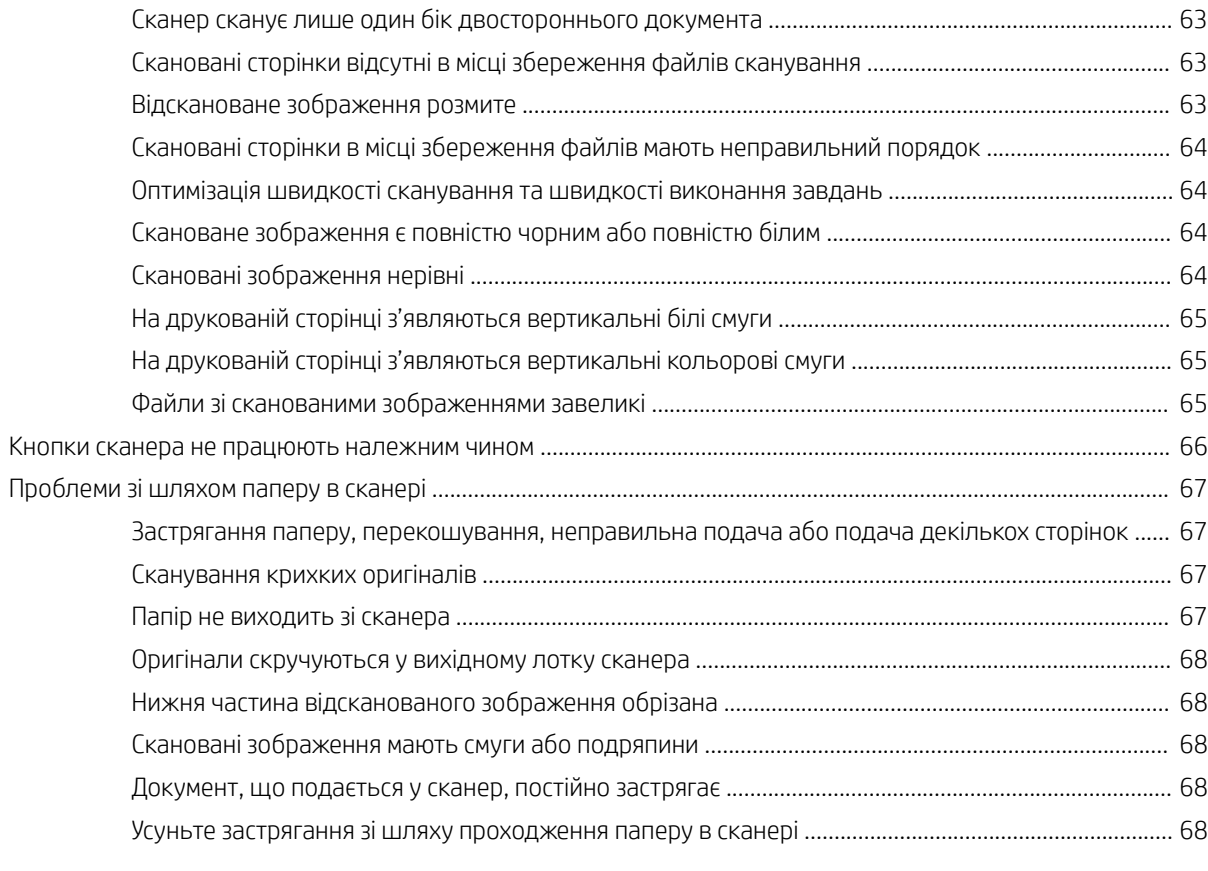

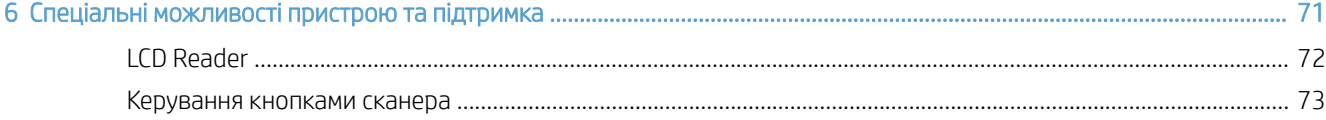

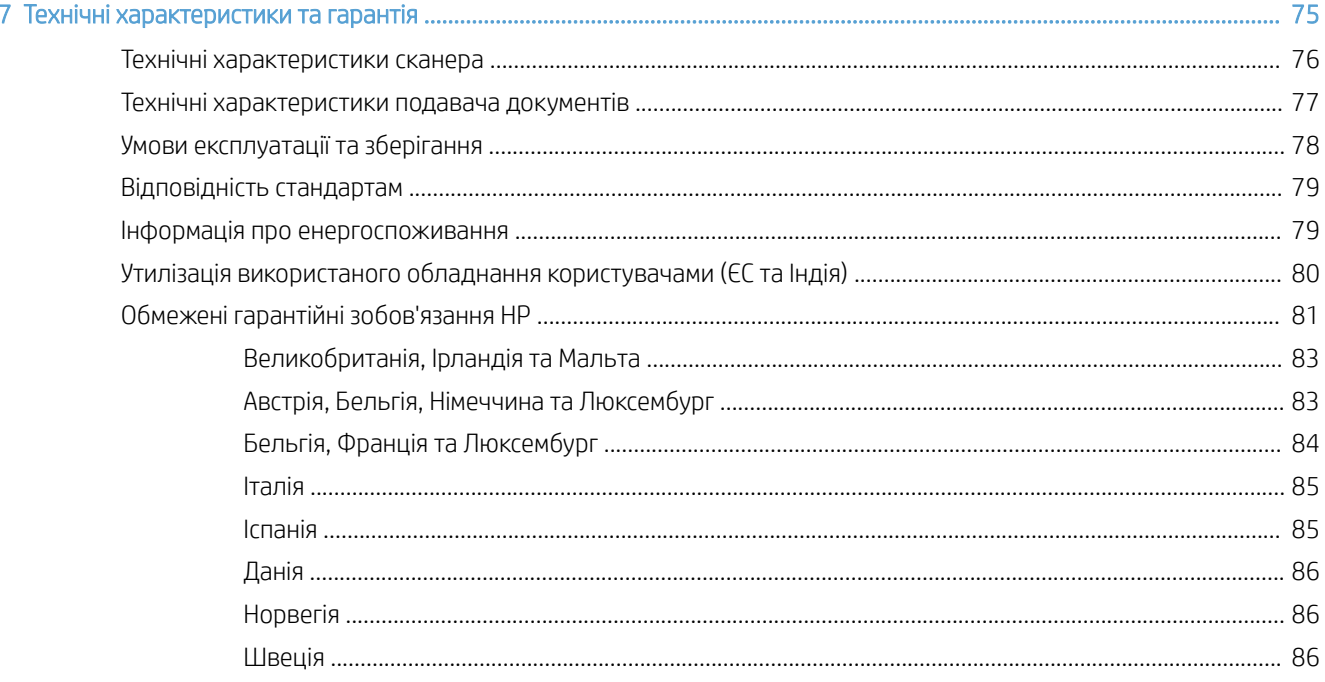

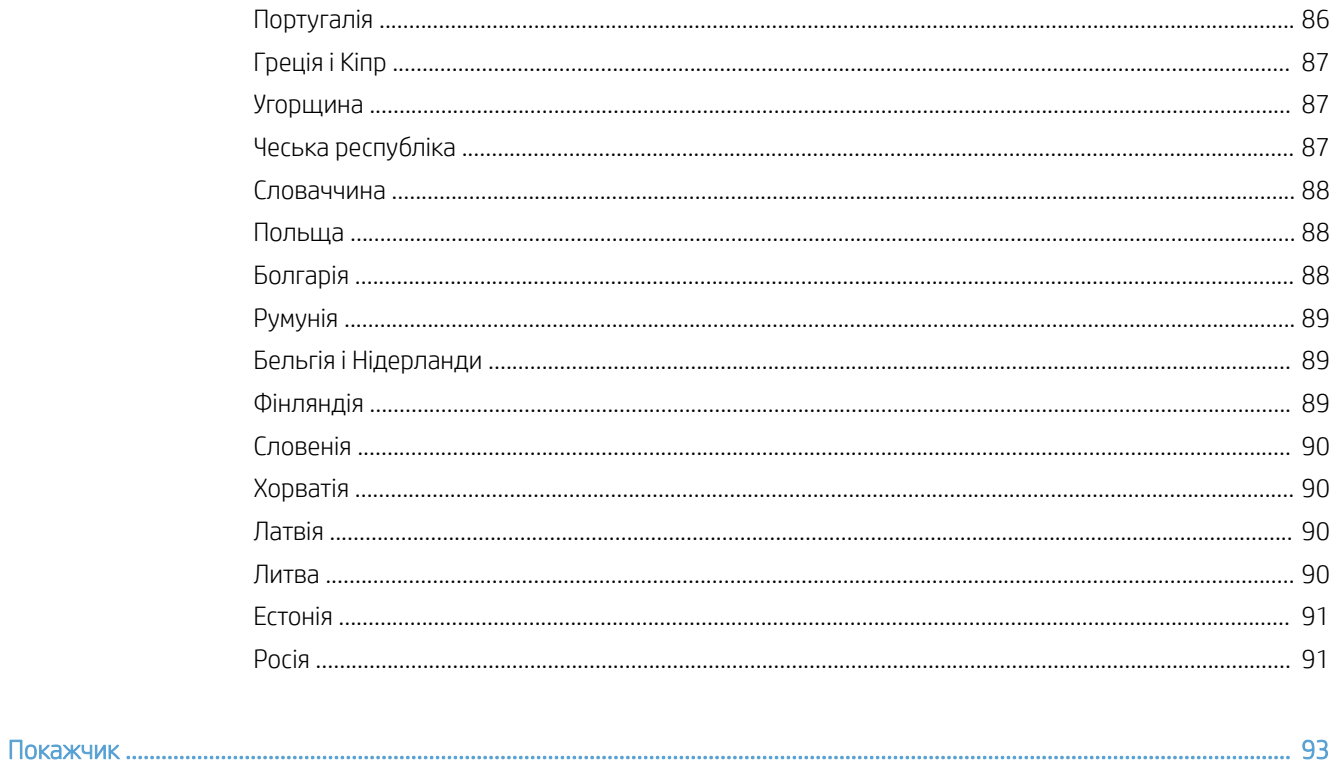

# <span id="page-6-0"></span>1 Огляд сканера

Цей посібник користувача охоплює питання, які потрібно знати при використанні сканера.

- [Компоненти сканера](#page-7-0)
- [Програмне забезпечення сканера](#page-10-0)
- [Енергоспоживання](#page-11-0)

# <span id="page-7-0"></span>Компоненти сканера

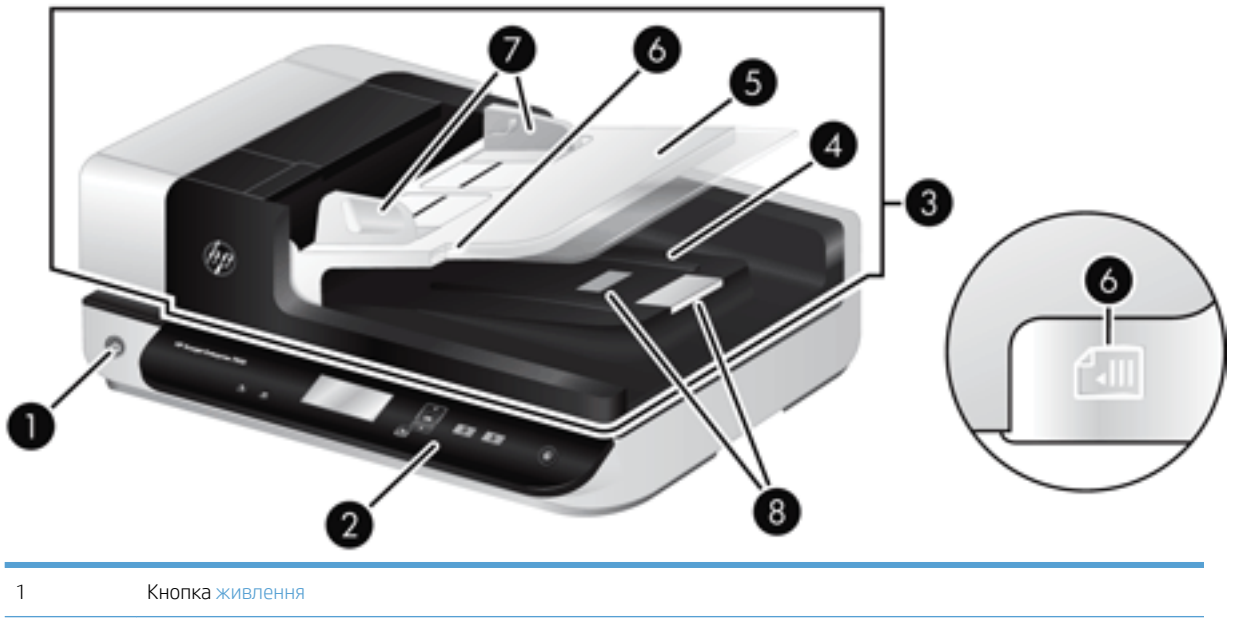

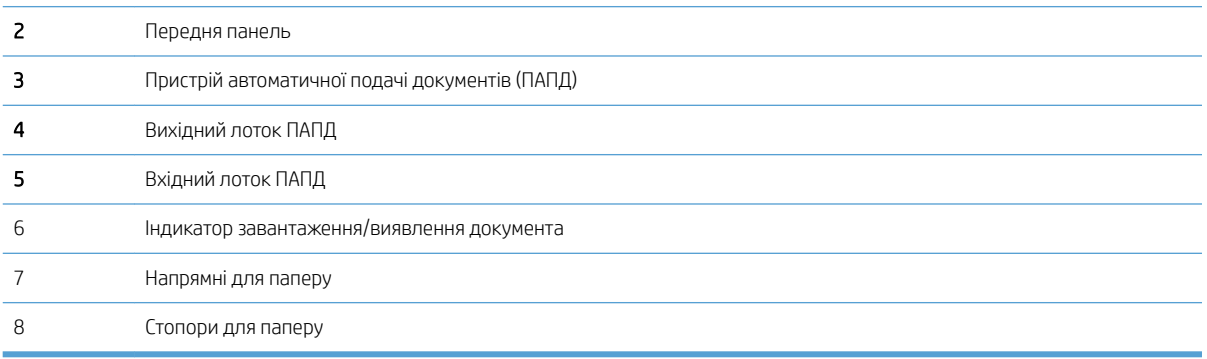

### Передня панель сканера

За допомогою кнопок на передній панелі сканера можна запустити сканування та налаштувати деякі параметри сканера.

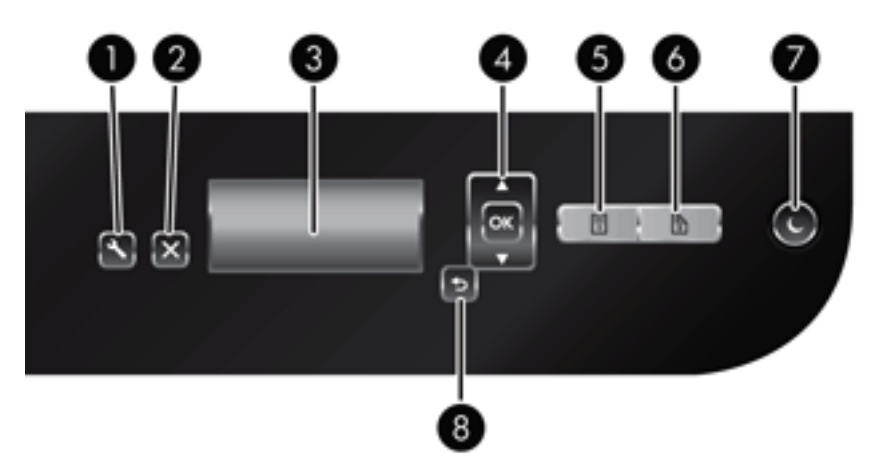

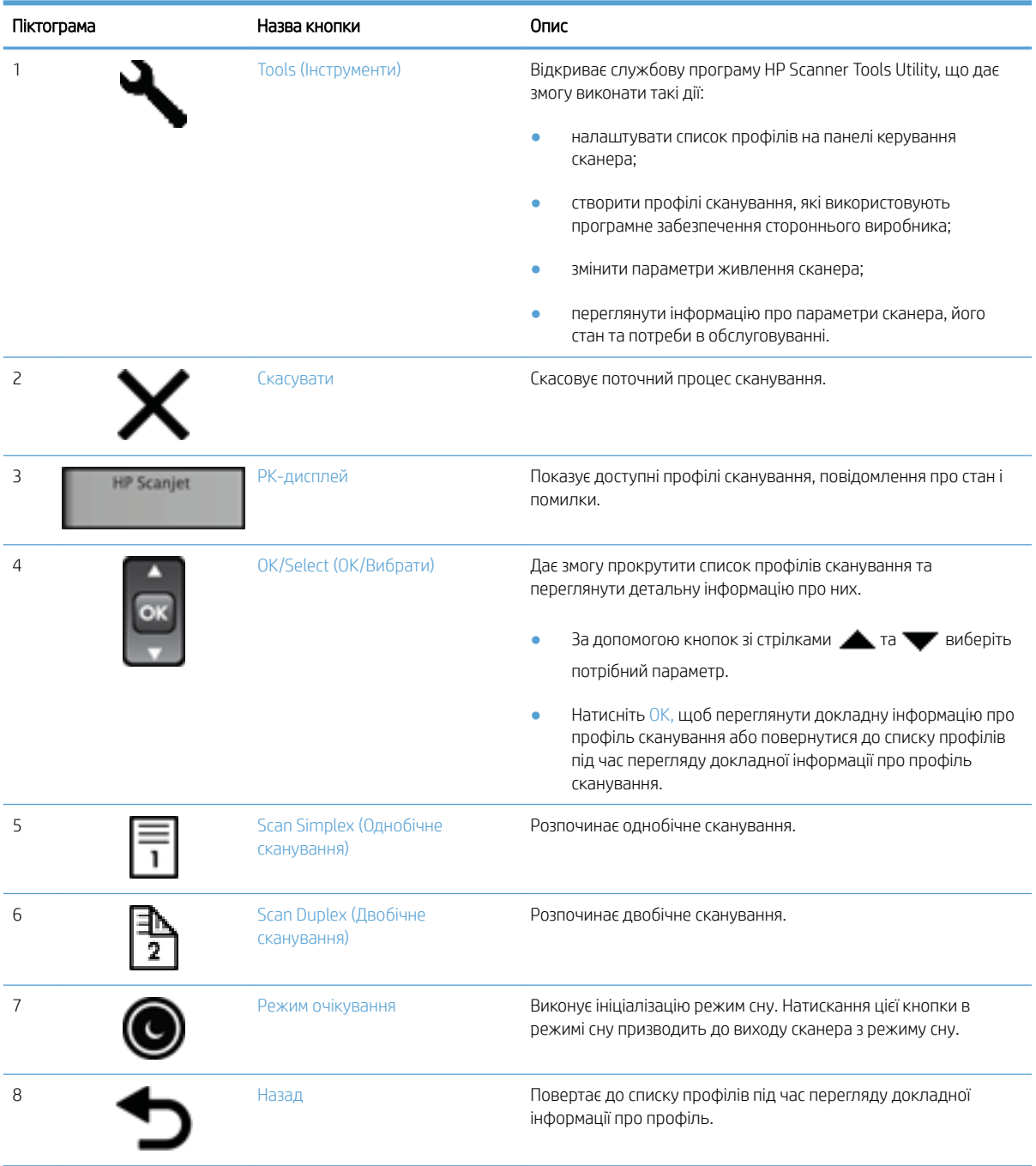

### <span id="page-9-0"></span>Порт USB та роз'єм живлення

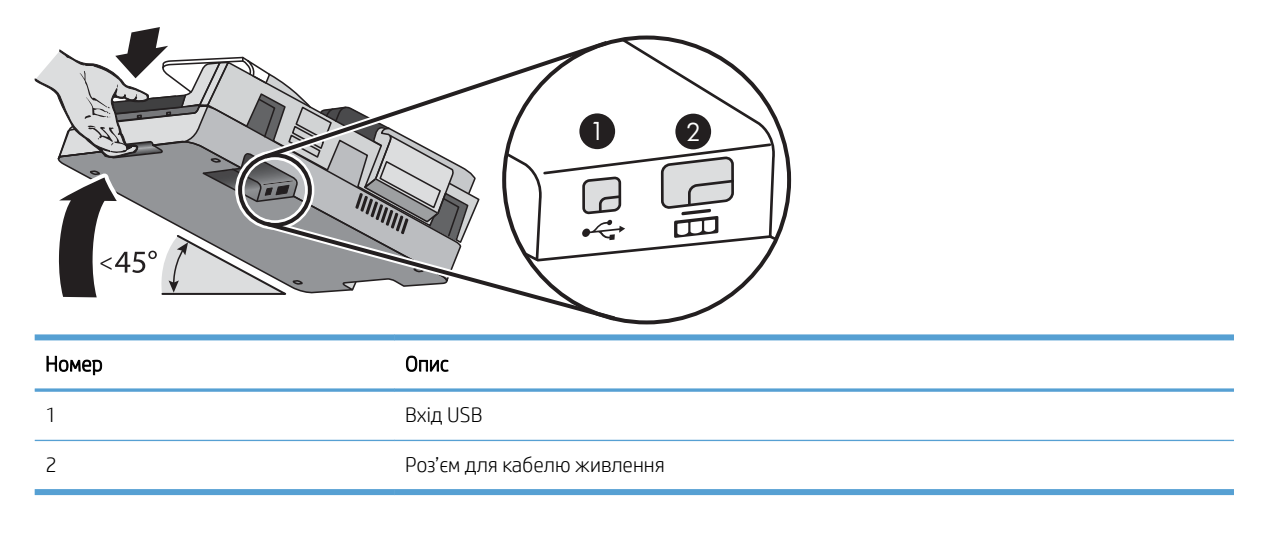

ПОПЕРЕДЖЕННЯ. Будьте уважними, нахиляючи пристрій, і не допускайте випадкового відкривання кришки пристрою автоматичної подачі документів (ПАПД).

### <span id="page-10-0"></span>Програмне забезпечення сканера

Сканер постачається з комплектом програмного забезпечення для сканування та організації роботи з документами, зокрема:

- Програмне забезпечення HP Scan
- Службова програма HP Scanner Tools Utility

### Програмне забезпечення HP Scan

Програмне забезпечення HP Scan можна використовувати для виконання таких дій:

- Сканування на PDF
- Сканування у формат JPEG
- Надсилання поштою як PDF
- Надсилання поштою як JPEG
- Сканування тексту для редагування (OCR)
- Сканування у хмарне сховище
- Everyday Scan (Звичайне сканування)

### Службова програма HP Scanner Tools Utility

Використовуйте службову програму HP Scanner Tools Utility для виконання таких завдань:

- установлення параметрів сповіщень про обслуговування та оновлення стану;
- зміна параметрів живлення сканера;
- перегляд інформації про сканер (версія вбудованого програмного забезпечення, серійний номер, загальна кількість відсканованих сторінок);
- зміна профілів сканування.

Щоб відкрити службову програму, виконайте одну з таких дій:

- Windows 8.1 та Windows 10: На початковому екрані виберіть плитку, що відповідає службовій програмі HP Scanner Tools Utility.
- Запустіть HP Scan Assistant (Помічник HP Scan) на робочому столі комп'ютера, а тоді натисніть кнопку Tools (Знаряддя).

### <span id="page-11-0"></span>Енергоспоживання

За замовчуванням сканер переходитиме до режиму сну після 15 хвилин неактивності. Пристрій автоматично вимкнеться після двох годин неактивності для економії живлення. Щоб змінити стандартні параметри або вимкнути ці режими, виконайте наведені далі кроки.

- 1. Натисніть кнопку інструментів ( $\Box$ ), щоб запустити Службова програма HP Scanner Tools Utility.
- 2. Перейдіть на вкладку Settings (Параметри), а потім виберіть необхідні налаштування режиму сну й автовимкнення.
	- $\bullet$  Щоб указати період неактивності, після якого сканер має переходити в режим сну, виберіть 15 minutes (15 хвилин) або Never (Ніколи) з розкривного списку Sleep: Put the scanner to sleep after: (Сон: перевести сканер у режим сну за:).
	- Щоб визначити період неактивності, після якого сканер автоматично вимкнеться, виберіть відповідне значення в розкривному списку Auto-Off Turn off the scanner after: (Автоматичне вимикання: вимкніть сканер за:).

# <span id="page-12-0"></span>2 Використання сканера

У наступних розділах описується сканер HP Scanjet 7500/Flow 7500 та інструкції зі сканування оригіналів.

- [Завантаження оригіналів](#page-13-0)
- [Сканування документів](#page-18-0)

### <span id="page-13-0"></span>Завантаження оригіналів

Оригінали можна завантажити у сканер одним із таких способів:

- За допомогою пристрою автоматичної подачі документів (ПАПД)
- [Використання скла сканера](#page-16-0)

### За допомогою пристрою автоматичної подачі документів (ПАПД)

Для отримання корисної інформації щодо правильного завантаження документів див. такі теми:

- Поради щодо завантаження документів
- [Завантаження документів](#page-14-0)

#### Поради щодо завантаження документів

- Максимальна місткість пристрою автоматичної подачі документів та вихідного лотка відрізняється залежно від розміру та щільності паперу. Для паперу щільністю 75 г/м<sup>2</sup> (стандартна щільність паперу для більшості принтерів та фотокопіювального обладнання) максимальна місткість складає 100 аркушів. Для паперу з більшою щільністю максимальна місткість буде меншою.
- Пристрій автоматичної подачі документів (ПАПД) підтримує наведені далі типи паперу.

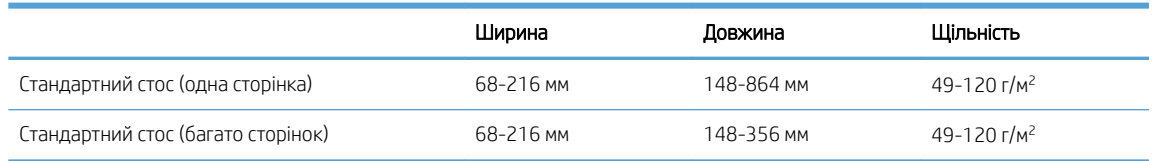

- У програмному забезпеченні для сканування слід завжди вказувати такі параметри:
	- установіть розмір сторінки відповідно до ширини та довжини паперу, що сканується;
	- виберіть профіль, спосіб завантаження сторінки якого відповідає краю, з якого подається перша сторінка.
- Сканування наступних типів документів з використанням ПАПД може призвести до застрягання паперу або пошкодження документів. Для сканування цих документів замість ПАПД використовуйте скло сканера.

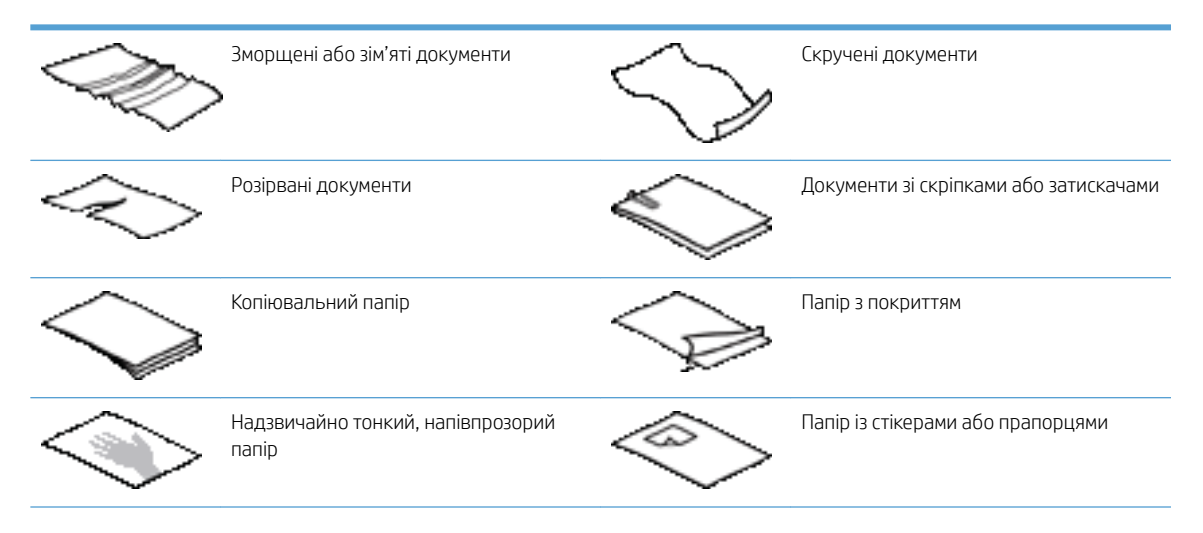

<span id="page-14-0"></span>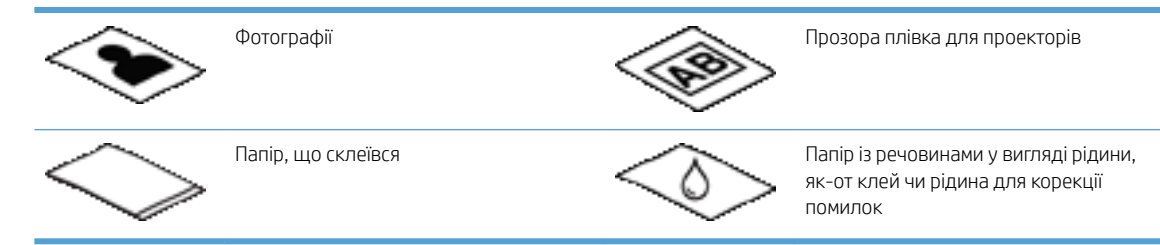

- Розгладьте будь-які складки або зминання в документах перед тим, як покласти їх до подавача. Якщо передній край документа має складки або зминання, це може призвести до застрягання паперу.
- Завантажуючи папір шириною менше ніж 148 мм, розташовуйте довший край аркуша паралельно відносно напрямних.
- Для сканування ламких документів (як-от фотографії або документи на зморщеному або тонкому паперу) розташуйте документ стороною друку донизу на склі сканера.
- Перевірте, щоб кришка на подавачі документів була надійно закрита. Щоб правильно закрити кришку, натискайте на неї, доки не почуєте клацання.
- Відрегулюйте розташування напрямних відповідно до ширини документів. Упевніться, що напрямні паперу торкаються краю оригіналу. Якщо між напрямними паперу та краями документів є проміжок, то відскановане зображення може бути перекошене.
- Завантажуючи стос документів у лоток подачі, обережно встановіть стос у подавач документів. Не вставляйте стос паперу у подавач.
- $\hat{X}$  ПОРАДА. Індикатор завантаження/виявлення документів на вільній частині вхідного лотка подавача документів світиться тоді, коли документи розміщено правильно.
- Щоб запобігти перекошуванню паперу, завжди завантажуйте стоси документів однакових розмірів. Однак якщо необхідно завантажити стоси документів декількох розмірів, відцентруйте всі документи в стосі за шириною, перш ніж помістити їх у подавач документів.
- Почистьте валики сканера, якщо вони забруднилися, або ж після сканування документа з вмістом, створеним за допомогою олівця.

#### Завантаження документів

1. Відрегулюйте розташування напрямних відповідно до ширини документів. Намагайтеся не перетягувати напрямні, щоб не обмежувати подачу паперу.

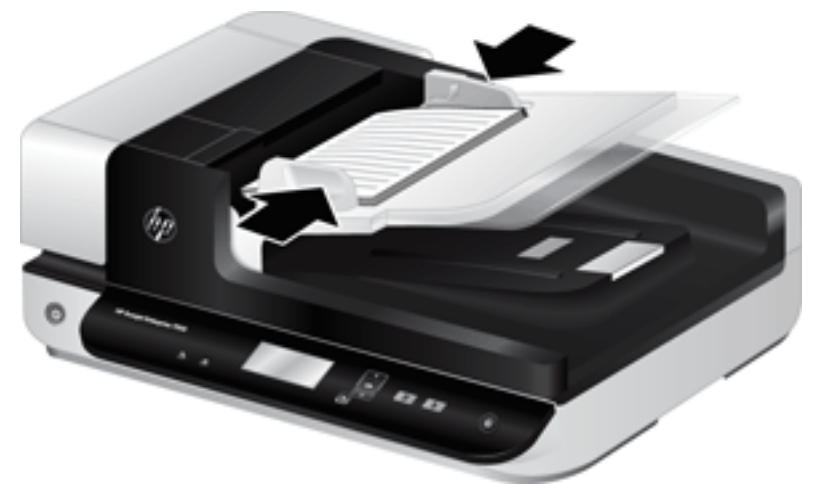

Під час сканування оригіналів невеликого розміру (наприклад, чеків) особливо важливо, щоб напрямні паперу були вирівняні по краях оригіналу.

2. Розгорніть стос сторінок документів, щоб переконатися, що сторінки не злиплися. Розгорніть віялом той край, який буде подаватися у подавач документів, в одному напрямку, і тоді в протилежному напрямку.

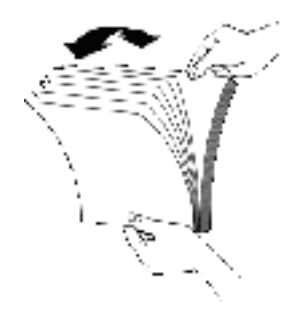

3. Вирівняйте краї документів, постукуючи нижньою частиною стосу по поверхні столу. Поверніть стос на 90 градусів і повторіть цю дію.

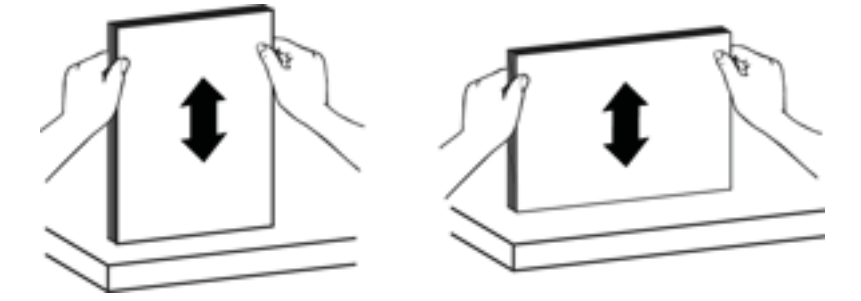

<span id="page-16-0"></span>4. Обережно встановіть стос у подавач документів. Завантажте сторінки лицьовою стороною догори та верхньою частиною до подавача документів.

*Для найкращих результатів не кидайте стос у подавач документів і не постукуйте верхньою частиною стосу після розміщення його в подавачі документів.*

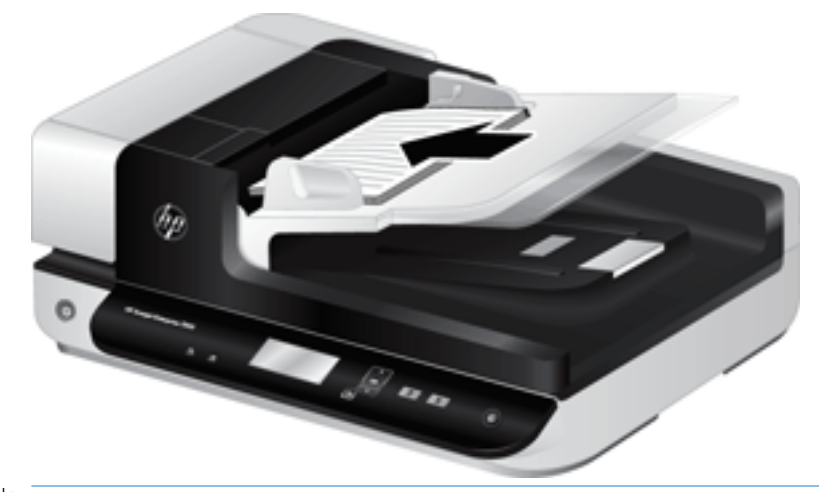

- $\mathcal{R}^{\mathcal{L}}$  ПОРАДА. Намагайтеся не подавати документ із зігнутим або потертим переднім краєм. Перед початком сканування виберіть профіль, спосіб завантаження сторінки якого відповідає краю, з якого подається перша сторінка. Це гарантуватиме, що результат сканування відповідатиме орієнтації оригінального документа.
- 5. Перевірте, чи напрямні паперу вирівняно із краями стосу.

### Використання скла сканера

Розмістіть матеріали, які не відповідають технічним характеристикам пристрою автоматичної подачі документів (ПАПД), безпосередньо на склі сканера.

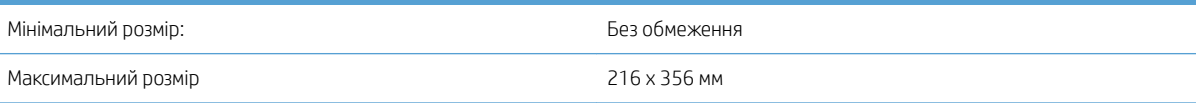

**Э ПРИМІТКА.** Не вся поверхня скла сканера за довжиною є активною зоною формування зображення, тому обов'язково розташуйте свої оригінали відповідно до контрольних позначок скраю скла сканера.

Покладіть оригінал на скло сканера лицьовою стороною донизу відповідно до контрольних позначок. Якщо сканується сторінка альбомної орієнтації, розташуйте її лицьовою стороною донизу та верхньою частиною сторінки, спрямованою до тильної сторони сканера.

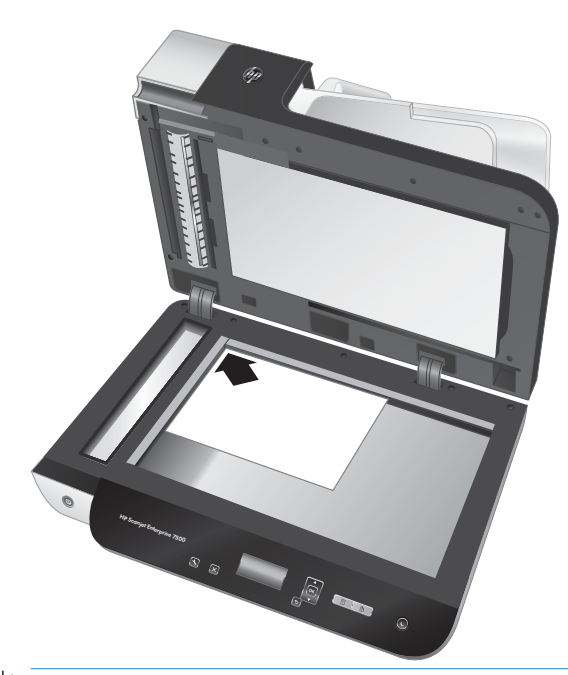

 $\frac{1}{2}$ : ПОРАДА. Щоб одночасно відсканувати декілька матеріалів, розташуйте їх, як потрібно на склі сканера, при цьому проміжок між ними повинен бути щонайменше 6 мм.

## <span id="page-18-0"></span>Сканування документів

У наступних розділах описується, як сканувати оригінали за допомогою сканера та програмного забезпечення сканера.

- Поради щодо сканування
- Сканування за допомогою кнопок сканера
- Сканування за допомогою програмного забезпечення HP Scan
- [Сканування за допомогою програмного забезпечення, сумісного з драйверами ISIS або TWAIN](#page-19-0)

#### Поради щодо сканування

- Якщо на РК-дисплеї сканера не відображаються профілі сканування, відкрийте Службова програма HP Scanner Tools Utility, щоб завантажити профілі на сканер.
- Щоб зменшити ймовірність застрягання паперу, використовуйте параметри сканування, які відповідають фактичним розмірам сторінок, що скануються.
- Щоб скасувати сканування, натисніть кнопку скасування ( $\blacktriangleright$ ).
- Якщо натиснути кнопку двобічного сканування ( ), і вибраний профіль налаштовано на використання пристрою автоматичної подачі документів (ПАПД), сканер сканує обидві сторони оригіналу незалежно від налаштованого профілю сканування. Якщо натиснути кнопку однобічного сканування (П), сканується лицьова сторона оригіналу, спрямована вгору під час використання ПАПД або донизу під час використання скла сканера.
- ПРИМІТКА. Якщо вибраний профіль сканування налаштовано на використання скла сканера (а не ПАПД), сканер сканує лише одну сторону оригіналу, незалежно від натиснутої кнопки сканування ( або $\blacksquare$ .
- Профілі сканування можна створювати за допомогою програмного забезпечення для сканування від сторонніх виробників. Додаткову інформацію див. у довідці Службова програма HP Scanner Tools Utility.

#### Сканування за допомогою кнопок сканера

Щоб сканувати за допомогою кнопок на сканері:

- 1. Завантажте оригінали.
- 2. За допомогою кнопок **\*** та **\*** виберіть потрібний профіль сканування.
- $\mathcal{F}$  ПОРАДА. Якщо натиснути кнопку ОК, буде відображено тип файлу профілю сканування, режим кольору та роздільну здатність. Щоб повернутися до списку профілів, натисніть кнопку «Назад» (\*
- 3. Для однобічного сканування натисніть кнопку однобічного сканування ( $\overline{ }$ , а для двобічного сканування – кнопку двобічного сканування ( $\blacksquare$ ).

### Сканування за допомогою програмного забезпечення HP Scan

Сканування можна виконувати за допомогою програмного забезпечення HP Scan.

- <span id="page-19-0"></span>1. Відкрийте програмне забезпечення HP Scan.
- 2. Виберіть ярлик, а потім натисніть Scan (Сканувати).
	- े У ПОРАДА. Виберіть будь-який інший ярлик сканування, потім **File Type (Тип файлу)** і місце збереження файлу, а тоді натисніть Scan (Сканувати).

### Сканування за допомогою програмного забезпечення, сумісного з драйверами ISIS або TWAIN

Зображення або документ можна відсканувати безпосередньо у програмне забезпечення, якщо воно сумісне з драйверами ISIS або TWAIN. Загалом, програмне забезпечення сумісне, якщо містить у меню такі пункти, як Acquire (Отримати), Scan (Сканувати), Import New Object (Імпортувати новий об'єкт) або Insert (Вставити). Якщо ви не впевнені в сумісності з програмним забезпеченням або призначенням пункту меню, див. документацію до цього програмного забезпечення.

- 1. Запустіть програму сканування, а тоді виберіть джерелом даних ISIS або TWAIN.
- 2. Виберіть параметри, які відповідають документам, що скануватимуться.
- 3. Щоб виконати сканування, виконайте відповідні дії.

Додаткову інформацію див. в онлайн-довідці з програмного забезпечення для сканування.

# <span id="page-20-0"></span>3 Корисні функції сканера

Досвідчені фахівці з документообігу можуть бути зацікавленими в наведених нижче функціях, пов'язаних із скануванням. Ці функції доступні з будь-якого програмного забезпечення для роботи з документами, сумісного з драйверами TWAIN або ISIS, що дає змогу змінювати параметри сканування в інтерфейсі користувача.

- [Робота з ярликами сканування](#page-21-0)
- [Сканування як зображення](#page-22-0)
- [Сканування у PDF](#page-23-0)
- [Сканування тексту для редагування \(OCR\)](#page-24-0)
- [Сканування для надсилання електронною поштою](#page-25-0)
- [Send to cloud \(Надіслати в хмару\)](#page-26-0)
- Сканування на сервер FTP
- [Сканування на сервер SharePoint](#page-28-0)
- [Звичайне сканування](#page-29-0)
- [Сканування довгих документів](#page-30-0)
- [Фільтрування кольору на документі \(маскування кольору\)](#page-31-0)
- [Автоматичне обтинання відсканованого зображення](#page-32-0)
- [Автоматичне визначення кольору](#page-33-0)
- [Виявлення неправильної подачі](#page-34-0)
- [Автоматичне визначення розміру сторінки](#page-35-0)
- [Автоматичне видалення порожніх сторінок](#page-36-0)
- [Автоматичне налаштування орієнтації сторінки](#page-37-0)
- [Сканування за допомогою режиму покращення якості чорно-білого тексту](#page-38-0)
- [Автоматичне вирівнювання сканованих зображень](#page-39-0)
- [Додавання або видалення пристрою](#page-40-0)

### <span id="page-21-0"></span>Робота з ярликами сканування

Ярлики сканування дають змогу швидко й ефективно вибирати параметри для часто виконуваних завдань сканування. Використовуйте програмне забезпечення HP Scan для створення та зміни ярликів сканування.

- Переглянути ярлики сканування
- Створення ярликів сканування
- Редагування ярликів

#### Переглянути ярлики сканування

Для перегляду існуючих ярликів сканування відкрийте HP Scan. Існуючі ярлики сканування відображатимуться в списку ліворуч.

#### Створення ярликів сканування

Для створення ярлика сканування виконайте такі кроки:

- 1. Відкрийте програмне забезпечення HP Scan.
- 2. Натисніть Create New Scan Shortcut (Створити новий ярлик сканування).
- 3. Виберіть ім'я для нового ярлика.
- 4. Виберіть створення нового ярлика з поточними параметрами або використання попередньо створеного ярлика.
- 5. Натисніть Create (Створити).
- 6. Укажіть налаштування для нового ярлика сканування. Натисніть кнопку More (Додатково) для відображення додаткових параметрів.
- 7. Щоб зберегти зміни в ярлику, натисніть піктограму збереження поруч із назвою нового ярлика у списку ярликів.

#### або

Щоб скасувати зміни, натисніть піктограму скасування дій.

### Редагування ярликів

Для редагування ярлика сканування виконайте такі кроки:

- 1. Відкрийте програмне забезпечення HP Scan.
- 2. Зі списку ліворуч оберіть ярлик для редагування.
- 3. Змініть параметри в правій частині екрана. Натисніть кнопку **Моге (Додатково)** для відображення додаткових параметрів.
- 4. Натисніть піктограму збереження з правого боку від назви ярлика, щоб зберегти зміни.

## <span id="page-22-0"></span>Сканування як зображення

- 1. Завантажте документ у вхідний лоток.
- 2. Відкрийте програмне забезпечення HP Scan.
- 3. Виберіть Зберегти як JPEG або Надіслати електронною поштою як JPEG, а потім натисніть Сканувати.

#### або

Виберіть інший ярлик сканування, змініть Тип елемента на Фото, з розкривного списку Тип файлу виберіть графічний файл, а потім натисніть Сканувати.

# <span id="page-23-0"></span>Сканування у PDF

- 1. Завантажте документ у вхідний лоток.
- 2. Відкрийте програмне забезпечення HP Scan.
- 3. Виберіть Зберегти як PDF або Надіслати електронною поштою як PDF, а потім натисніть Сканувати.

або

Виберіть інший ярлик сканування, з розкривного списку Тип файлу виберіть PDF, а потім натисніть Сканувати.

# <span id="page-24-0"></span>Сканування тексту для редагування (OCR)

Програмне забезпечення сканера HP використовує оптичне розпізнавання символів (OCR) для перетворення тексту на сторінці на текст, який можна редагувати на комп'ютері. Програмне забезпечення OCR додається до програмного забезпечення ReadIris Pro. Інформацію про використання ПЗ для OCR див. у розділі Сканування тексту для редагування в онлайн-довідці.

# <span id="page-25-0"></span>Сканування для надсилання електронною поштою

**Э ПРИМІТКА.** Для сканування для надсилання електронною поштою перевірте підключення до Інтернету.

- 1. Завантажте документ у вхідний лоток.
- 2. Відкрийте програмне забезпечення HP Scan.
- 3. Виберіть Надіслати електронною поштою як PDF або Надіслати електронною поштою як JPEG, а потім натисніть Сканувати.

#### або

Виберіть інший ярлик сканування, з розкривного списку Надіслати до виберіть Електронна пошта, а потім натисніть Сканувати.

# <span id="page-26-0"></span>Send to cloud (Надіслати в хмару)

ПРИМІТКА. Для сканування до хмари перевірте підключення до Інтернету.

- 1. Завантажте документ у вхідний лоток.
- 2. Відкрийте програмне забезпечення HP Scan.
- 3. Виберіть Send to Cloud (Надіслати в хмару), а тоді виберіть місце призначення файлу (наприклад, Google Drive або DropBox).
- 4. Виберіть Scan (Сканувати).

### <span id="page-27-0"></span>Сканування на сервер FTP

Можна завантажити відскановане зображення в папку на сервері FTP за допомогою програмного забезпечення HP Scan.

- 1. Завантажте документ у вхідний лоток.
- 2. Відкрийте програмне забезпечення HP Scan.
- 3. Виберіть ярлик сканування. У розділі Destination (Призначення) виберіть Send to (Адресат).
- 4. Виберіть папку FTP як місце призначення.

**ПРИМІТКА.** Якщо ця функція використовується вперше, натисніть кнопку Add (Додати), щоб налаштувати FTP як місце призначення.

5. Натисніть OK, а потім клацніть Scan (Сканування).

## <span id="page-28-0"></span>Сканування на сервер SharePoint

Можна завантажити відскановане зображення на сайт SharePoint за допомогою програмного забезпечення HP Scan.

- 1. Завантажте документ у вхідний лоток.
- 2. Відкрийте програмне забезпечення HP Scan.
- 3. Виберіть ярлик сканування. У розділі Destination (Призначення) виберіть Send to (Адресат).
- 4. Виберіть сайт SharePoint як місце призначення.

**ПРИМІТКА.** Якщо ця функція використовується вперше, натисніть кнопку Add (Додати), щоб налаштувати сайт SharePoint як місце призначення.

5. Натисніть OK, а потім клацніть Scan (Сканування).

# <span id="page-29-0"></span>Звичайне сканування

Ярлик Звичайне сканування дає змогу створити й зберегти ярлик для щоденних завдань. Для ярлика Звичайне сканування в розділі Параметри ярлика сканування можна вибрати:

- тип елемента;
- сторони сторінки;
- розмір сторінки;
- режим кольору.
- Місце призначення/Тип файлу

### <span id="page-30-0"></span>Сканування довгих документів

За замовчуванням програмне забезпечення HP Scan працює зі стосом оригіналів розміром до 216 mm x 356 мм. Можна вибрати сканування окремих сторінок розміром до 216 mm x 864 мм.

**Э ПРИМІТКА.** Якщо сканер налаштований на сканування довгих сторінок і сторінка застрягне, унаслідок цього може бути зім'ято сторінку розміром до 864 мм. Тому вибирайте профілі для сканування довгих сторінок, тільки якщо скануються сторінки довші ніж 356 мм.

# <span id="page-31-0"></span>Фільтрування кольору на документі (маскування кольору)

Можна відфільтрувати колірний канал (червоний, зелений або синій) або до трьох окремих кольорів. Для певних кольорів налаштування чутливості регулює, наскільки схожим відсканований колір має бути до вказаного кольору.

Видалення кольорів із відсканованого зображення може зменшити розмір файлу сканування та покращити результати оптичного розпізнавання знаків (OCR).

Щоб вибрати кольори для їх вилучення з відсканованого зображення у профілі програмного забезпечення HP Scan, виконайте такі дії:

- 1. Відкрийте програмне забезпечення HP Scan.
- 2. Відскануйте контрольну сторінку, що має кольори, які потрібно вилучити, у режимі перегляду.
- 3. Натисніть кнопку Більше і виберіть вкладку Зображення та виберіть функцію Маскування кольору.
- 4. Увімкніть колір, який потрібно вилучити, а потім виберіть колір у вікні попереднього огляду за допомогою інструмента «піпетка». Не забудьте зберегти кольори.

Можна вибрати лише параметри маскування кольору, доступні для вашого сканера.

Для отримання інформації про параметри маскування кольору дивіться онлайн довідку використовуваного програмного забезпечення для сканування.

### <span id="page-32-0"></span>Автоматичне обтинання відсканованого зображення

Щоб автоматично обтинати скановане зображення, виконайте такі дії:

- 1. Відкрийте програмне забезпечення HP Scan.
- 2. Виберіть ярлик сканування, а потім натисніть кнопку Моге (Додатково) для додаткових налаштувань.
- 3. Виберіть параметри обтинання в розкривному списку Input Page Size (Розмір вхідних сторінок).
	- Щоб автоматично обтинати вміст документа, виберіть пункт Detect Content on Page (Розпізнати вміст на сторінці).
	- Щоб автоматично обтинати до розміру документа, виберіть пункт Detect Size (Розпізнати розмір).
- 4. Переконайтеся, що для параметра Output Page Size (Розмір вихідної сторінки) вибрано значення Same as Input (Як вхідна), після чого натисніть Scan (Сканувати).
- **Э ПРИМІТКА.** Використовуйте інтерфейс користувача ISIS або TWAIN, щоб задати параметри обтинання при скануванні за допомогою програми сканування стороннього виробника.

**Э ПРИМІТКА.** Для отримання інформації про параметри автоматичного обрізання дивіться онлайн довідку використовуваного програмного забезпечення для сканування.

### <span id="page-33-0"></span>Автоматичне визначення кольору

Можна використовувати цю функцію, щоб зменшити розмір відсканованого файлу шляхом збереження сторінок, які містять колір, у кольорі та збереження всіх інших сторінок у чорно-білому форматі.

Для автоматичного визначення кольору на відсканованому зображенні виконайте такі кроки:

- 1. Відкрийте програмне забезпечення HP Scan.
- 2. Виберіть ярлик сканування.
- 3. Щоб відрегулювати чутливість для параметра Auto Detect Color (Автоматичне виявлення кольору) і режим виводу, натисніть кнопку More (Додатково) і виберіть пункт Image (Зображення).
- 4. Натисніть розкривне меню Color Mode (Режим кольору) і виберіть Auto Detect Color (Автоматичне визначення кольору).
- 5. Виберіть розкривний список Auto Detect Color (Автоматичне виявлення кольору), змініть налаштування, після чого натисніть OK.
- 6. Клацніть Scan (Сканувати).

**В ПРИМІТКА.** Для отримання інформації про параметри автоматичного визначення кольору дивіться довідку використовуваного програмного забезпечення для сканування.

**Э ПРИМІТКА.** Використовуйте інтерфейс користувача ISIS або TWAIN для автоматичного визначення кольору в разі сканування з програми стороннього виробника.

## <span id="page-34-0"></span>Виявлення неправильної подачі

Функція виявлення неправильної подачі зупиняє сканування, якщо в сканер одночасно потрапило більше однієї сторінки. За замовчуванням цей параметр увімкнено.

Цю функцію може знадобитися вимкнути, якщо виконується сканування:

- складних форм (не радимо використовувати цей пристрій).
- документів з етикетками або стікерами.

**Э ПРИМІТКА.** За допомогою інтерфейсу користувача ISIS або TWAIN можна налаштувати функцію виявлення неправильної подачі під час сканування з програми стороннього виробника.

### <span id="page-35-0"></span>Автоматичне визначення розміру сторінки

Завдяки функції Detect Size (Визначення розміру) програма HP Scan сама визначає розмір сторінки. Якщо вибрано параметр Detect Size (Визначити розмір) у розкривному списку Page size (Розмір сторінки), відскановане зображення обрізається до розміру виявленої сторінки, після чого увесь перекошений вміст буде виправлено.
### Автоматичне видалення порожніх сторінок

Коли увімкнено функцію Delete blank pages (Видалення пустих сторінок), відскановані сторінки оцінюються за вмістом. Сторінки, визначені як порожні, відображаються в засобі перегляду з відміткою про видалення. Ці виявлені порожні сторінки видалятимуться автоматично після збереження сканованого документу в місці призначення.

- 1. Відкрийте програмне забезпечення HP Scan.
- 2. Виберіть ярлик сканування.
- 3. Натисніть кнопку More (Більше).
- 4. Виберіть вкладку Document (Документ), виберіть Delete blank pages (Видалити пусті сторінки) у розкривному списку Adjust documents (Налаштувати документи), після чого натисніть OK.
	- $\hat{\mathbf{v}}$ : ПОРАДА. Повзунок Sensitivity (Чутливість) дає змогу налаштувати значення чутливості для виявлення та видалення пустих сторінок. У нижньому положенні більше сторінок виявляються як пусті й видаляються. У верхньому положенні сторінки мають бути повністю чисті, щоб бути визначеними як пусті й видаленими. Значення чутливості можна також задати значенням або стрілочками.

## Автоматичне налаштування орієнтації сторінки

Ця функція використовується для автоматичного регулювання орієнтації сторінки за допомогою мови.

- 1. Відкрийте програмне забезпечення HP Scan.
- 2. Виберіть ярлик сканування.
- 3. Натисніть кнопку More (Більше).
- 4. На вкладці Scan (Сканування) виберіть розкривне вікно Page Orientation (Орієнтація сторінки), після чого встановіть прапорець поруч із пунктом Auto Orient (автоматична орієнтація).
- 5. Виберіть мову документа, натисніть ОК, після чого запустіть сканування Scan (Сканування).

## Сканування за допомогою режиму покращення якості чорнобілого тексту

Ви можете використовувати цю функцію для покращення якості зображення під час сканування чорнобілого тексту. Щоб скористатися цією функцією, виконайте такі кроки:

- 1. Відкрийте програмне забезпечення HP Scan.
- 2. Виберіть ярлик сканування.
- 3. Натисніть кнопку More (Більше).
- 4. Виберіть вкладку Image (Зображення), а тоді виберіть Black/White (1 bit) (Чорне/біле (1 біт)) у розкривному списку Color Mode (Колірний режим).
- 5. Виберіть Threshold for Black/White (Поріг для чорного/білого), виберіть Enhance Content (Покращити вміст), після чого натисніть OK.

## Автоматичне вирівнювання сканованих зображень

ОС Windows: використовуйте функцію Auto-Straighten (Автоматичне вирівнювання), щоб вирівняти скошений вміст відповідно до розмірів вихідного документа. Використовуйте функцію Detect Size (Визначення розміру) для вирівнювання зображень, скошених під час сканування.

- 1. Відкрийте програмне забезпечення HP Scan.
- 2. Виберіть ярлик сканування.
- 3. Натисніть Додатково, перейдіть на вкладку Документ, а потім виберіть Вирівняти вміст.

## Додавання або видалення пристрою

Програмне забезпечення HP Scan можна використовувати для додавання або вилучення пристрою на комп'ютері.

- 1. Відкрийте програмне забезпечення HP Scan.
- 2. Натисніть піктограму параметрів ©, щоб відкрити вікно Device Settings (Параметри пристрою).
- 3. Виконайте одну з таких дій:
	- Щоб додати пристрій, натисніть піктограму +, а потім Connect a new device (Під'єднати новий пристрій), після чого дотримуйтеся вказівок на екрані.
	- Щоб вилучити пристрій, виберіть назву сканера зі списку наявних сканерів, після чого натисніть кнопку Delete (Видалити).
	- $\frac{1}{2}$  ПОРАДА. Можна вибрати кілька сканерів, щоб видалити їх одночасно.
- $\frac{1}{2}$  ПОРАДА. Можна також використовувати помічника HP Scan, щоб додати новий пристрій. Запустіть HP Scan Assistant (Помічник HP Scan) на робочому столі комп'ютера, натисніть Tools (Знаряддя), виберіть пункт Device Setup (& Software (Налаштування пристрою та програмне забезпечення), після чого натисніть Connect a new device (Підключити новий пристрій).

# 4 Догляд і обслуговування

Цей розділ містить відомості про догляд за сканером і його технічне обслуговування. Найновіша інформація про обслуговування наявна за посиланням [www.hp.com/support.](http://www.hp.com/support)

- [Вкладка Maintenance \(Обслуговування\) службової програми HP Scanner Tools Utility](#page-43-0)
- [Замовлення витратних матеріалів](#page-44-0)
- [Почистьте скло сканера, сканувальну смугу та блок підсвічування режиму двобічного сканування в](#page-45-0)  [пристрої автоматичної подачі документів \(ПАПД\)](#page-45-0)
- [Чищення валиків](#page-47-0)
- [Заміна валиків](#page-49-0)
- [Заміна блока розділення](#page-53-0)
- [Заміна передньої панелі](#page-56-0)

Періодичне чищення сканера забезпечує високу якість сканування. Потреба в догляді залежить від декількох факторів, зокрема від інтенсивності використання та умов навколишнього середовища. Чищення пристрою слід виконувати регулярно.

Програмне забезпечення сканера містить анімацію, яка ілюструє нижчезазначені завдання з технічного обслуговування. Цю анімацію можна також завантажити за адресою [www.hp.com/support.](http://www.hp.com/support)

- Демонтаж і заміна валиків
- Демонтаж і заміна блока розділення
- Демонтаж і заміна передньої панелі

## <span id="page-43-0"></span>Вкладка Maintenance (Обслуговування) службової програми HP Scanner Tools Utility

На вкладці Maintenance (Обслуговування) службової програми HP Scanner Tools Utility містяться відомості про використання, історію обслуговування та параметри сканера. Можна запланувати технічне обслуговування сканера та змінити параметри для отримання відповідних сповіщень.

Докладніша інформація доступна в довідці службової програми HP Scanner Tools Utility. Щоб відкрити довідку, натисніть кнопку інструментів ( ) на передній панелі сканера, а потім натисніть **Help (Довідка)** у діалоговому вікні.

## <span id="page-44-0"></span>Замовлення витратних матеріалів

Ви можете придбати запасні частини для ремонту сканера.

- 1. Відвідайте веб-сайт для замовлення запчастин сканерів HP за адресою [www.hp.com/buy/parts.](http://www.hp.com/buy/parts)
- 2. Виберіть мову й натисніть стрілку.

## <span id="page-45-0"></span>Почистьте скло сканера, сканувальну смугу та блок підсвічування режиму двобічного сканування в пристрої автоматичної подачі документів (ПАПД)

Скло сканера, сканувальну смугу та блок підсвічування режиму двобічного сканування у пристрої автоматичної подачі документів (ПАПД) потрібно чистити періодично або в будь-який час, коли на відсканованому зображенні видно смуги.

Щоб очистити ці компоненти, виконайте такі дії:

- 1. Натисніть кнопку живлення ( $\mathbf{f}^{\parallel}$ ), щоб вимкнути сканер, а потім від'єднайте від нього USB-кабель і шнур живлення.
- 2. Відкрийте кришку сканера.
- 3. Очистьте скло сканера та сканувальну смугу м'якою безворсовою тканиною, змоченою в рідині для очищення скла.

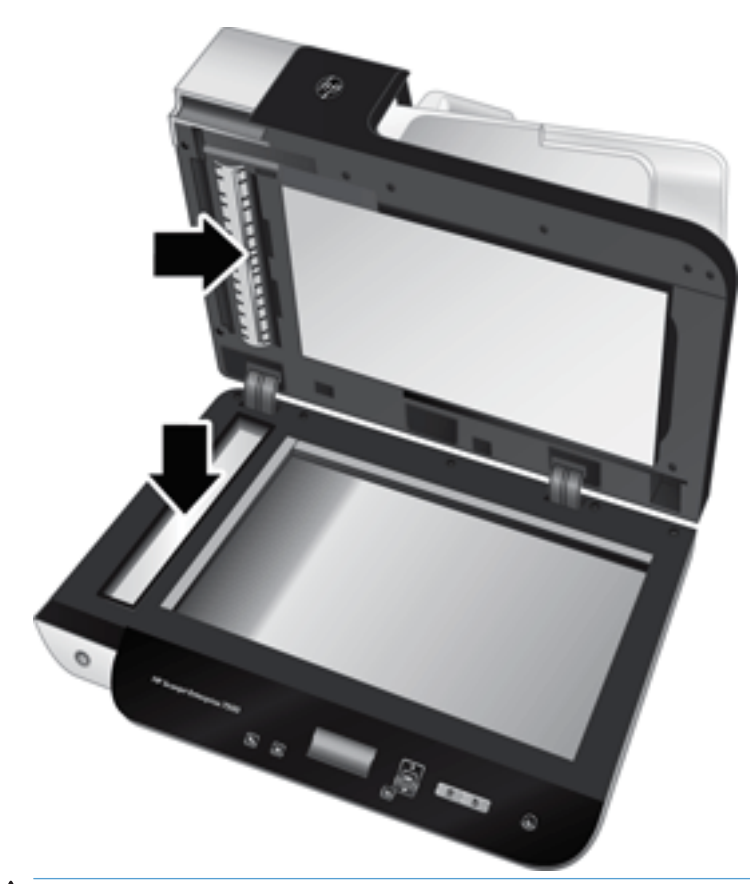

 $\Delta$  ПОПЕРЕДЖЕННЯ. Для чищення скла та сканувальної смуги використовуйте лише засіб для чищення скла. Уникайте використання засобів для чищення, що містять абразивні матеріали, ацетон, бензол і чотирихлористий вуглець, тому що ці речовини можуть пошкодити скло сканера. Не використовуйте ізопропіловий спирт, оскільки він може залишити смуги на склі.

Не розприскуйте засіб для чищення скла безпосередньо на скло сканера або на сканувальну смугу. Якщо на скло нанести забагато засобу для чищення, він може просочитися під скло сканера або на сканувальну смугу та пошкодити сканер.

4. Протріть скло сухою й м'якою безворсовою тканиною.

5. Закрийте кришку сканера та підніміть вхідний лоток сканера перпендикулярно до сканера.

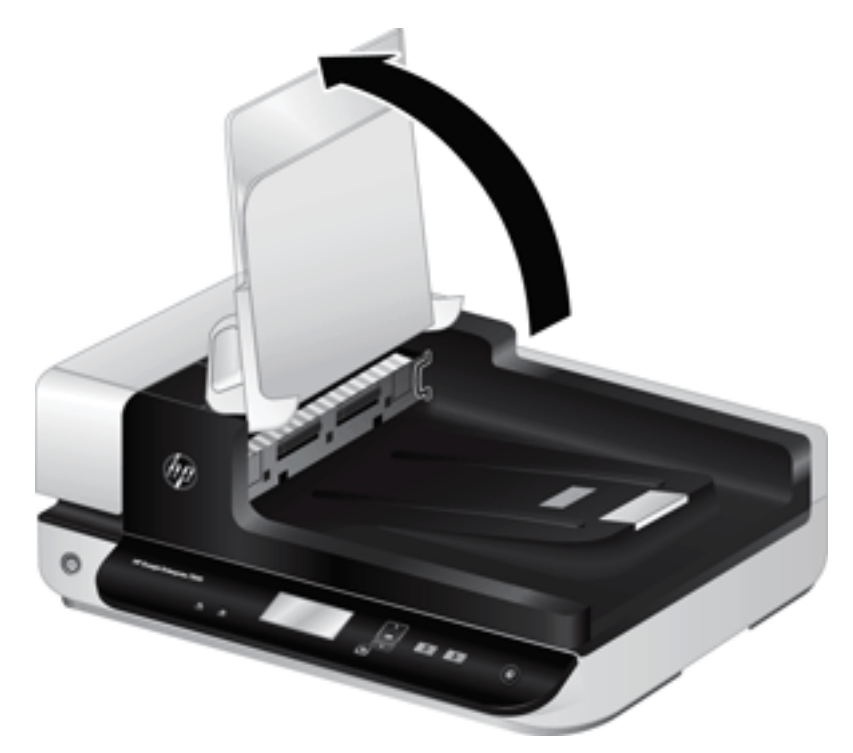

6. Натисніть на лапки блока підсвічування режиму двобічного сканування в ПАПД, щоб вивільнити його, а потім потягніть вперед, щоб витягнути блок із корпусу.

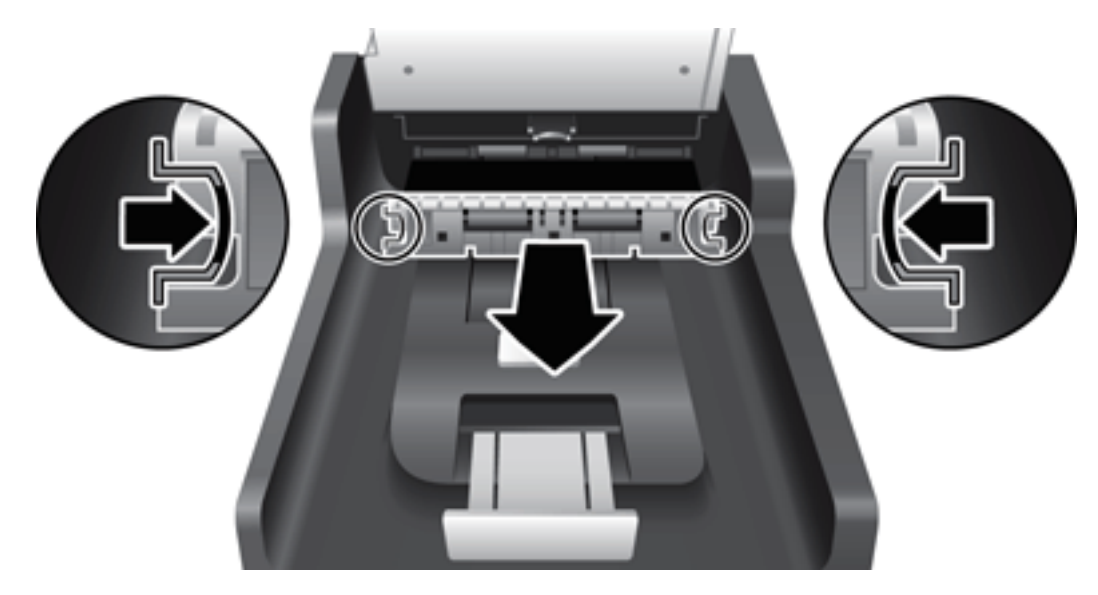

- 7. Протріть блок підсвічування режиму двобічного сканування в ПАПД м'якою безворсовою тканиною, змоченою теплою водою.
- 8. Витріть блок підсвічування режиму двобічного сканування в ПАПД сухою м'якою безворсовою тканиною та встановіть блок у корпус до клацання, щоб зафіксувати його.
- 9. Опустіть вхідний лоток сканера, а потім підключіть до сканера USB-кабель і шнур живлення.

## <span id="page-47-0"></span>Чищення валиків

Чистьте валики за таких умов:

- Службова програма HP Scanner Tools Utility вказує на необхідність очищення.
- Виникає повторюване застрягання документів.
- Сканер не затягує сторінки у шлях паперу.
- Відскановані зображення розтягнуті.
- Ви часто скануєте такі типи документів: крейдований папір, хімічно оброблені документи, наприклад, самокопіювальний папір, документи з великою кількістю карбонату кальцію, документи, написані олівцями, документи з незафіксованим тонером.

Щоб очистити валики, виконайте такі дії:

- 1. Натисніть кнопку живлення ( $f$ l), щоб вимкнути сканер, а потім від'єднайте від нього USB-кабель і шнур живлення.
- 2. Відкрийте кришку пристрою автоматичної подачі документів (ПАПД).

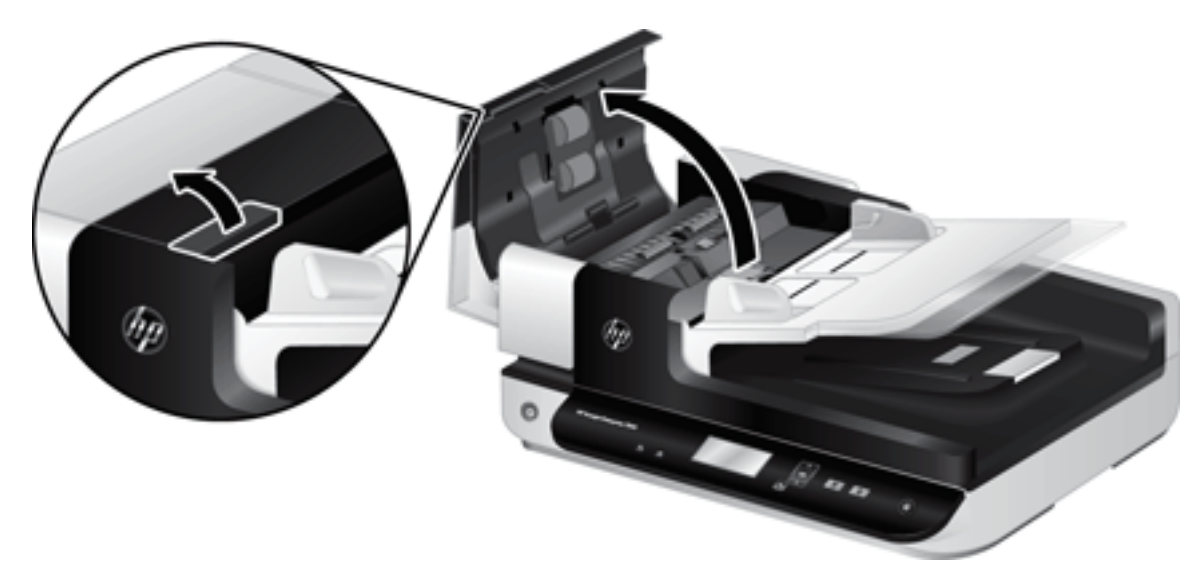

3. Усуньте пух чи пил з усіх роликів подачі та блока розділення за допомогою стиснутого повітря або безворсової ганчірки, змоченої в теплій воді.

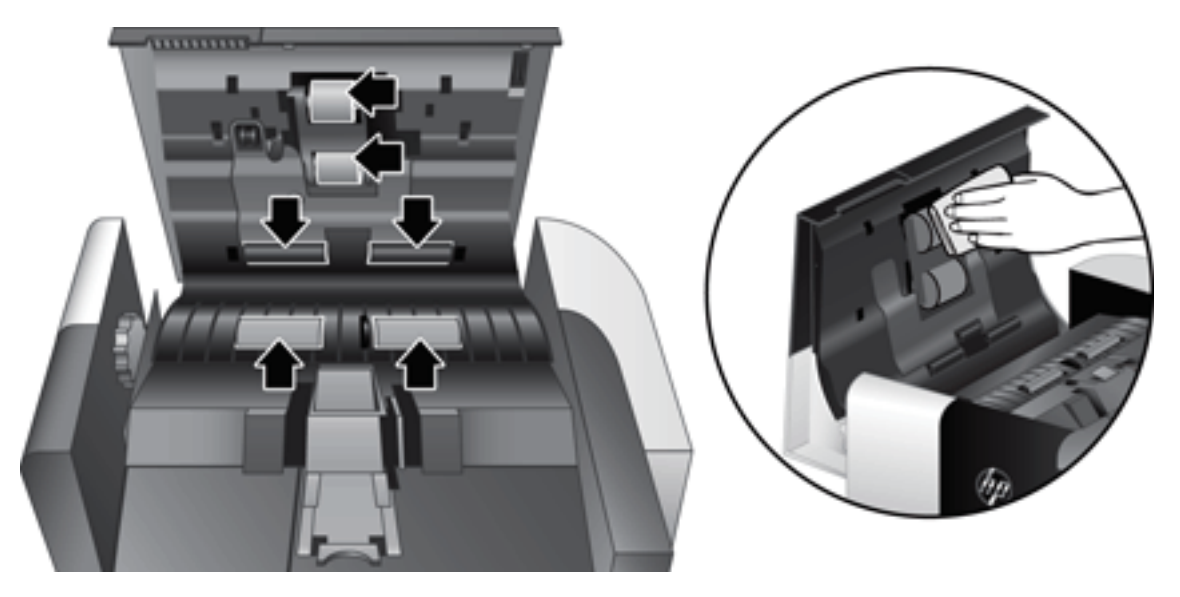

- 4. Закрийте кришку АПД, а потім підключіть до сканера USB-кабель і шнур живлення.
- 5. Натисніть кнопку живлення ((<sup>1</sup>), щоб увімкнути сканер, а потім оновіть журнал технічного обслуговування сканера.
	- а. Натисніть кнопку інструментів ( $\Box$ ) на передній панелі сканера, щоб відкрити службову програму HP Scanner Tools Utility.
	- б. У розділі Record Cleaning (Записати дані про очищення) на вкладці Maintenance (Обслуговування) натисніть кнопку Record Cleaning (Записати дані про очищення).

Докладніша інформація доступна в довідці службової програми HP Scanner Tools Utility.

## <span id="page-49-0"></span>Заміна валиків

Замінювати валики слід в описаних нижче випадках:

- коли з'являється діалогове вікно Maintenance Recommended (Рекомендується технічне обслуговування);
- якщо постійно виникає застрягання документів і чищення валиків не допомогло.
- $\mathcal{X}$  ПОРАДА. Програмне забезпечення сканера містить анімацію, яка допоможе зняти й замінити валики. Цю анімацію можна також побачити за адресою [www.hp.com/support.](http://www.hp.com/support)

До складу запасного комплекту валиків входить новий блок розділення. Щоб замовити запасний комплект, див. [www.hp.com/buy/parts](http://www.hp.com/buy/parts).

**Э ПРИМІТКА.** Комплект для заміни роликів є витратним матеріалом. На нього не розповсюджуються ані гарантія, ані стандартні угоди про обслуговування.

Щоб замінити валики, виконайте дії нижче:

- 1. Натисніть кнопку живлення ( $f$ l), щоб вимкнути сканер, а потім від'єднайте від нього USB-кабель і шнур живлення.
- 2. Відкрийте кришку пристрою автоматичної подачі документів (ПАПД).

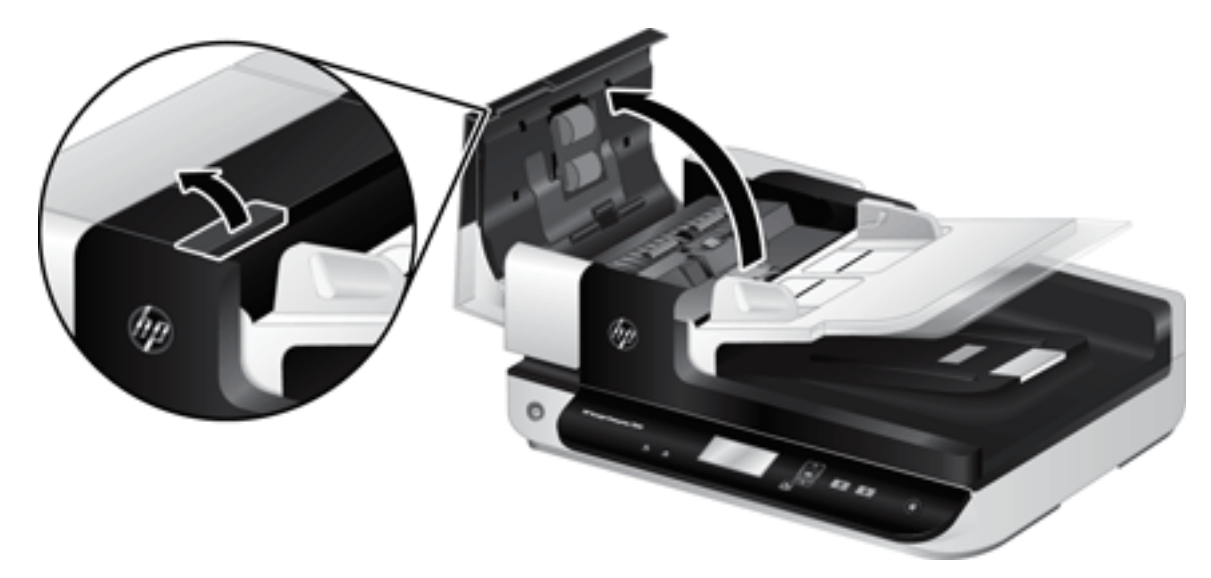

- 3. Посуньте палець за лапку валика та обережно потягніть його вперед і донизу, щоб відкрити дверцята.
	- ПОРАДА. Злегка підніміть вхідний лоток ПАПД, щоби легше дістатися до лапки.

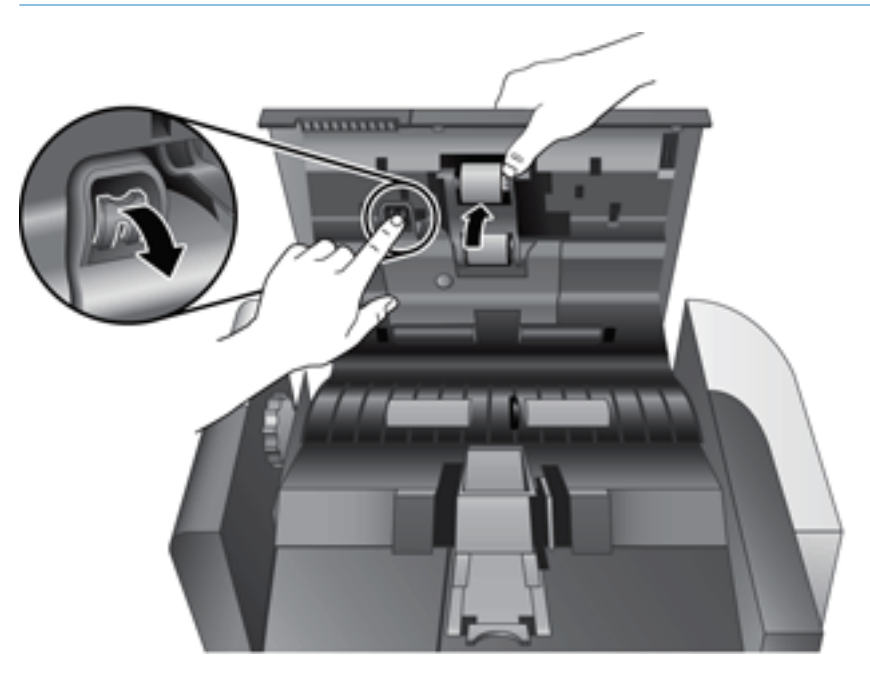

- 4. Тримаючи кришку блока валиків знизу й залишаючи вільний простір, візьміться за блок валиків і посуньте його ліворуч, щоб вивільнити його з відсіку.
- ПОПЕРЕДЖЕННЯ. Не торкайтеся валиків голими пальцями, оскільки жир на них може вплинути на якість роботи пристрою.

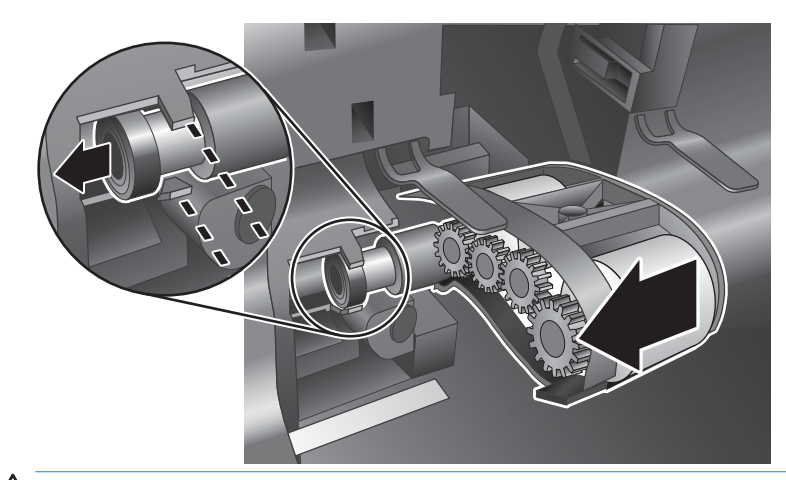

**Э ПРИМІТКА.** Під час вивільнення блока валиків можна відчути незначний опір.

ПОПЕРЕДЖЕННЯ. Будьте уважними, не натискайте на лапки для вирівнювання або до лапки з правої частини блока валиків.

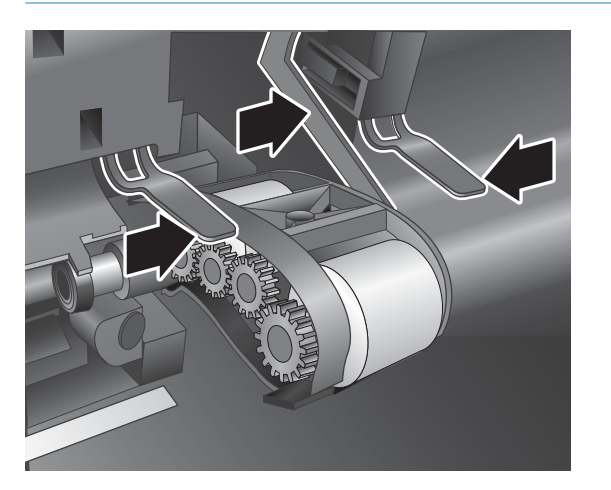

5. Вийміть блок валиків і відкладіть його.

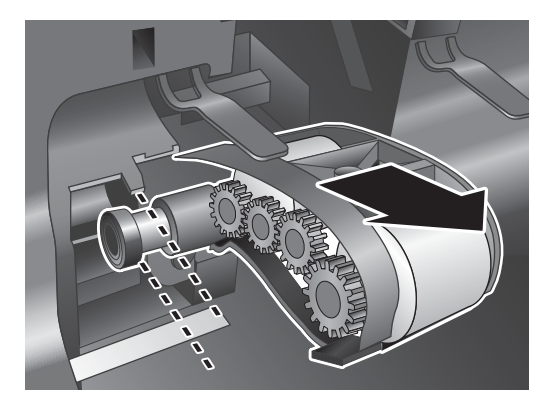

6. Тримаючи кришку блока валиків знизу й залишаючи вільний простір, уставте новий блок валиків у відсік і посуньте його праворуч, доки він не стане на місце.

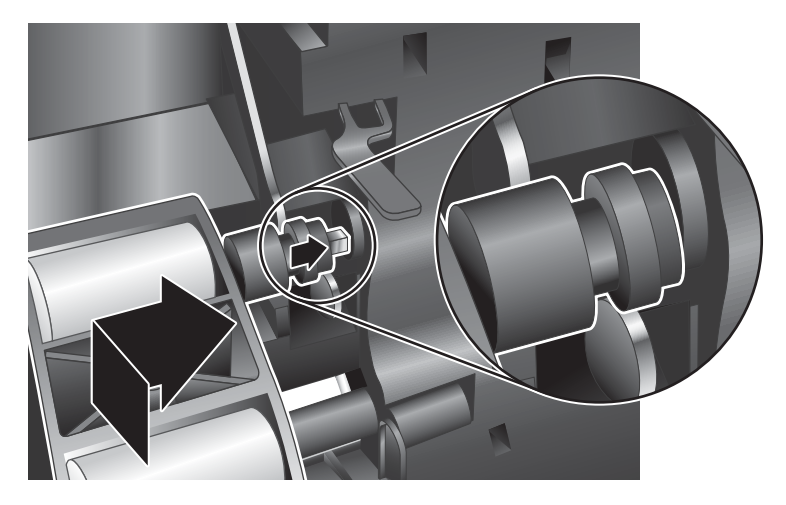

7. Закрийте кришку блока валиків, пересвідчившись, що фіксатор став на місце.

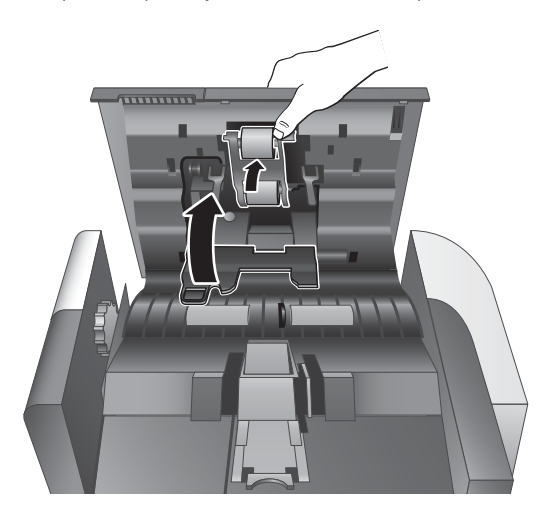

- 8. Закрийте кришку ПАПД, підключіть до сканера кабель USB й кабель живлення, а потім увімкніть сканер.
- 9. Оновіть журнал технічного обслуговування сканера.
	- а. Натисніть кнопку інструментів ( $\Box$ ) на передній панелі сканера, щоб відкрити службову програму HP Scanner Tools Utility.
	- б. У розділі Record Replacement (Записати дані про заміну) на вкладці Maintenance (Обслуговування) натисніть кнопку Record Replacement (Записати дані про заміну).

Докладніша інформація доступна в довідці службової програми HP Scanner Tools Utility.

**Э ПРИМІТКА.** НР рекомендує замінювати ролики через кожні 100 000 сканувань.

Службова програма HP Scanner Tools Utility може нагадувати про необхідність технічного обслуговування, дата якого залежить від багатьох умов і може настати раніше.

## <span id="page-53-0"></span>Заміна блока розділення

До складу запасного комплекту валиків входить новий блок розділення. Під час заміни валиків слід завжди замінювати блок розділення. Щоб замовити запасний комплект валиків, див. [www.hp.com/buy/parts.](http://www.hp.com/buy/parts)

 $\Diamond$ : ПОРАДА. Програмне забезпечення сканера містить анімацію, яка допоможе зняти й замінити блок розділення. Цю анімацію можна також побачити за адресою [www.hp.com/support](http://www.hp.com/support).

Щоб замінити блок розділення:

- 1. Натисніть кнопку живлення ( $f$ l), щоб вимкнути сканер, а потім від'єднайте від нього USB-кабель і шнур живлення.
- 2. Відкрийте кришку пристрою автоматичної подачі документів (ПАПД).

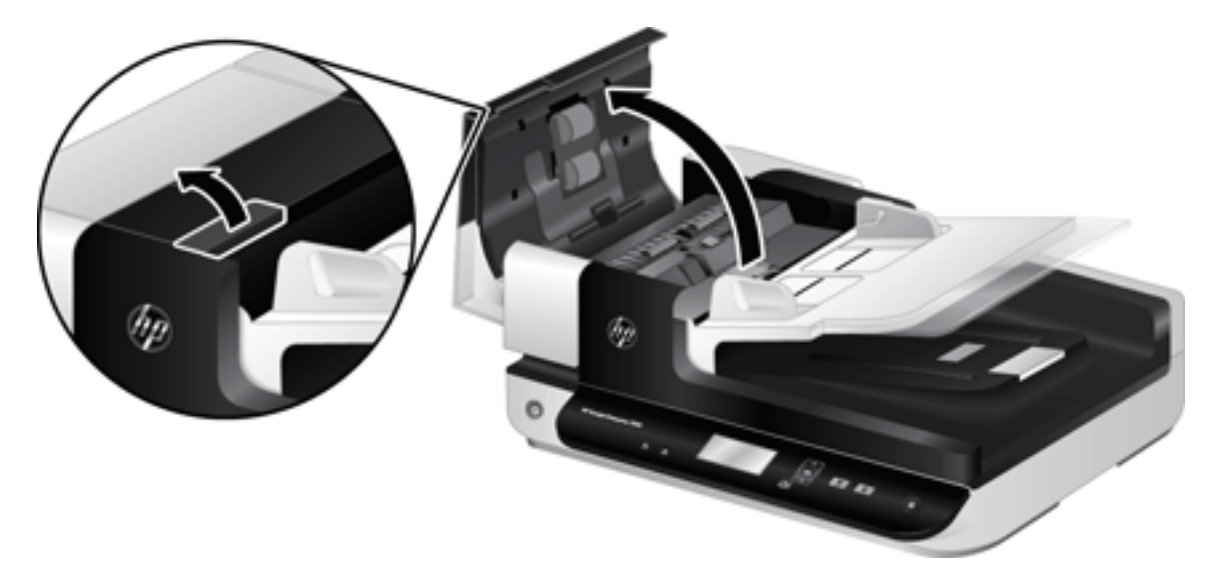

- 3. Щоб зняти блок розділення, натисніть від себе (у напрямку задньої частини ПАПД) фіксатор блока розділення.
	- $\frac{1}{2}$  ПОРАДА. Це простіше зробити, якщо злегка підняти вхідний лоток ПАПД.

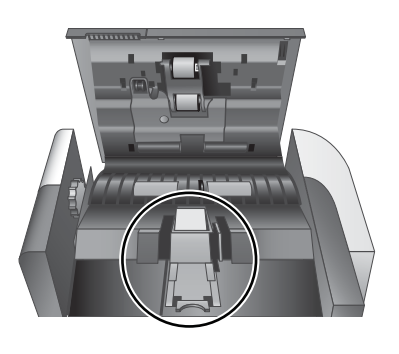

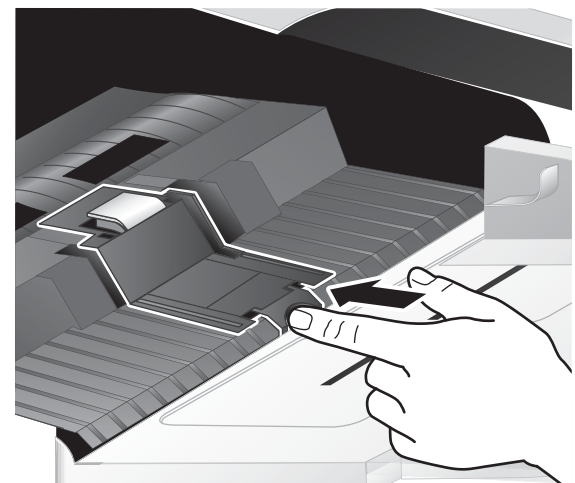

- 4. Підніміть деталь блока розділення, вивільніть його з корпусу та відкладіть.
	- ПОПЕРЕДЖЕННЯ. Не торкайтеся блока голими пальцями, оскільки жир на них може вплинути на якість роботи пристрою.

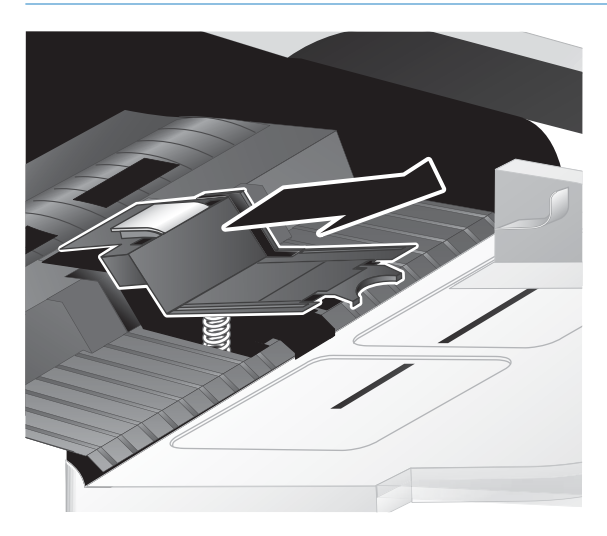

5. Установіть задній край нової деталі блока розділення в корпус і перевірте, щоб пружина під нею не була зігнута.

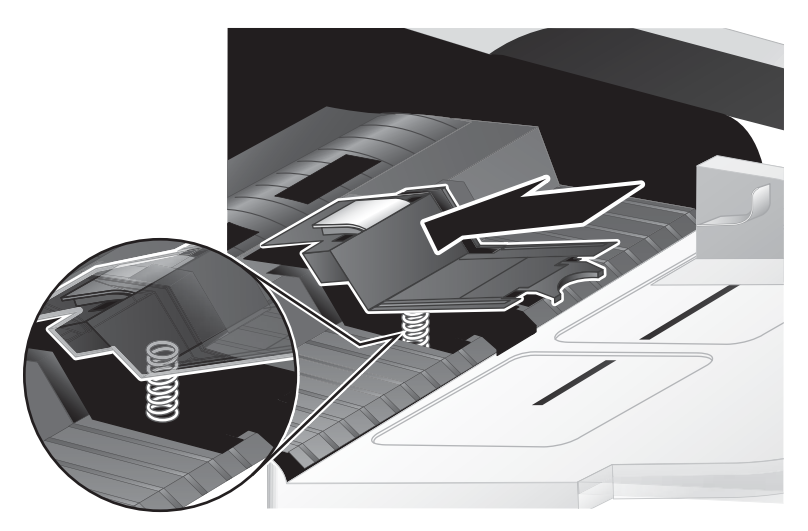

6. Притискайте передню частину деталі блока розділення, доки не почуєте клацання, яке вказує на те, що блок став на місце.

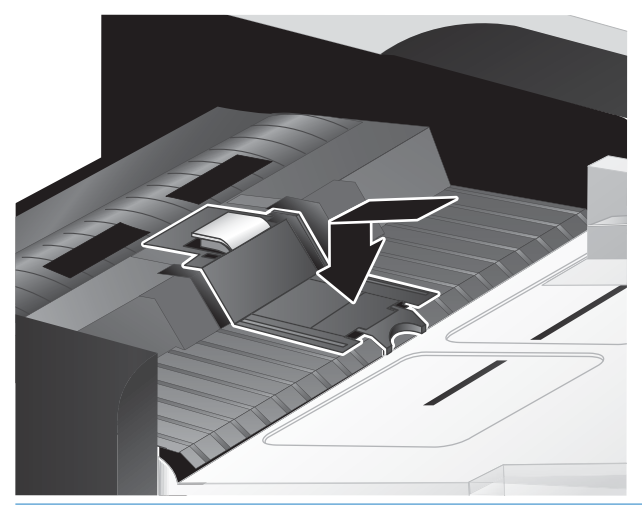

ПОРАДА. Не торкайтеся блока голими пальцями, натисніть на нього, а потім відпустіть і перевірте, що пружина блока розтиснулася. Це означає, що пружина під блоком установлена правильно.

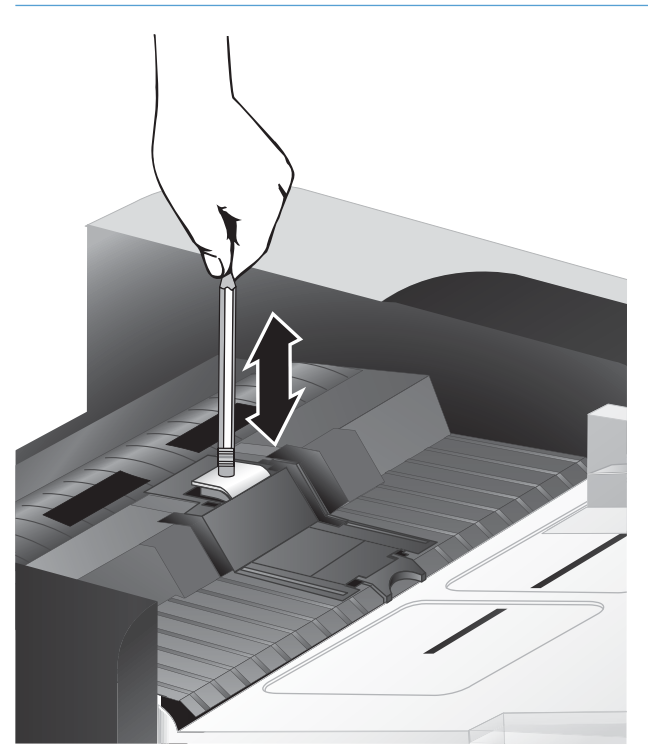

7. Закрийте кришку ПАПД, підключіть до сканера кабель USB й кабель живлення, а потім увімкніть сканер.

## <span id="page-56-0"></span>Заміна передньої панелі

 $\frac{1}{2}$  ПОРАДА. Програмне забезпечення сканера містить анімацію, яка допоможе зняти й замінити передню панель. Цю анімацію можна також побачити за адресою [www.hp.com/support](http://www.hp.com/support).

Щоб замінити передню панель, виконайте такі дії:

- 1. Натисніть кнопку живлення (1), щоб вимкнути сканер, а потім від'єднайте від нього USB-кабель і шнур живлення.
- 2. Підніміть кришку сканера.
- 3. Вивільніть кришку передньої панелі.
	- а. Знайдіть отвір на нижній стороні передньої панелі, уставте в нього ручку й натисніть на неї вгору.
	- б. Притискаючи ручку догори, обережно розкрийте кришку в місці розташування лапки, як показано на малюнку, та обережно підніміть передню панель, вивільнивши лапку.

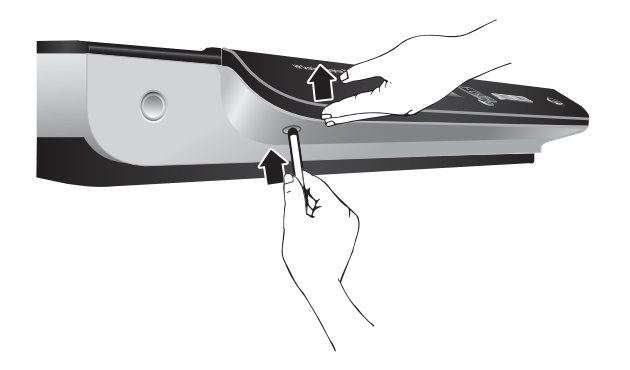

4. Продовжуйте розкриття в місцях розташування решти лапок, обережно підважуючи передню панель після вивільнення чергової лапки.

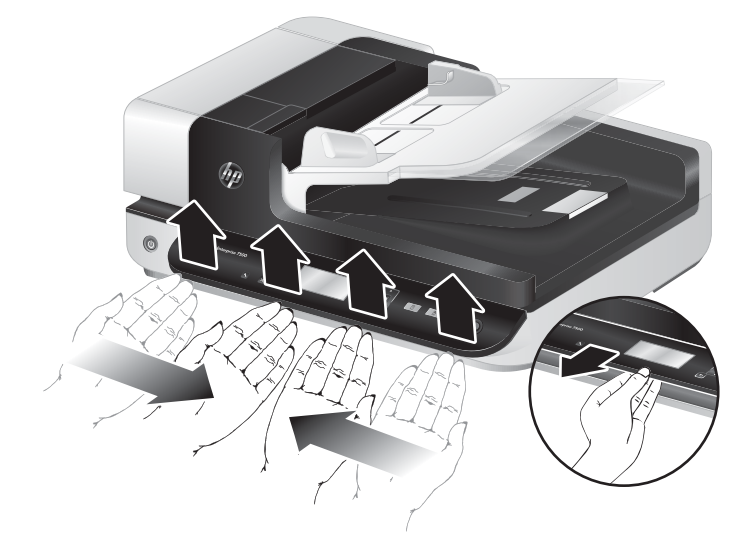

5. Переверніть передню панель, міцно тримаючи її однією рукою, від'єднайте 6-контактний роз'єм і відкладіть передню панель.

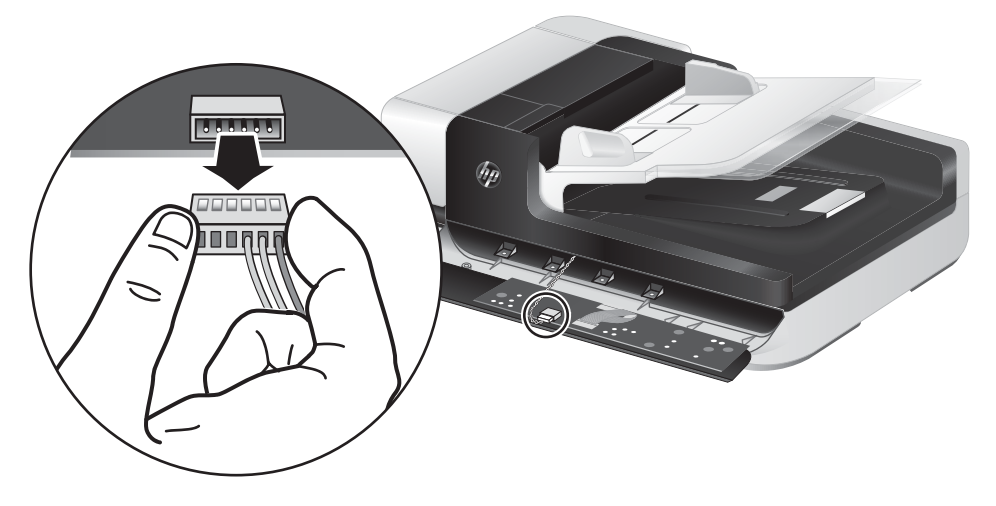

6. Під'єднайте нову передню панель, вирівнявши отвори на 6-контактному роз'ємі з відповідними контактами роз'єму на передній панелі.

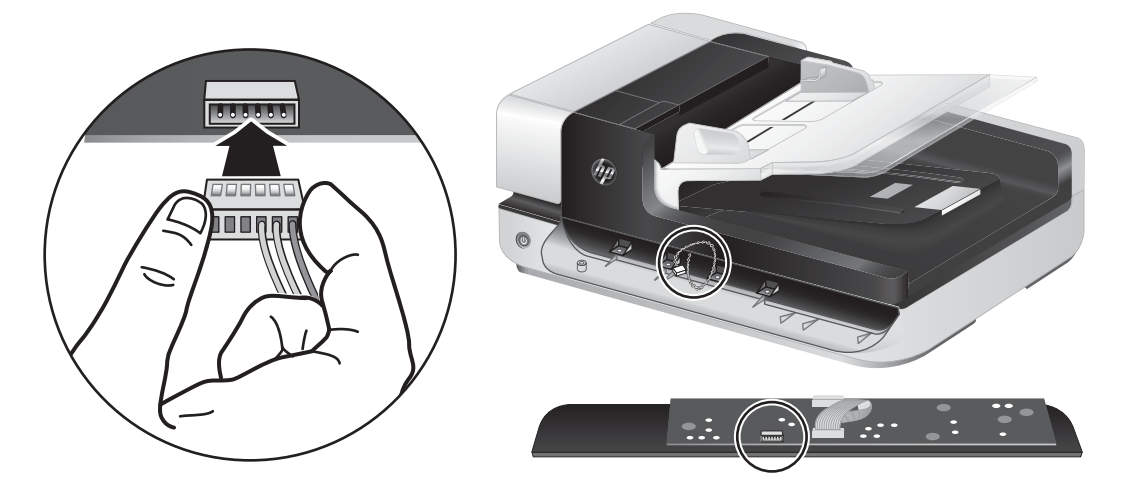

7. Переверніть передню панель, щоб РК-дисплей був зверху, і вирівняйте її в горизонтальній площині відносно рамки так, щоб чотири лапки-фіксатори на передній панелі сумістилися з отворами для них на корпусі сканера.

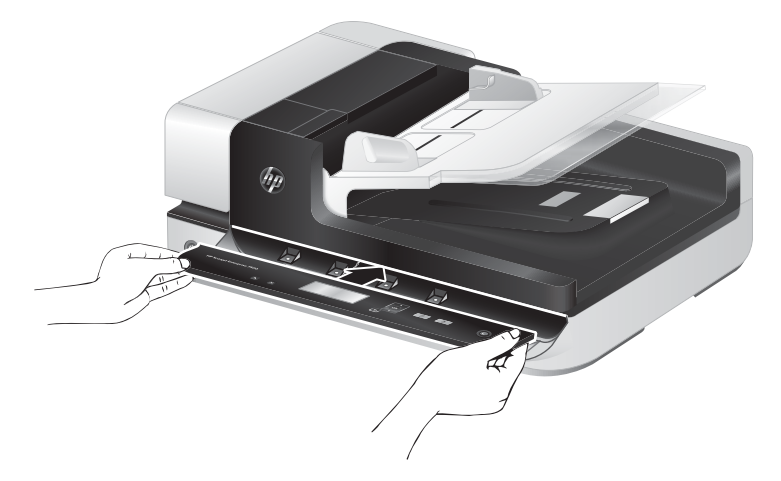

8. Обережно вставте передню панель в рамку (перевіривши, що вся передня панель вирівняна належним чином), обертайте її вниз, а потім натисніть на передню панель, щоб установити її на місце.

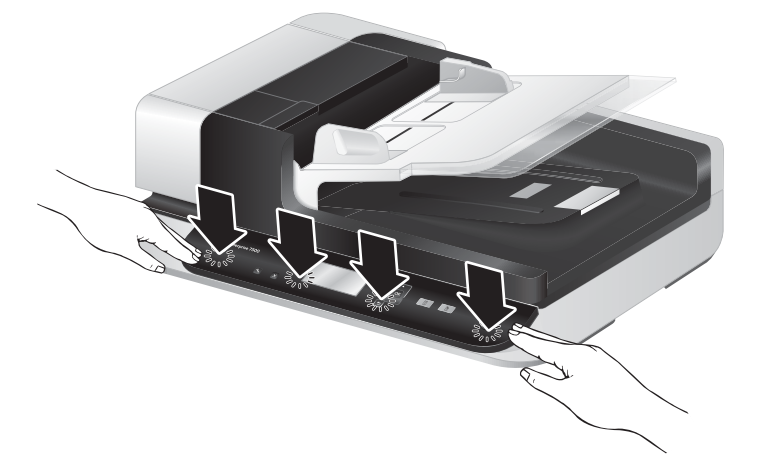

9. Закрийте кришку сканера, підключіть до кабель USB й кабель живлення, а потім увімкніть сканер.

# 5 Усунення несправностей

У цьому розділі містяться інструкції з вирішення типових проблем, пов'язаних із сканером.

- [Помилки сканера](#page-61-0)
- [Основні поради з](#page-62-0)
- [Усунення несправностей при встановленні сканера](#page-63-0)
- [Проблеми під час ініціалізації сканера або апаратні проблеми](#page-64-0)
- [Проблеми при використанні сканера](#page-67-0)
- [Кнопки сканера не працюють належним чином](#page-71-0)
- [Проблеми зі шляхом паперу в сканері](#page-72-0)

Для отримання додаткових відомостей про усунення несправностей див. довідку програмного забезпечення HP для сканування, що використовується.

## <span id="page-61-0"></span>Помилки сканера

Для реагування на помилку див. відповідні теми нижче.

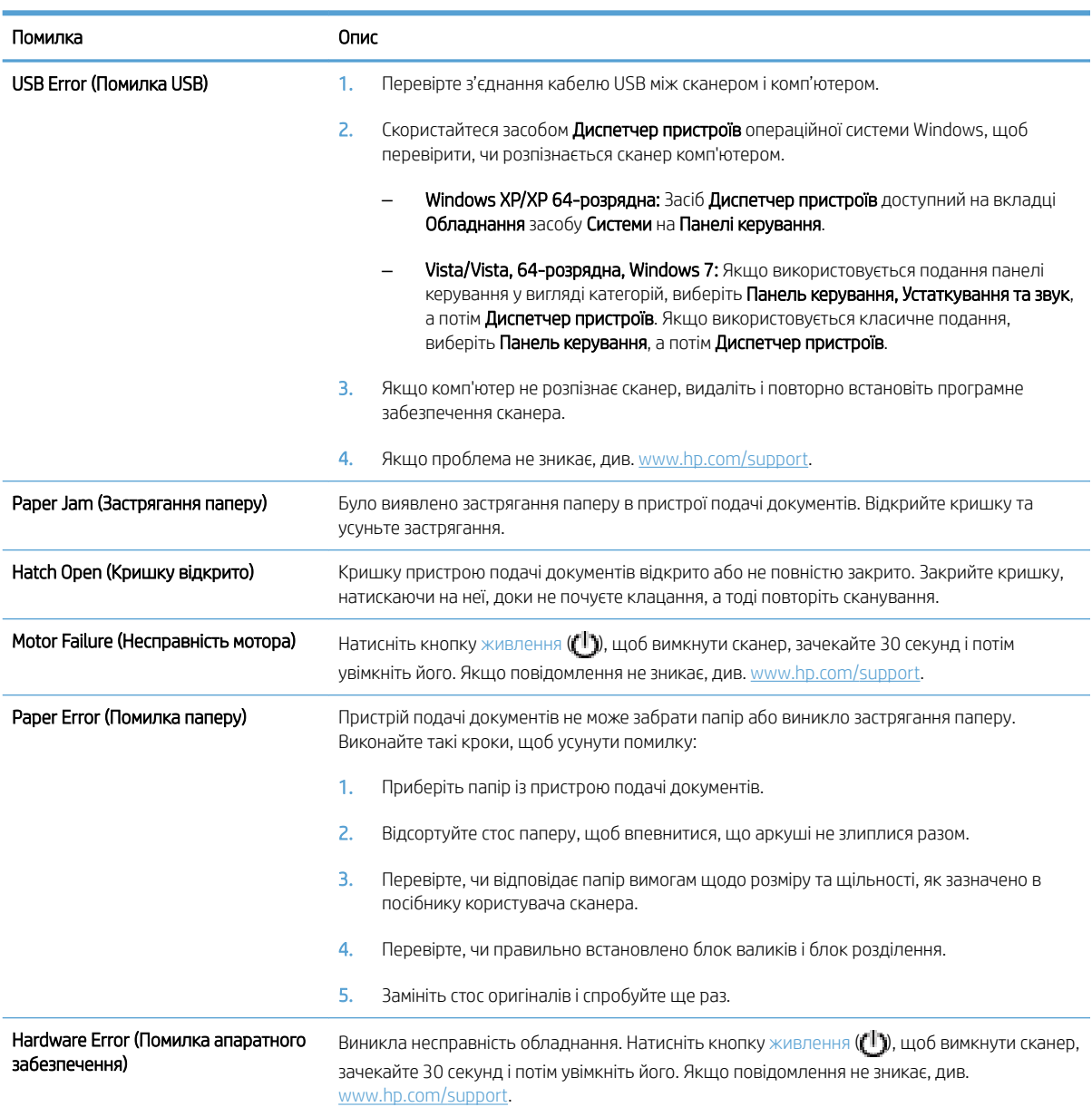

## <span id="page-62-0"></span>Основні поради з

Незначні проблеми, наприклад забруднення скла сканера або незакріплені кабелі, можуть погіршити чіткість сканування, призвести до неочікуваної поведінки сканера або до його відмови. Завжди перевіряйте наступні пункти в разі виникнення проблем зі скануванням.

Якщо отримане після сканування зображення розмите, перевірте, чи не забруднена сканувальна смуга ліворуч на склі сканера. Якщо так, почистьте сканувальну смугу.

У разі сканування документу, який аналізуватиметься з використанням технології оптичного розпізнавання символів (OCR), переконайтеся, що оригінал документа досить чіткий для аналізу.

- Переконайтеся, що USB-кабель і кабель живлення надійно встановлені у відповідні роз'єми на задній панелі сканера, а також що шнур живлення підключено до справної електричної розетки.
- Переконайтеся, що сканер отримує живлення.
	- Упевніться, що зелений світлодіод на корпусі блока живлення світиться.
	- Якщо зелений світлодіод не світиться, то впевніться, що на розетку живлення або на стабілізатор напруги до яких підключено блок живлення, подається напруга.
	- Якщо на розетку живлення або на стабілізатор напруги подається напруга, проте зелений світлодіод все одно не світиться, то блок живлення може бути несправним. Зверніться до [www.hp.com/support](http://www.hp.com/support) для отримання допомоги.
- Якщо сканер підключено до комп'ютера через USB-концентратор або через USB-порт на передній панелі комп'ютера, то відключіть сканер, а потім підключіть його до USB-порту на задній панелі комп'ютера.
- Перевірте, чи не заблоковані кнопки сканера.
- Вимкніть сканер, почекайте 30 секунд, а потім увімкніть його.
- Перевірте, чи закрито кришку пристрою автоматичної подачі документів (ПАПД).
- Перезавантажте комп'ютер.

Якщо проблеми залишаються, то не виключено, що програма сканування HP, мікропрограма, або пов'язані драйвери є застарілими або пошкодженими. Див. [www.hp.com/support](http://www.hp.com/support), щоб знайти оновлення для ПЗ, мікропрограм і драйверів.

## <span id="page-63-0"></span>Усунення несправностей при встановленні сканера

- Перевірте кабелі
- Видаліть і повторно встановіть службові програми HP Scaniet

### Перевірте кабелі

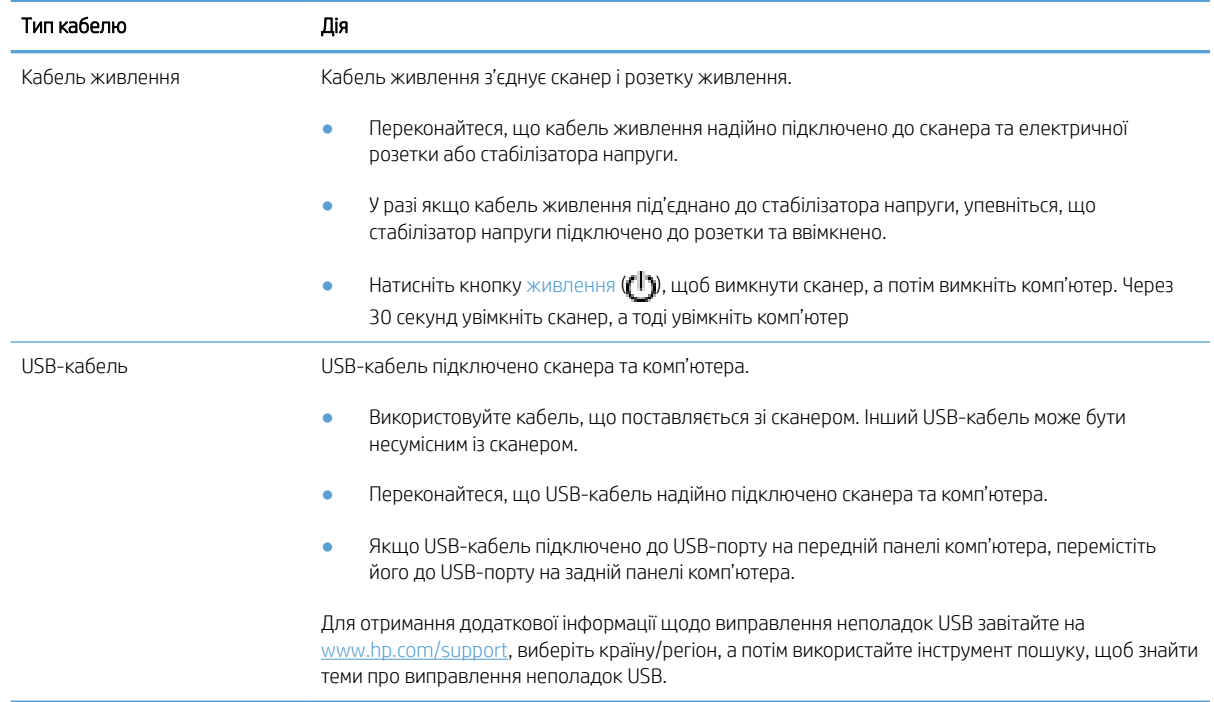

#### Видаліть і повторно встановіть службові програми HP Scanjet

Якщо перевірка кабельних з'єднань сканера не вирішує проблему, проблема може бути пов'язана з неповною інсталяцією. Спробуйте видалити та повторно встановити службові програми HP Scanjet.

- 1. Натисніть кнопку живлення ( $\mathbf{f}^{\parallel}$ ), щоб вимкнути сканер, а потім від'єднайте від нього USB-кабель і шнур живлення.
- 2. Скористайтеся засобом Інсталяція й видалення програм (у Windows Vista та Windows 7, засобі Програми та засоби) панелі керування, щоб видалити такі компоненти:
	- драйвер ISIS;
	- драйвер TWAIN;
	- службові програми HP Scanjet 7500.
- 3. Перезавантажте комп'ютер.
- 4. Скористайтеся програмним забезпеченням для сканування HP, завантаженим із [www.hp.com/support,](http://www.hp.com/support) щоб перевстановити драйвери та засоби HP Scanjet.
- 5. Щоб увімкнути сканер, знову підключіть USB-кабель і шнур живлення до сканера, а потім натисніть кнопку живлення  $( \cdot | \cdot )$ .

## <span id="page-64-0"></span>Проблеми під час ініціалізації сканера або апаратні проблеми

- Перевірте підключення по USB
- Перевірте, що на сканер подається живлення
- [Скидання налаштувань сканера](#page-65-0)
- [Сканер припинив коректно працювати для встановлення](#page-65-0)

#### Перевірте підключення по USB

Перевірте фізичне під'єднання до сканера.

- Використовуйте кабель, що поставляється зі сканером. Інший USB-кабель може бути несумісним із сканером.
- Переконайтеся, що USB-кабель надійно підключено сканера та комп'ютера. При правильному підключенні USB-кабелю до сканера піктограма тризуба на ньому має дивитися вгору.

Якщо проблема не зникає після перевірки вищезазначених елементів, спробуйте наступне:

- 1. Виконайте одну з перелічених нижче дій, залежно від того, як сканер підключено до комп'ютера:
	- Якщо USB-кабель було підключено до USB-концентратору або до пристрою стаціонарного підключення для портативного комп'ютера, відключіть USB-кабель від USB-концентратору або пристрою стаціонарного підключення та підключіть USB-кабель до USB-порту позаду комп'ютера.
	- Якщо USB-кабель підключено безпосередньо до комп'ютера, увімкніть його до іншого USBпорту позаду комп'ютера.
	- Від'єднайте усі інші USB-пристрої з комп'ютера, окрім клавіатури та миші.
- 2. Натисніть кнопку живлення ( $\langle 1 \rangle$ ), щоб вимкнути сканер, зачекайте 30 секунд і потім увімкніть його.
- 3. Перезавантажте комп'ютер.
- 4. Після перезавантаження комп'ютера спробуйте скористатися сканером знову.
	- Якщо сканер працює, знову під'єднайте усі додаткові USB-пристрої одночасно; спробуйте скористатися сканером після підключення кожного додаткового пристрою. Від'єднайте будь-які USB-пристрої, які запобігають роботі сканера.
	- Якщо сканер не працює, видаліть і повторно інсталюйте драйвери та службове програмне забезпечення HP ScanJet.

#### Перевірте, що на сканер подається живлення

Кабель живлення з'єднує сканер і розетку живлення.

- Переконайтеся, що кабель живлення надійно підключено до сканера та робочої електричної розетки.
- У разі якщо кабель живлення під'єднано до стабілізатора напруги, упевніться, що стабілізатор напруги підключено до розетки та ввімкнено.
- Переконайтеся, що сканер отримує живлення.
- <span id="page-65-0"></span>– Упевніться, що зелений світлодіод на корпусі блока живлення світиться.
- Якщо зелений світлодіод не світиться, то впевніться, що на розетку живлення або на стабілізатор напруги до яких підключено блок живлення, подається напруга.
- Якщо на розетку живлення або на стабілізатор напруги подається напруга, проте зелений світлодіод все одно не світиться, то блок живлення може бути несправним. Зверніться до [www.hp.com/support](http://www.hp.com/support) для отримання допомоги.

Якщо проблема не зникає після перевірки вищезазначених елементів, виконайте наступні кроки:

- 1. Натисніть кнопку живлення ( $\Box$ ), щоб вимкнути сканер, а потім від'єднайте від нього шнур живлення.
- 2. Зачекайте 30 секунд.
- 3. Підключіть повторно джерело живлення та увімкніть сканер.

#### Скидання налаштувань сканера

Якщо під час спроби скористатися сканером з'являється повідомлення про помилку, наприклад Scanner initialization failed (Не вдалося ініціалізувати сканер) або Scanner not found (Сканер не знайдено), слід скинути налаштування сканера.

Щоб здійснити скидання налаштувань сканеру, виконайте наведені нижче дії.

- 1. Закрийте програмне забезпечення HP Scan і службову програму HP Scanner Tools Utility, якщо вони відкриті.
- 2. Натисніть кнопку живлення ( $\left( \mathbb{I} \right)$ , щоб вимкнути сканер, а потім від'єднайте від нього шнур живлення.
- 3. Зачекайте 30 секунд.
- 4. Підключіть повторно джерело живлення та увімкніть сканер.

#### Сканер припинив коректно працювати для встановлення

Якщо сканер припиняє сканувати, виконайте такі дії. Після кожної дії запускайте сканування, щоб перевірити, чи сканер працює. Якщо проблема не зникає, перейдіть до наступного кроку.

1. Можливо, кабель підключено нещільно. Переконайтеся, що USB-кабель і блок живлення підключено надійно.

Використовуйте кабель, що поставляється зі сканером. Інший USB-кабель може бути несумісним із сканером.

- 2. Переконайтеся, що сканер отримує живлення.
	- а. Упевніться, що зелений світлодіод на корпусі блока живлення світиться.
	- б. Якщо зелений світлодіод не світиться, то впевніться, що на розетку живлення або на стабілізатор напруги до яких підключено блок живлення, подається напруга.
	- в. Якщо на розетку живлення або на стабілізатор напруги подається напруга, проте зелений світлодіод все одно не світиться, то блок живлення може бути несправним. Зверніться до [www.hp.com/support](http://www.hp.com/support) для отримання допомоги.
- 3. Від'єднайте шнур живлення від джерела живлення, зачекайте 30 секунд і під'єднайте його знову.
- 4. Перезавантажте комп'ютер.
- 5. Скористайтеся засобом **Інсталяція й видалення програм** (у Windows Vista, засобом Програми та засоби) на панелі керування, щоб видалити такі компоненти:
	- програмне забезпечення ISIS/TWAIN;
	- службові програми HP ScanJet Enterprise 7500.
- 6. Повторно інсталюйте програмне забезпечення для сканування HP, завантажене з [www.hp.com/](http://www.hp.com/support) [support](http://www.hp.com/support).
- 7. Щоб увімкнути сканер, знову підключіть USB-кабель і шнур живлення до сканера, а потім натисніть кнопку живлення  $(\mathbb{I})$ .

## <span id="page-67-0"></span>Проблеми при використанні сканера

- Сканер не вмикається
- Сканер продовжує вимикатися
- [На РК-дисплеї виникають проблеми або кнопки сканера не працюють належним чином](#page-68-0)
- [Сканер не відразу розпочинає сканування](#page-68-0)
- [Сканер сканує лише один бік двостороннього документа](#page-68-0)
- [Скановані сторінки відсутні в місці збереження файлів сканування](#page-68-0)
- [Відскановане зображення розмите](#page-68-0)
- [Скановані сторінки в місці збереження файлів мають неправильний порядок](#page-69-0)
- [Оптимізація швидкості сканування та швидкості виконання завдань](#page-69-0)
- [Скановане зображення є повністю чорним або повністю білим](#page-69-0)
- [Скановані зображення нерівні](#page-69-0)
- [На друкованій сторінці з'являються вертикальні білі смуги](#page-70-0)
- [На друкованій сторінці з'являються вертикальні кольорові смуги](#page-70-0)
- [Файли зі сканованими зображеннями завеликі](#page-70-0)

#### Сканер не вмикається

Якщо сканер не вмикається при натисканні кнопок на передній панелі, перевірте таке:

- Можливо, сканер вимкнено. Увімкніть сканер за допомогою кнопки живлення ([<sup>1</sup>]).
- Перевірте, чи підключено сканер до розетки. Переконайтеся, що блок живлення не було від'єднано від сканера або джерела живлення.
- Блок живлення може бути несправним.
	- Упевніться, що зелений світлодіод на корпусі блока живлення світиться.
	- Якщо зелений світлодіод не світиться, то впевніться, що на розетку живлення або на стабілізатор напруги до яких підключено блок живлення, подається напруга.
	- Якщо на розетку живлення або на стабілізатор напруги подається напруга, проте зелений світлодіод все одно не світиться, то блок живлення може бути несправним. Зверніться до [www.hp.com/support](http://www.hp.com/support) для отримання допомоги.

#### Сканер продовжує вимикатися

За замовчуванням сканер переходитиме до режиму сну після 15 хвилин неактивності. Пристрій автоматично вимкнеться після двох годин неактивності для економії живлення.

Щоб змінити налаштування за замовчуванням, виконайте наступні кроки:

- <span id="page-68-0"></span>1. Натисніть кнопку інструментів ( $\blacksquare$ ), щоб запустити Службова програма HP Scanner Tools Utility.
- 2. Перейдіть на вкладку Settings (Параметри), а потім виберіть необхідні налаштування режиму сну й автовимкнення.
	- $\bullet$  Щоб указати період неактивності, після якого сканер має переходити в режим сну, виберіть 15 minutes (15 хвилин) або Never (Ніколи) з розкривного списку Sleep: Put the scanner to sleep after: (Сон: перевести сканер у режим сну за:).
	- Щоб визначити період неактивності, після якого сканер автоматично вимкнеться, виберіть відповідне значення в розкривному списку Auto-Off Turn off the scanner after: (Автоматичне вимикання: вимкніть сканер за:).

#### На РК-дисплеї виникають проблеми або кнопки сканера не працюють належним чином

Якщо спостерігаються наведені нижче явища, передня панель сканера несправна.

- Проблеми з РК-дисплеєм: дисплей пустий або на ньому відсутня частина вмісту.
- Проблеми з кнопками: кнопки не відповідають або за їх натискання виконується інша дія (наприклад, коли ви натискаєте кнопку двобічного сканування (), виконується однобічне).
- Проблеми з індикаторами: індикатори не працюють або працюють неправильно.

Якщо ви виявили в сканері будь-яку з цих проблем, зверніться до служби підтримки HP за адресою [www.hp.com/support.](http://www.hp.com/support)

#### Сканер не відразу розпочинає сканування

Перевірте, чи закрита кришка пристрою автоматичної подачі документів (ПАПД). документів і чи ввімкнено сканер.

#### Сканер сканує лише один бік двостороннього документа

- Скануючи за допомогою кнопок сканера, натисніть кнопку двобічного сканування ( $\langle \cdot \rangle$ ).
- Якщо використовується профіль сканування прикладної програми стороннього виробника, перевірте, чи ця програма підтримує двобічне сканування.

#### Скановані сторінки відсутні в місці збереження файлів сканування

Під час сканування сторінки, що злиплися, будуть відскановані як один елемент. Відсутні сторінки не були скановані.

#### Відскановане зображення розмите

Перевірте, чи не є розмитим оригінал документа.

Для обробки відсканованих зображень використовуйте програмне забезпечення Kofax Virtual ReScan, що додається до сканера. Таке програмне забезпечення очищає зображення та виконує скидання даних.

Перевірте наявність будь-яких перешкод в шляху для проходження паперу в сканері та впевніться, що напрямні ширини паперу встановлено правильно. Спробуйте відсканувати інший оригінал.

Почистьте сканувальну смугу ліворуч від скла сканера.

Перевірте параметри стиснення JPEG. Якщо рівень стиснення високий, відскановані дані можуть бути втрачені.

#### <span id="page-69-0"></span>Скановані сторінки в місці збереження файлів мають неправильний порядок

Перевірте правильність послідовності сторінок в оригіналі, перш ніж розташовувати його лицьовою стороною догори в подавачі документів.

Упевніться, що скріпки, затискачі або інші прикріплені матеріали (наприклад, стікери), що можуть вплинути на правильність подавання документів, відсутні.

Упевніться, що сторінки не злиплися.

#### Оптимізація швидкості сканування та швидкості виконання завдань

Деякі параметри впливають на загальний час сканування. Щоб покращити швидкість сканування, розгляньте нижченаведену інформацію.

- Для забезпечення належної швидкодії переконайтеся, що комп'ютер відповідає рекомендованим системним вимогам. Щоб переглянути мінімальні та рекомендовані системні вимоги, перейдіть на вебсайт [www.hp.com](http://www.hp.com), виберіть свою країну або регіон, знайдіть модель сканера, а тоді виконайте пошук даних.
- У програмному забезпеченні для сканування виберіть макет, який відповідає орієнтації оригіналів у подавачі документів.
- Щоб пришвидшити передачу даних зі сканера до програмного забезпечення для сканування на комп'ютері, увімкніть апаратне стиснення (JPEG) на сканері. Зазвичай використання стиснення на сканері зменшує час виконання всіх операцій сканування в кольоровому режимі та в режимі сканування у відтінках сірого з роздільною здатністю вище ніж 300 точок на дюйм. Стиснення на сканері впливає лише на швидкість передачі даних і може використовуватися з усіма вихідними форматами.

 $\mathbb{F}$  ПРИМІТКА. Використання стиснення на сканері при скануванні чорно-білих оригіналів неможливо.

- Збереження сканованого зображення в доступний для пошуку формат (наприклад, в PDF з можливістю пошуку) займає більше часу, ніж збереження у форматі зображення, оскільки відскановане зображення аналізується за допомогою оптичного розпізнавання символів (OCR). Вмикайте функцію OCR лише тоді, коли потрібен документ із можливістю пошуку.
- **Э ПРИМІТКА.** Для найкращих результатів оптичного розпізнавання символів має бути встановлено мінімальний рівень стиснення на сканері або його має бути вимкнено.
- Сканування з більшою роздільною здатністю за необхідну збільшить час на сканування та створить більший файл без будь-яких переваг. У разі сканування з високою роздільною здатністю для збільшення швидкості сканування можна встановити менший рівень роздільної здатності.

#### Скановане зображення є повністю чорним або повністю білим

Можливо, елемент неправильно розташований у подавачі документів. Переконайтеся, що документ, який ви намагаєтеся відсканувати, розміщено лицьовою стороною догори.

#### Скановані зображення нерівні

Переконайтеся, що напрямні подавача документів розташовані по центру сканера та встановлені відповідно до ширини сканованого оригіналу. Упевніться, що напрямні паперу торкаються країв оригіналу.

#### <span id="page-70-0"></span>На друкованій сторінці з'являються вертикальні білі смуги

У принтері призначення, можливо, закінчився тонер або чорнило. Відскануйте інший оригінал на той самий принтер, щоб перевірити, чи проблема пов'язана з принтером.

Якщо з другим скануванням виникають такі ж проблеми, спробуйте сканувати на інший принтер.

#### На друкованій сторінці з'являються вертикальні кольорові смуги

На сканувальній смузі може накопичуватися пил, викликаючи артефакти на сканованих зображеннях. Очистьте сканувальну смугу (ліворуч від скла сканера) м'якою безворсовою тканиною, змоченою в рідині для очищення скла.

#### Файли зі сканованими зображеннями завеликі

Якщо збережені файли зі сканованими зображеннями завеликі, спробуйте наступне:

- Перевірте налаштування роздільної здатності сканування:
	- 200 dpi є достатнім для зберігання документів у вигляді зображень.
	- Для більшості шрифтів роздільної здатності 300 dpi достатньо для використання оптичного розпізнавання символів (OCR) для створення тексту, що можна редагувати.
	- Для азіатських і невеликих шрифтів рекомендована роздільна здатність 400 dpi.

Сканування з більшою за необхідну роздільною здатністю призведе до створення більшого файлу без покращеної якості.

- Результатом кольорового сканування є створення файлу більшого розміру, ніж у разі чорно-білого сканування.
- У разі сканування багатьох сторінок за один раз варто сканувати менше сторінок за один раз, щоб створити більшу кількість файлів меншого розміру.
- Для обробки відсканованих зображень використовуйте програмне забезпечення Kofax Virtual ReScan, що додається до сканера. Це програмне забезпечення покращує зображення та виконує стиснення даних, що може зменшити розмір файлу.

## <span id="page-71-0"></span>Кнопки сканера не працюють належним чином

Після кожної дії натисніть кнопку, щоб перевірити, чи вона працює належним чином. Якщо проблема не зникає, перейдіть до наступного кроку.

- 1. Можливо, кабель підключено нещільно. Переконайтеся, що USB-кабель і блок живлення підключено надійно.
- 2. Вимкніть сканер, зачекайте 30 секунд і знову ввімкніть сканер.
- 3. Перезавантажте комп'ютер.
- 4. Якщо несправність не зникає, можливо, проблема з передньою панеллю. Зв'яжіться зі Службою підтримки HP за адресою [www.hp.com/support](http://www.hp.com/support).
# <span id="page-72-0"></span>Проблеми зі шляхом паперу в сканері

- Застрягання паперу, перекошування, неправильна подача або подача декількох сторінок
- Сканування крихких оригіналів
- Папір не виходить зі сканера
- [Оригінали скручуються у вихідному лотку сканера](#page-73-0)
- [Нижня частина відсканованого зображення обрізана](#page-73-0)
- [Скановані зображення мають смуги або подряпини](#page-73-0)
- [Документ, що подається у сканер, постійно застрягає](#page-73-0)
- [Усуньте застрягання зі шляху проходження паперу в сканері](#page-73-0)

#### Застрягання паперу, перекошування, неправильна подача або подача декількох сторінок

- Переконайтеся, що всі валики на місці, а дверцята валиків і пристрій автоматичної подачі документів (ПАПД) закрито.
- Якщо сторінки перекошені під час подання в шлях для паперу в сканері, перевірте скановані зображення в програмному забезпеченні, щоб впевнитися, що вони не перекошені.
- Імовірно, сторінки розміщені неправильно. Вирівняйте сторінки і відрегулюйте напрямні для розташування стосу в центрі.
- Для належної подачі паперу напрямні мають торкатися країв стосу. Перевірте, чи належним чином розташовано стос і чи торкаються напрямні його країв.
- Імовірно, кількість аркушів у подавачі документів або вихідному лотку перевищує максимально дозволену. Завантажте менше сторінок у подавач документів і вийміть сторінок із вихідного лотка.
- Очистьте шлях для проходження паперу сканера для зменшення проблем із неправильним подаванням. Якщо аркуші неправильно подаватимуться й надалі, очистьте валики. Якщо аркуші неправильно подаватимуться й надалі, замініть валики.

#### Сканування крихких оригіналів

Для безпечного сканування крихких оригіналів (як-от фотографії або документи на зморщеному або дуже тонкому папері) розташовуйте оригінали на склі сканера. Не використовуйте пристрій автоматичної подачі документів (ПАПД).

#### Папір не виходить зі сканера

Повторно завантажте сторінки в подавач документів, впевнившись, що вони контактують із валиками.

Можливо, кришку пристрою автоматичної подачі документів (ПАПД) закрито ненадійно. Відкрийте ПАПД, а потім закрийте його, міцно натиснувши.

Можливо, наявні проблеми з обладнанням сканера. Для перевірки сканера дотримуйтеся цієї процедури:

- <span id="page-73-0"></span>1. Переконайтеся, що блок живлення надійно підключено до сканера та електричної розетки або стабілізатора напруги. Переконайтеся, що зелений світлодіодний індикатор на корпусі блоку живлення ввімкнено та блок живлення працює нормально.
- 2. У разі якщо блок живлення підключено до стабілізатора напруги, упевніться, що стабілізатор напруги підключено до розетки та ввімкнено.
- 3. Відключіть живлення від сканера та вимкніть комп'ютер. За 30 секунд знову підключіть живлення до сканера, а тоді увімкніть комп'ютер.
- 4. Повторіть спробу сканування.

#### Оригінали скручуються у вихідному лотку сканера

Сухі легкі оригінали, наприклад, надруковані на безвуглецевому копіювальному папері, можуть скручуватись у вихідному лотку. Щоб звести до скручування до мінімуму, розпряміть загнуті краї на оригіналах перед розміщенням їх у подавачі документів. Якщо ви не можете розправити скручені краї, упевніться, що вони спрямовані донизу, розташовуючи оригінали у подавачі документів.

#### Нижня частина відсканованого зображення обрізана

За замовчуванням програмне забезпечення для сканування може сканувати носії розміром до 356 мм довжиною. Кінець документа довгих сторінок не додається до сканованого зображення.

Перевірте, чи має програмне забезпечення для сканування відповідний розмір сторінки.

### Скановані зображення мають смуги або подряпини

Після кожної дії спробуйте виконати інше сканування, щоб перевірити, чи не з'являються смуги чи подряпини. Якщо так, спробуйте виконати наступний крок. Детальніше про очищення сканера див. розділ Догляд і обслуговування.

- Перевірте, щоб оригінали були чисті та без зморшок.
- Почистьте сканувальну смугу, розташовану ліворуч від скла сканера.
- Почистьте валики вручну.

#### Документ, що подається у сканер, постійно застрягає

- Оригінал може не відповідати вказівкам щодо прийнятних оригіналів.
- Можливо, на оригіналі є сторонні предмети, такі як скріпки чи стікери. Їх необхідно усунути.
- Упевніться, що напрямні паперу торкаються країв оригіналу.

#### Усуньте застрягання зі шляху проходження паперу в сканері

Усунення застрягання паперу:

1. Відкрийте кришку пристрою автоматичної подачі документів (ПАПД).

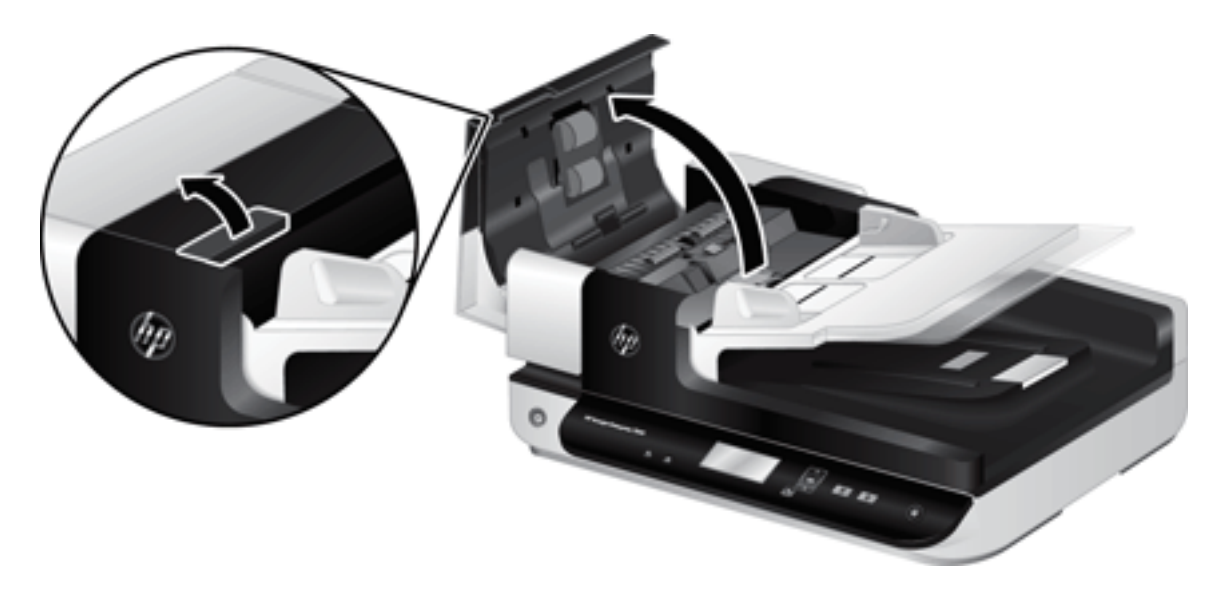

- 2. Усуньте зі шляху паперу оригінали або будь-які перешкоди.
- ПОРАДА. Використовуйте зелене коліщатко з лівого боку від відкритої кришки, щоб уручну переміщати оригінали через шлях проходження паперу.
- 3. Зніміть блок підсвічування режиму двобічного сканування в ПАПД, видаліть будь-який бруд, а потім установіть блок у корпус до клацання, щоб зафіксувати його.

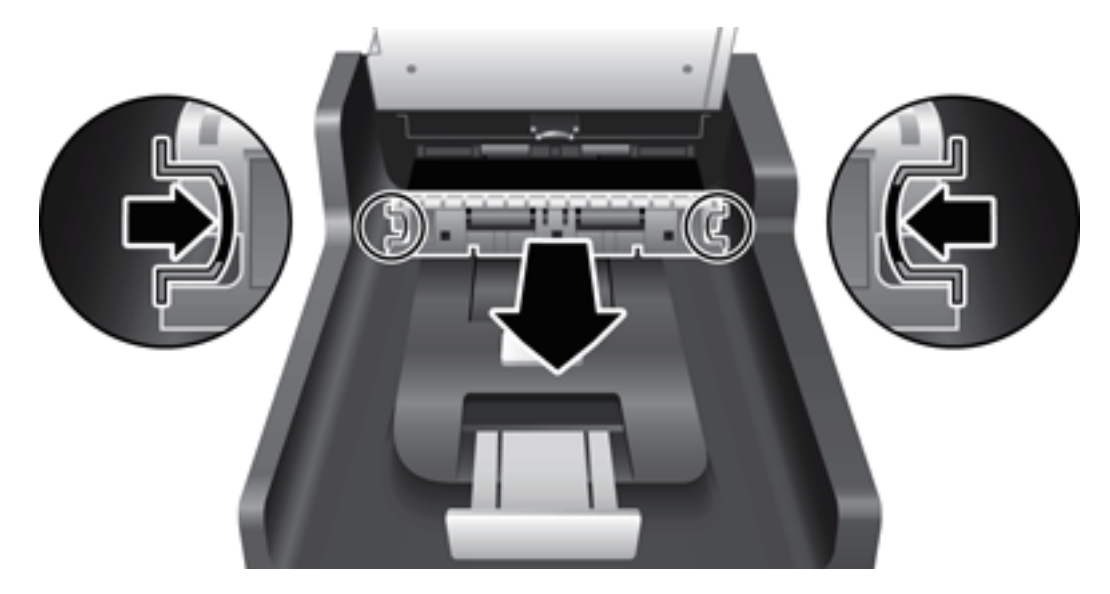

- 4. Закрийте кришку ПАПД. Звук клацання свідчить, що вона зафіксувалася на місці.
- 5. Покладіть нескановані оригінали в подавач документів.
- 6. Відновіть сканування.

# <span id="page-76-0"></span>6 Спеціальні можливості пристрою та підтримка

До спеціальних можливостей цього сканера входять засіб LCD Reader та можливість активувати та блокувати кнопки сканера.

- [LCD Reader](#page-77-0)
- [Керування кнопками сканера](#page-78-0)

# <span id="page-77-0"></span>LCD Reader

LCD Reader – це програмне забезпечення, яке виводить на монітор стан РК-дисплея на передній панелі сканера кожен раз, коли змінюється вміст РК-дисплея. LCD Reader полегшує сприйняття інформації, зображеної на передній панелі сканера.

Для використання LCD Reader виконайте наведені нижче дії.

- 1. Перейдіть на комп'ютері в каталог C:\Program Files\Common Files\Hewlett-Packard\Scanjet\, а тоді виберіть каталог 7500.
- 2. Щоб відкрити програму, двічі клацніть hplcd.exe.

<sup>29</sup> ПРИМІТКА. LCD Reader не може відображати текст РК-дисплея, якщо сталася помилка з'єднання USB або сканер вимкнений.

# <span id="page-78-0"></span>Керування кнопками сканера

Щоб запобігти випадковому натисканню кнопок на передній панелі сканера, їх можна заблокувати.

Якщо кнопки заблоковані, завдання зі сканування та копіювання завжди запускається з комп'ютера за допомогою програмного забезпечення для сканування. Щоб зупинити сканування, можна натиснути кнопку скасування ( $\blacktriangleright$ ) на передній панелі сканера.

Щоб заблокувати кнопки сканера, виконайте нижченаведені кроки.

- 1. Відкрийте службову програму HP Scanner Tools Utility.
- 2. На вкладці Profiles (Профілі) встановіть прапорець Disable front panel buttons (Заблокувати кнопки передньої панелі).

Щоб активувати кнопки сканера, зніміть прапорець поруч із пунктом Disable front panel buttons (Заблокувати кнопки передньої панелі).

ПРИМІТКА. Змінювати налаштування цього параметра на цьому комп'ютері можуть лише користувачі з правами адміністратора.

# 7 Технічні характеристики та гарантія

- [Технічні характеристики сканера](#page-81-0)
- [Технічні характеристики подавача документів](#page-82-0)
- [Умови експлуатації та зберігання](#page-83-0)
- [Відповідність стандартам](#page-84-0)
- [Інформація про енергоспоживання](#page-84-0)
- [Утилізація використаного обладнання користувачами \(ЄС та Індія\)](#page-85-0)
- [Обмежені гарантійні зобов'язання HP](#page-86-0)

# <span id="page-81-0"></span>Технічні характеристики сканера

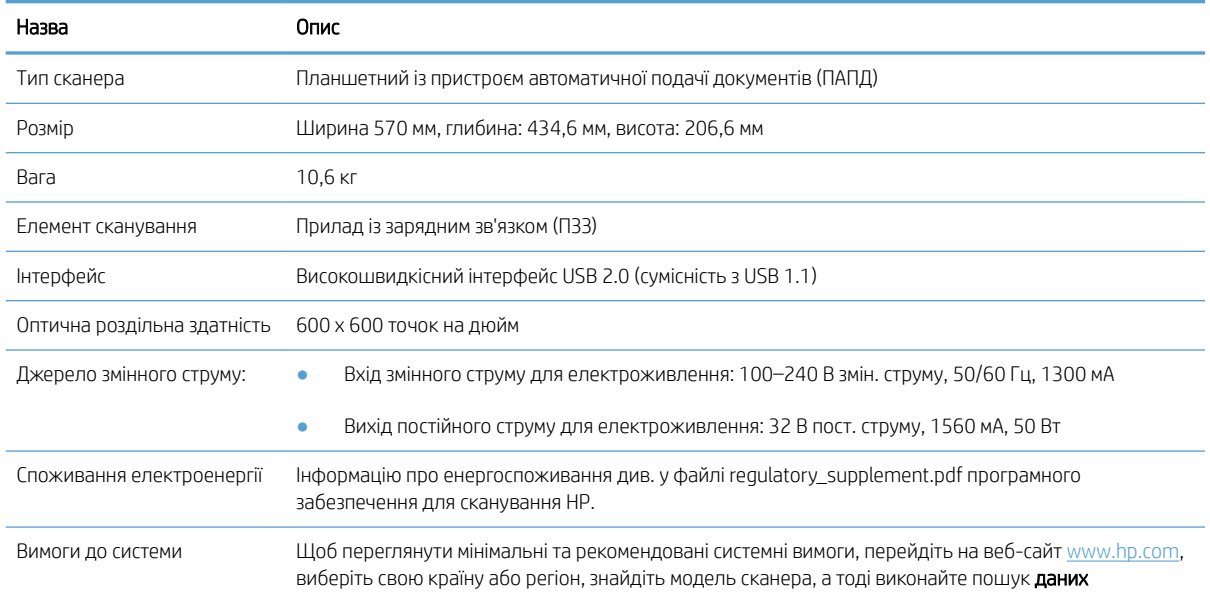

# <span id="page-82-0"></span>Технічні характеристики подавача документів

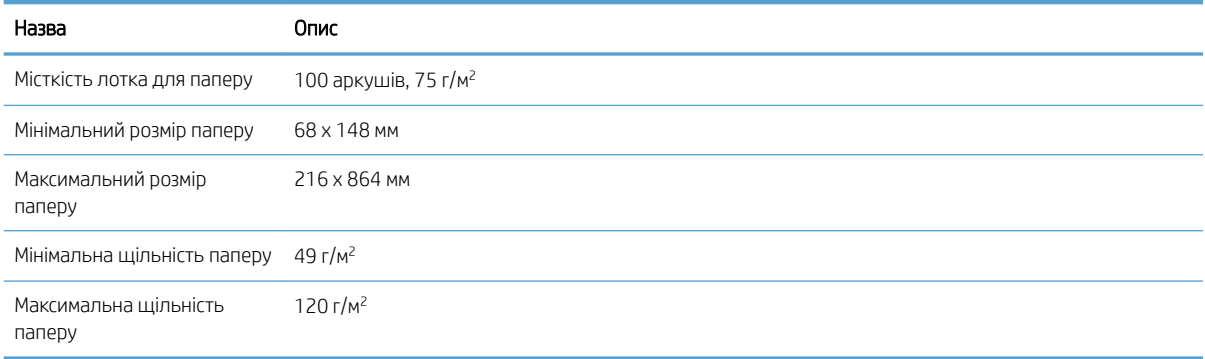

# <span id="page-83-0"></span>Умови експлуатації та зберігання

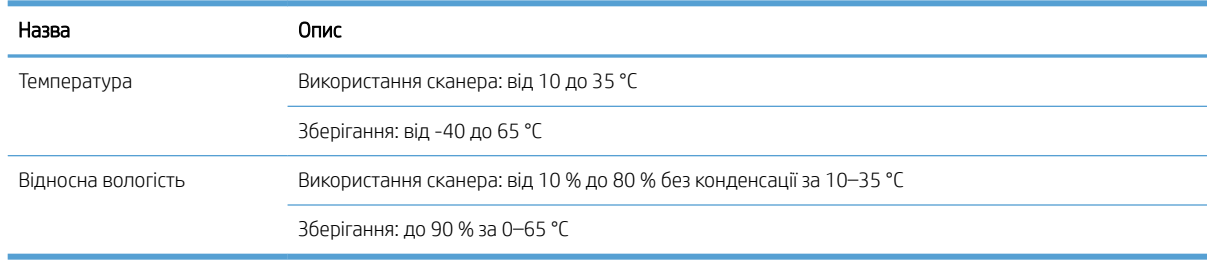

**В ПРИМІТКА.** За наявності потужних електромагнітних полів можливий незначний вплив на роботу сканера HP.

**Э ПРИМІТКА.** Компанія HP зобов'язується надавати споживачам інформацію про хімічні речовини в пристроях її виробництва, що є необхідною умовою дотримання юридичних вимог, таких як REACH (директива EC No 1907/2006 Європейського парламенту та ради). Інформацію про хімічні речовини, що використовуються для цього пристрою, можна знайти за адресою [www.hp.com/go/reach.](http://www.hp.com/go/reach)

# <span id="page-84-0"></span>Відповідність стандартам

Ідентифікаційний номер моделі за нормативами: Для визначення відповідності стандартам пристрою призначено стандартний номер моделі. Стандартний номер моделі вашого пристрою – FCLSD-1004. Не плутайте цей ідентифікаційний номер відповідності нормативам із назвою HP ScanJet Enterprise 7500/Flow 7500 чи номером продукту L2725A/L2725B. Додаткову нормативну інформацію про сканер можна знайти у файлі regulatory\_supplement.pdf програмного забезпечення для сканування HP.

# Інформація про енергоспоживання

Обладнання для друку та роботи із зображеннями HP, позначене логотипом ENERGY STAR® , відповідає технічним умовам ENERGY STAR, що висуваються до обладнання для роботи із зображеннями Управлінням охорони навколишнього середовища США. На виробах для роботи із зображеннями, що мають сертифікат ENERGY STAR, відображається наведена нижче позначка.

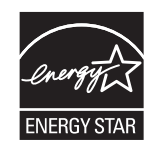

Відомості про інші моделі обладнання, що мають сертифікат ENERGY STAR, див. на цій сторінці:

[www.hp.com/go/energystar](http://www.hp.com/go/energystar)

# <span id="page-85-0"></span>Утилізація використаного обладнання користувачами (ЄС та Індія)

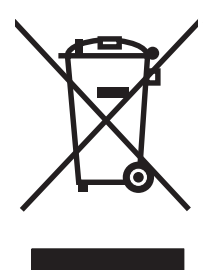

Цей символ вказує на те, що виріб не можна утилізувати разом з іншими побутовими відходами. Ви зобов'язані захищати довкілля і здоров'я людей, – тож доставте обладнання у спеціальний пункт збирання для переробки використаного електричного та електронного обладнання. Докладніше запитуйте у місцевої служби утилізації відходів або дивіться на веб-сайті: [www.hp.com/recycle](http://www.hp.com/recycle).

# <span id="page-86-0"></span>Обмежені гарантійні зобов'язання HP

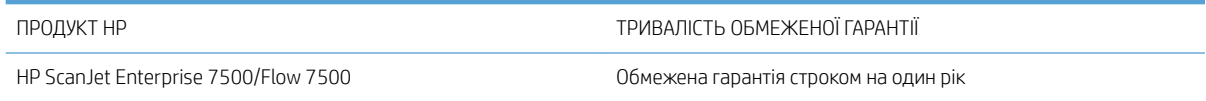

Компанія HP гарантує вам як кінцевому користувачеві, що апаратне забезпечення і аксесуари HP не будуть мати дефектів у матеріалах та якості виготовлення протягом зазначеного вище терміну, який починається з дати придбання виробу. Якщо протягом терміну дії гарантії компанія HP отримає сповіщення про зазначені дефекти, HP, на власний розсуд, відремонтує або замінить дефектні вироби. Вироби для заміни можуть бути новими або еквівалентними новим за характеристиками.

Компанія HP гарантує, що програмне забезпечення HP не матиме збоїв у виконанні програмних інструкцій через дефекти у матеріалах та якості виготовлення, при правильному встановленні та використанні з дати придбання виробу і протягом зазначеного вище терміну. Якщо протягом терміну дії гарантії компанія HP отримає сповіщення про зазначені збої у виконанні програмних інструкцій, HP замінить дефектне програмне забезпечення.

HP не гарантує безперервної або безпомилкової роботи продуктів HP. Якщо компанія HP протягом прийнятного терміну не може відремонтувати чи замінити виріб згідно з умовами гарантії, ви матимете право на відшкодування вартості виробу за ціною покупки при поверненні виробу.

Вироби HP можуть містити відновлені деталі, еквівалентні новим за своїми властивостями, або ж такі, що могли частково використовуватися.

Гарантія не поширюється на дефекти, спричинені (a) неправильним чи невідповідним обслуговуванням або калібруванням, (б) програмним забезпеченням, інтерфейсними модулями частинами або витратними матеріалами, не підтримуваними HP, (в) недозволеними модифікаціями чи використанням, (г) експлуатація в умовах, що не відповідають наведеним умовам експлуатації виробу або (д) неправильної підготовки чи підтримки місця встановлення.

У МЕЖАХ, ДОЗВОЛЕНИХ МІСЦЕВИМ ЗАКОНОДАВСТВОМ, ВИЩЕЗАЗНАЧЕНІ ГАРАНТІЙНІ ЗОБОВ'ЯЗАННЯ Є ЕКСКЛЮЗИВНИМИ, І ЖОДНІ ІНШІ ГАРАНТІЇ АБО УМОВИ, УСНІ ЧИ ПИСЬМОВІ, НЕ Є ПРЯМИМИ ЧИ НЕПРЯМИМИ, І КОМПАНІЯ HP ВІДМОВЛЯЄТЬСЯ ВІД БУДЬ-ЯКИХ НЕЯВНИХ ГАРАНТІЙ АБО УМОВ КОМЕРЦІЙНОЇ ЦІННОСТІ, ЗАДОВІЛЬНОЇ ЯКОСТІ АБО ПРИДАТНОСТІ ДЛЯ ПЕВНОГО ПРИЗНАЧЕННЯ. Деякі країни/регіони, штати і провінції не дозволяють обмеження тривалості неявної гарантії, тому вищезазначені обмеження чи винятки можуть там не застосовуватися. Ця гарантія надає вам певні юридичні права; також ви можете мати інші права, що залежать від країни/регіону, штату чи провінції.

Обмежена гарантія HP діє в будь-якій країні/регіоні, де HP надає підтримку для цього виробу і де HP продає цей виріб. Рівень гарантійного обслуговування відповідає місцевим стандартам. HP не буде змінювати форму, параметри або функції виробу для забезпечення його роботи в країнах/регіонах, де використання виробу ніколи не передбачувалося законодавством чи регламентуючими нормативами.

У МЕЖАХ, ДОЗВОЛЕНИХ МІСЦЕВИМ ЗАКОНОДАВСТВОМ, ВІДШКОДУВАННЯ, ЯКЕ ВИЗНАЧАЄТЬСЯ ЦИМИ УМОВАМИ ОБМЕЖЕНОЇ ГАРАНТІЇ, Є ЄДИНИМ І ВИКЛЮЧНИМ ВІДШКОДУВАННЯМ, ЯКЕ НАДАЄТЬСЯ КОРИСТУВАЧЕВІ. ЗА ВИНЯТКОМ ЗАЗНАЧЕНИХ ВИЩЕ ОБСТАВИН, В ЖОДНОМУ РАЗІ КОМПАНІЯ HP АБО ЇЇ СТОРОННІ ПОСТАЧАЛЬНИКИ НЕ ВІДПОВІДАЮТЬ ЗА ВТРАТУ ДАНИХ ЧИ ПРЯМІ, ОПОСЕРЕДКОВАНІ, ВИПАДКОВІ АБО ПОБІЧНІ ЗБИТКИ (В ТОМУ ЧИСЛІ ВТРАТУ ПРИБУТКІВ ЧИ ДАНИХ), НЕЗАЛЕЖНО ВІД ТОГО, ЧИ Є ОСНОВОЮ ПРЕТЕНЗІЇ КОНТРАКТ, ПОЗОВ АБО ІНШИЙ ЮРИДИЧНИЙ АКТ. Деякі країни/регіони, штати і провінції не дозволяють винятки чи обмеження для випадкових чи непрямих збитків, тому вищезазначені обмеження чи винятки можуть там не застосовуватися.

УМОВИ ЦІЄЇ ГАРАНТІЇ, ЗА ВИНЯТКОМ ДОЗВОЛЕНИХ ЗАКОНОМ МЕЖ, НЕ ВИКЛЮЧАЮТЬ, НЕ ОБМЕЖУЮТЬ ТА НЕ ЗМІНЮЮТЬ ОБОВ'ЯЗКОВІ ЗАКОННІ ПРАВА, ЗАСТОСОВУВАНІ ДО ПРОДАЖУ ВАМ ЦЬОГО ВИРОБУ, А ЛИШЕ ДОПОВНЮЮТЬ ТАКІ ПРАВА.

# Великобританія, Ірландія та Мальта

The HP Limited Warranty is a commercial guarantee voluntarily provided by HP. The name and address of the HP entity responsible for the performance of the HP Limited Warranty in your country/region is as follows:

UK: HP Inc UK Limited, Cain Road, Amen Corner, Bracknell, Berkshire, RG12 1HN

Ireland: Hewlett-Packard Ireland Limited, Liffey Park Technology Campus, Barnhall Road, Leixlip, Co.Kildare

Malta: Hewlett-Packard Europe B.V., Amsterdam, Meyrin Branch, Route du Nant-d'Avril 150, 1217 Meyrin, Switzerland

United Kingdom: The HP Limited Warranty benefits apply in addition to any legal rights to a guarantee from seller of nonconformity of goods with the contract of sale. These rights expire six years from delivery of goods for products purchased in England or Wales and five years from delivery of goods for products purchased in Scotland. However various factors may impact your eligibility to receive these rights. For further information, please consult the following link: Consumer Legal Guarantee [\(www.hp.com/go/eu-legal](http://www.hp.com/go/eu-legal)) or you may visit the European Consumer Centers website [\(http://ec.europa.eu/consumers/solving\\_consumer\\_disputes/non](http://ec.europa.eu/consumers/solving_consumer_disputes/non-judicial_redress/ecc-net/index_en.htm)[judicial\\_redress/ecc-net/index\\_en.htm\)](http://ec.europa.eu/consumers/solving_consumer_disputes/non-judicial_redress/ecc-net/index_en.htm). Consumers have the right to choose whether to claim service under the HP Limited Warranty or against the seller under the legal guarantee.

Ireland: The HP Limited Warranty benefits apply in addition to any statutory rights from seller in relation to nonconformity of goods with the contract of sale. However various factors may impact your eligibility to receive these rights. Consumer statutory rights are not limited or affected in any manner by HP Care Pack. For further information, please consult the following link: Consumer Legal Guarantee ([www.hp.com/go/eu-legal](http://www.hp.com/go/eu-legal)) or you may visit the European Consumer Centers website [\(http://ec.europa.eu/consumers/solving\\_consumer\\_disputes/non](http://ec.europa.eu/consumers/solving_consumer_disputes/non-judicial_redress/ecc-net/index_en.htm)[judicial\\_redress/ecc-net/index\\_en.htm\)](http://ec.europa.eu/consumers/solving_consumer_disputes/non-judicial_redress/ecc-net/index_en.htm). Consumers have the right to choose whether to claim service under the HP Limited Warranty or against the seller under the legal guarantee.

Malta: The HP Limited Warranty benefits apply in addition to any legal rights to a two-year guarantee from seller of nonconformity of goods with the contract of sale; however various factors may impact your eligibility to receive these rights. Consumer statutory rights are not limited or affected in any manner by the HP Limited Warranty. For further information, please consult the following link: Consumer Legal Guarantee ([www.hp.com/go/eu-legal\)](http://www.hp.com/go/eu-legal) or you may visit the European Consumer Centers website ([http://ec.europa.eu/](http://ec.europa.eu/consumers/solving_consumer_disputes/non-judicial_redress/ecc-net/index_en.htm) [consumers/solving\\_consumer\\_disputes/non-judicial\\_redress/ecc-net/index\\_en.htm\)](http://ec.europa.eu/consumers/solving_consumer_disputes/non-judicial_redress/ecc-net/index_en.htm). Consumers have the right to choose whether to claim service under the HP Limited Warranty or against the seller under two-year legal guarantee.

# Австрія, Бельгія, Німеччина та Люксембург

Die beschränkte HP Herstellergarantie ist eine von HP auf freiwilliger Basis angebotene kommerzielle Garantie. Der Name und die Adresse der HP Gesellschaft, die in Ihrem Land für die Gewährung der beschränkten HP Herstellergarantie verantwortlich ist, sind wie folgt:

Deutschland: HP Deutschland GmbH, Schickardstr. 32, D-71034 Böblingen

Österreich: HP Austria GmbH., Technologiestrasse 5, A-1120 Wien

Luxemburg: Hewlett-Packard Luxembourg S.C.A., 75, Parc d'Activités Capellen, Rue Pafebruc, L-8308 Capellen

Belgien: HP Belgium BVBA, Hermeslaan 1A, B-1831 Diegem

Die Rechte aus der beschränkten HP Herstellergarantie gelten zusätzlich zu den gesetzlichen Ansprüchen wegen Sachmängeln auf eine zweijährige Gewährleistung ab dem Lieferdatum. Ob Sie Anspruch auf diese Rechte haben, hängt von zahlreichen Faktoren ab. Die Rechte des Kunden sind in keiner Weise durch die beschränkte HP Herstellergarantie eingeschränkt bzw. betroffen. Weitere Hinweise finden Sie auf der folgenden Website: Gewährleistungsansprüche für Verbraucher [\(www.hp.com/go/eu-legal](http://www.hp.com/go/eu-legal)) oder Sie können die Website des

Europäischen Verbraucherzentrums [\(http://ec.europa.eu/consumers/solving\\_consumer\\_disputes/non](http://ec.europa.eu/consumers/solving_consumer_disputes/non-judicial_redress/ecc-net/index_en.htm)[judicial\\_redress/ecc-net/index\\_en.htm\)](http://ec.europa.eu/consumers/solving_consumer_disputes/non-judicial_redress/ecc-net/index_en.htm) besuchen. Verbraucher haben das Recht zu wählen, ob sie eine Leistung von HP gemäß der beschränkten HP Herstellergarantie in Anspruch nehmen oder ob sie sich gemäß der gesetzlichen zweijährigen Haftung für Sachmängel (Gewährleistung) sich an den jeweiligen Verkäufer wenden.

# Бельгія, Франція та Люксембург

La garantie limitée HP est une garantie commerciale fournie volontairement par HP. Voici les coordonnées de l'entité HP responsable de l'exécution de la garantie limitée HP dans votre pays:

France: HP France SAS, société par actions simplifiée identifiée sous le numéro 448 694 133 RCS Evry, 1 Avenue du Canada, 91947, Les Ulis

G.D. Luxembourg: Hewlett-Packard Luxembourg S.C.A., 75, Parc d'Activités Capellen, Rue Pafebruc, L-8308 Capellen

Belgique: HP Belgium BVBA, Hermeslaan 1A, B-1831 Diegem

France: Les avantages de la garantie limitée HP s'appliquent en complément des droits dont vous disposez au titre des garanties légales applicables dont le bénéfice est soumis à des conditions spécifiques. Vos droits en tant que consommateur au titre de la garantie légale de conformité mentionnée aux articles L. 211-4 à L. 211-13 du Code de la Consommation et de celle relatives aux défauts de la chose vendue, dans les conditions prévues aux articles 1641 à 1648 et 2232 du Code de Commerce ne sont en aucune façon limités ou affectés par la garantie limitée HP. Pour de plus amples informations, veuillez consulter le lien suivant : Garanties légales accordées au consommateur ([www.hp.com/go/eu-legal\)](http://www.hp.com/go/eu-legal). Vous pouvez également consulter le site Web des Centres européens des consommateurs ([http://ec.europa.eu/consumers/solving\\_consumer\\_disputes/non-judicial\\_redress/ecc-net/](http://ec.europa.eu/consumers/solving_consumer_disputes/non-judicial_redress/ecc-net/index_en.htm) [index\\_en.htm](http://ec.europa.eu/consumers/solving_consumer_disputes/non-judicial_redress/ecc-net/index_en.htm)). Les consommateurs ont le droit de choisir d'exercer leurs droits au titre de la garantie limitée HP, ou auprès du vendeur au titre des garanties légales applicables mentionnées ci-dessus.

#### POUR RAPPEL:

Garantie Légale de Conformité:

*« Le vendeur est tenu de livrer un bien conforme au contrat et répond des défauts de conformité existant lors de la délivrance.*

*Il répond également des défauts de conformité résultant de l'emballage, des instructions de montage ou de l'installation lorsque celle-ci a été mise à sa charge par le contrat ou a été réalisée sous sa responsabilité ».*

Article L211-5 du Code de la Consommation:

*« Pour être conforme au contrat, le bien doit:*

*1° Etre propre à l'usage habituellement attendu d'un bien semblable et, le cas échéant:*

*- correspondre à la description donnée par le vendeur et posséder les qualités que celui-ci a présentées à l'acheteur sous forme d'échantillon ou de modèle;*

*- présenter les qualités qu'un acheteur peut légitimement attendre eu égard aux déclarations publiques faites par le vendeur, par le producteur ou par son représentant, notamment dans la publicité ou l'étiquetage;*

*2° Ou présenter les caractéristiques dÄƬQLeV d'un commun accord par les parties ou être propre à tout usage spécial recherché par l'acheteur, porté à la connaissance du vendeur et que ce dernier a accepté ».*

Article L211-12 du Code de la Consommation:

*« L'action résultant du défaut de conformité se prescrit par deux ans à compter de la délivrance du bien ».*

Garantie des vices cachés

Article 1641 du Code Civil : *« Le vendeur est tenu de la garantie à raison des défauts cachés de la chose vendue qui*  la rendent impropre à l'usage auquel on la destine, ou qui diminuent tellement cet usage que l'acheteur ne l'aurait *pas acquise, ou n'en aurait donné qu'un moindre prix, s'il les avait connus. »*

Article 1648 alinéa 1 du Code Civil:

*« L'action résultant des vices rédhibitoires doit être intentée par l'acquéreur dans un délai de deux ans à compter de la découverte du vice. »*

G.D. Luxembourg et Belgique: Les avantages de la garantie limitée HP s'appliquent en complément des droits dont vous disposez au titre de la garantie de non-conformité des biens avec le contrat de vente. Cependant, de nombreux facteurs peuvent avoir un impact sur le bénéfice de ces droits. Vos droits en tant que consommateur au titre de ces garanties ne sont en aucune façon limités ou affectés par la garantie limitée HP. Pour de plus amples informations, veuillez consulter le lien suivant : Garanties légales accordées au consommateur ([www.hp.com/go/eu-legal\)](http://www.hp.com/go/eu-legal) ou vous pouvez également consulter le site Web des Centres européens des consommateurs [\(http://ec.europa.eu/consumers/solving\\_consumer\\_disputes/non-judicial\\_redress/ecc-net/](http://ec.europa.eu/consumers/solving_consumer_disputes/non-judicial_redress/ecc-net/index_en.htm) [index\\_en.htm](http://ec.europa.eu/consumers/solving_consumer_disputes/non-judicial_redress/ecc-net/index_en.htm)). Les consommateurs ont le droit de choisir de réclamer un service sous la garantie limitée HP ou auprès du vendeur au cours d'une garantie légale de deux ans.

#### Італія

La Garanzia limitata HP è una garanzia commerciale fornita volontariamente da HP. Di seguito sono indicati nome e indirizzo della società HP responsabile della fornitura dei servizi coperti dalla Garanzia limitata HP nel vostro Paese:

Italia: HP Italy S.r.l., Via G. Di Vittorio 9, 20063 Cernusco S/Naviglio

I vantaggi della Garanzia limitata HP vengono concessi ai consumatori in aggiunta ai diritti derivanti dalla garanzia di due anni fornita dal venditore in caso di non conformità dei beni rispetto al contratto di vendita. Tuttavia, diversi fattori possono avere un impatto sulla possibilita' di beneficiare di tali diritti. I diritti spettanti ai consumatori in forza della garanzia legale non sono in alcun modo limitati, né modificati dalla Garanzia limitata HP. Per ulteriori informazioni, si prega di consultare il seguente link: Garanzia legale per i clienti ([www.hp.com/go/eu-legal\)](http://www.hp.com/go/eu-legal), oppure visitare il sito Web dei Centri europei per i consumatori [\(http://ec.europa.eu/](http://ec.europa.eu/consumers/solving_consumer_disputes/non-judicial_redress/ecc-net/index_en.htm) [consumers/solving\\_consumer\\_disputes/non-judicial\\_redress/ecc-net/index\\_en.htm\)](http://ec.europa.eu/consumers/solving_consumer_disputes/non-judicial_redress/ecc-net/index_en.htm). I consumatori hanno il diritto di scegliere se richiedere un servizio usufruendo della Garanzia limitata HP oppure rivolgendosi al venditore per far valere la garanzia legale di due anni.

#### Іспанія

Su Garantía limitada de HP es una garantía comercial voluntariamente proporcionada por HP. El nombre y dirección de las entidades HP que proporcionan la Garantía limitada de HP (garantía comercial adicional del fabricante) en su país es:

España: Hewlett-Packard Española S.L. Calle Vicente Aleixandre, 1 Parque Empresarial Madrid - Las Rozas, E-28232 Madrid

Los beneficios de la Garantía limitada de HP son adicionales a la garantía legal de 2 años a la que los consumidores tienen derecho a recibir del vendedor en virtud del contrato de compraventa; sin embargo, varios factores pueden afectar su derecho a recibir los beneficios bajo dicha garantía legal. A este respecto, la Garantía limitada de HP no limita o afecta en modo alguno los derechos legales del consumidor [\(www.hp.com/go/eu](http://www.hp.com/go/eu-legal)[legal](http://www.hp.com/go/eu-legal)). Para más información, consulte el siguiente enlace: Garantía legal del consumidor o puede visitar el sitio web de los Centros europeos de los consumidores ([http://ec.europa.eu/consumers/solving\\_consumer\\_disputes/](http://ec.europa.eu/consumers/solving_consumer_disputes/non-judicial_redress/ecc-net/index_en.htm) [non-judicial\\_redress/ecc-net/index\\_en.htm\)](http://ec.europa.eu/consumers/solving_consumer_disputes/non-judicial_redress/ecc-net/index_en.htm). Los clientes tienen derecho a elegir si reclaman un servicio acogiéndose a la Garantía limitada de HP o al vendedor de conformidad con la garantía legal de dos años.

# Данія

Den begrænsede HP-garanti er en garanti, der ydes frivilligt af HP. Navn og adresse på det HP-selskab, der er ansvarligt for HP's begrænsede garanti i dit land, er som følger:

Danmark: HP Inc Danmark ApS, Engholm Parkvej 8, 3450, Allerød

Den begrænsede HP-garanti gælder i tillæg til eventuelle juridiske rettigheder, for en toårig garanti fra sælgeren af varer, der ikke er i overensstemmelse med salgsaftalen, men forskellige faktorer kan dog påvirke din ret til at opnå disse rettigheder. Forbrugerens lovbestemte rettigheder begrænses eller påvirkes ikke på nogen måde af den begrænsede HP-garanti. Se nedenstående link for at få yderligere oplysninger: Forbrugerens juridiske garanti [\(www.hp.com/go/eu-legal\)](http://www.hp.com/go/eu-legal) eller du kan besøge De Europæiske Forbrugercentres websted ([http://ec.europa.eu/consumers/solving\\_consumer\\_disputes/non-judicial\\_redress/ecc-net/index\\_en.htm\)](http://ec.europa.eu/consumers/solving_consumer_disputes/non-judicial_redress/ecc-net/index_en.htm). Forbrugere har ret til at vælge, om de vil gøre krav på service i henhold til HP's begrænsede garanti eller hos sælger i henhold til en toårig juridisk garanti.

### Норвегія

HPs garanti er en begrenset og kommersiell garanti som HP selv har valgt å tilby. Følgende lokale selskap innestår for garantien:

Norge: HP Norge AS, Rolfbuktveien 4b, 1364 Fornebu

HPs garanti kommer i tillegg til det mangelsansvar HP har i henhold til norsk forbrukerkjøpslovgivning, hvor reklamasjonsperioden kan være to eller fem år, avhengig av hvor lenge salgsgjenstanden var ment å vare. Ulike faktorer kan imidlertid ha betydning for om du kvalifiserer til å kreve avhjelp iht slikt mangelsansvar. Forbrukerens lovmessige rettigheter begrenses ikke av HPs garanti. Hvis du vil ha mer informasjon, kan du klikke på følgende kobling: Juridisk garanti for forbruker [\(www.hp.com/go/eu-legal](http://www.hp.com/go/eu-legal)) eller du kan besøke nettstedet til de europeiske forbrukersentrene ([http://ec.europa.eu/consumers/solving\\_consumer\\_disputes/non](http://ec.europa.eu/consumers/solving_consumer_disputes/non-judicial_redress/ecc-net/index_en.htm)[judicial\\_redress/ecc-net/index\\_en.htm\)](http://ec.europa.eu/consumers/solving_consumer_disputes/non-judicial_redress/ecc-net/index_en.htm). Forbrukere har retten til å velge å kreve service under HPs garanti eller iht selgerens lovpålagte mangelsansvar.

### Швеція

HP:s begränsade garanti är en kommersiell garanti som tillhandahålls frivilligt av HP. Namn och adress till det HP-företag som ansvarar för HP:s begränsade garanti i ditt land är som följer:

Sverige: HP PPS Sverige AB, SE-169 73 Stockholm

Fördelarna som ingår i HP:s begränsade garanti gäller utöver de lagstadgade rättigheterna till tre års garanti från säljaren angående varans bristande överensstämmelse gentemot köpeavtalet, men olika faktorer kan påverka din rätt att utnyttja dessa rättigheter. Konsumentens lagstadgade rättigheter varken begränsas eller påverkas på något sätt av HP:s begränsade garanti. Mer information får du om du följer denna länk: Lagstadgad garanti för konsumenter [\(www.hp.com/go/eu-legal\)](http://www.hp.com/go/eu-legal) eller så kan du gå till European Consumer Centers webbplats ([http://ec.europa.eu/consumers/solving\\_consumer\\_disputes/non-judicial\\_redress/ecc-net/index\\_en.htm\)](http://ec.europa.eu/consumers/solving_consumer_disputes/non-judicial_redress/ecc-net/index_en.htm). Konsumenter har rätt att välja om de vill ställa krav enligt HP:s begränsade garanti eller på säljaren enligt den lagstadgade treåriga garantin.

# Португалія

A Garantia Limitada HP é uma garantia comercial fornecida voluntariamente pela HP. O nome e a morada da entidade HP responsável pela prestação da Garantia Limitada HP no seu país são os seguintes:

Portugal: HPCP – Computing and Printing Portugal, Unipessoal, Lda., Edificio D. Sancho I, Quinta da Fonte, Porto Salvo, Lisboa, Oeiras, 2740 244

As vantagens da Garantia Limitada HP aplicam-se cumulativamente com quaisquer direitos decorrentes da legislação aplicável à garantia de dois anos do vendedor, relativa a defeitos do produto e constante do contrato de venda. Existem, contudo, vários fatores que poderão afetar a sua elegibilidade para beneficiar de tais direitos. Os direitos legalmente atribuídos aos consumidores não são limitados ou afetados de forma alguma pela Garantia Limitada HP. Para mais informações, consulte a ligação seguinte: Garantia legal do consumidor ([www.hp.com/go/eu-legal\)](http://www.hp.com/go/eu-legal) ou visite o Web site da Rede dos Centros Europeus do Consumidor ([http://ec.europa.eu/consumers/solving\\_consumer\\_disputes/non-judicial\\_redress/ecc-net/index\\_en.htm\)](http://ec.europa.eu/consumers/solving_consumer_disputes/non-judicial_redress/ecc-net/index_en.htm). Os consumidores têm o direito de escolher se pretendem reclamar assistência ao abrigo da Garantia Limitada HP ou contra o vendedor ao abrigo de uma garantia jurídica de dois anos.

# Греція і Кіпр

Η Περιορισμένη εγγύηση HP είναι μια εμπορική εγγύηση η οποία παρέχεται εθελοντικά από την HP. Η επωνυμία και η διεύθυνση του νομικού προσώπου ΗΡ που παρέχει την Περιορισμένη εγγύηση ΗΡ στη χώρα σας είναι η εξής:

Ελλάδα /Κύπρoς: HP Printing and Personal Systems Hellas EPE, Tzavella 1-3, 15232 Chalandri, Attiki

Ελλάδα /Κύπρoς: HP Συστήματα Εκτύπωσης και Προσωπικών Υπολογιστών Ελλάς Εταιρεία Περιορισμένης Ευθύνης, Tzavella 1-3, 15232 Chalandri, Attiki

Τα προνόμια της Περιορισμένης εγγύησης HP ισχύουν επιπλέον των νόμιμων δικαιωμάτων για διετή εγγύηση έναντι του Πωλητή για τη μη συμμόρφωση των προϊόντων με τις συνομολογημένες συμβατικά ιδιότητες, ωστόσο η άσκηση των δικαιωμάτων σας αυτών μπορεί να εξαρτάται από διάφορους παράγοντες. Τα νόμιμα δικαιώματα των καταναλωτών δεν περιορίζονται ούτε επηρεάζονται καθ' οιονδήποτε τρόπο από την Περιορισμένη εγγύηση HP. Για περισσότερες πληροφορίες, συμβουλευτείτε την ακόλουθη τοποθεσία web: Νόμιμη εγγύηση καταναλωτή [\(www.hp.com/go/eu-legal](http://www.hp.com/go/eu-legal)) ή μπορείτε να επισκεφτείτε την τοποθεσία web των Ευρωπαϊκών Κέντρων Καταναλωτή [\(http://ec.europa.eu/consumers/solving\\_consumer\\_disputes/non](http://ec.europa.eu/consumers/solving_consumer_disputes/non-judicial_redress/ecc-net/index_en.htm)[judicial\\_redress/ecc-net/index\\_en.htm\)](http://ec.europa.eu/consumers/solving_consumer_disputes/non-judicial_redress/ecc-net/index_en.htm). Οι καταναλωτές έχουν το δικαίωμα να επιλέξουν αν θα αξιώσουν την υπηρεσία στα πλαίσια της Περιορισμένης εγγύησης ΗΡ ή από τον πωλητή στα πλαίσια της νόμιμης εγγύησης δύο ετών.

### Угорщина

A HP korlátozott jótállás egy olyan kereskedelmi jótállás, amelyet a HP a saját elhatározásából biztosít. Az egyes országokban a HP mint gyártó által vállalt korlátozott jótállást biztosító HP vállalatok neve és címe:

Magyarország: HP Inc Magyarország Kft., H-1117 Budapest, Alíz utca 1.

A HP korlátozott jótállásban biztosított jogok azokon a jogokon felül illetik meg Önt, amelyek a termékeknek az adásvételi szerződés szerinti minőségére vonatkozó kétéves, jogszabályban foglalt eladói szavatosságból, továbbá ha az Ön által vásárolt termékre alkalmazandó, a jogszabályban foglalt kötelező eladói jótállásból erednek, azonban számos körülmény hatással lehet arra, hogy ezek a jogok Önt megilletik-e. További információért kérjük, keresse fel a következő webhelyet: Jogi Tájékoztató Fogyasztóknak [\(www.hp.com/go/eu](http://www.hp.com/go/eu-legal)[legal](http://www.hp.com/go/eu-legal)) vagy látogassa meg az Európai Fogyasztói Központok webhelyét ([http://ec.europa.eu/consumers/](http://ec.europa.eu/consumers/solving_consumer_disputes/non-judicial_redress/ecc-net/index_en.htm) [solving\\_consumer\\_disputes/non-judicial\\_redress/ecc-net/index\\_en.htm\)](http://ec.europa.eu/consumers/solving_consumer_disputes/non-judicial_redress/ecc-net/index_en.htm). A fogyasztóknak jogában áll, hogy megválasszák, hogy a jótállással kapcsolatos igényüket a HP korlátozott jótállás alapján vagy a kétéves, jogszabályban foglalt eladói szavatosság, illetve, ha alkalmazandó, a jogszabályban foglalt kötelező eladói jótállás alapján érvényesítik.

### Чеська республіка

Omezená záruka HP je obchodní zárukou dobrovolně poskytovanou společností HP. Názvy a adresy společností skupiny HP, které odpovídají za plnění omezené záruky HP ve vaší zemi, jsou následující:

Česká republika: HP Inc Czech Republic s. r. o., Za Brumlovkou 5/1559, 140 00 Praha 4

Výhody, poskytované omezenou zárukou HP, se uplatňuji jako doplňek k jakýmkoli právním nárokům na dvouletou záruku poskytnutou prodejcem v případě nesouladu zboží s kupní smlouvou. Váš nárok na uznání těchto práv však může záviset na mnohých faktorech. Omezená záruka HP žádným způsobem neomezuje ani neovlivňuje zákonná práva zákazníka. Další informace získáte kliknutím na následující odkaz: Zákonná záruka spotřebitele ([www.hp.com/go/eu-legal\)](http://www.hp.com/go/eu-legal) případně můžete navštívit webové stránky Evropského spotřebitelského centra [\(http://ec.europa.eu/consumers/solving\\_consumer\\_disputes/non-judicial\\_redress/ecc-net/index\\_en.htm\)](http://ec.europa.eu/consumers/solving_consumer_disputes/non-judicial_redress/ecc-net/index_en.htm). Spotřebitelé mají právo se rozhodnout, zda chtějí službu reklamovat v rámci omezené záruky HP nebo v rámci zákonem stanovené dvouleté záruky u prodejce.

#### Словаччина

Obmedzená záruka HP je obchodná záruka, ktorú spoločnosť HP poskytuje dobrovoľne. Meno a adresa subjektu HP, ktorý zabezpečuje plnenie vyplývajúce z Obmedzenej záruky HP vo vašej krajine:

Slovenská republika: HP Inc Slovakia, s.r.o., Galvaniho 7, 821 04 Bratislava

Výhody Obmedzenej záruky HP sa uplatnia vedľa prípadných zákazníkových zákonných nárokov voči predávajúcemu z vád, ktoré spočívajú v nesúlade vlastností tovaru s jeho popisom podľa predmetnej zmluvy. Možnosť uplatnenia takých prípadných nárokov však môže závisieť od rôznych faktorov. Služby Obmedzenej záruky HP žiadnym spôsobom neobmedzujú ani neovplyvňujú zákonné práva zákazníka, ktorý je spotrebiteľom. Ďalšie informácie nájdete na nasledujúcom prepojení: Zákonná záruka spotrebiteľa [\(www.hp.com/go/eu-legal](http://www.hp.com/go/eu-legal)), prípadne môžete navštíviť webovú lokalitu európskych zákazníckych stredísk ([http://ec.europa.eu/consumers/](http://ec.europa.eu/consumers/solving_consumer_disputes/non-judicial_redress/ecc-net/index_en.htm) [solving\\_consumer\\_disputes/non-judicial\\_redress/ecc-net/index\\_en.htm\)](http://ec.europa.eu/consumers/solving_consumer_disputes/non-judicial_redress/ecc-net/index_en.htm). Spotrebitelia majú právo zvoliť si, či chcú uplatniť servis v rámci Obmedzenej záruky HP alebo počas zákonnej dvojročnej záručnej lehoty u predajcu.

### Польща

Ograniczona gwarancja HP to komercyjna gwarancja udzielona dobrowolnie przez HP. Nazwa i adres podmiotu HP odpowiedzialnego za realizację Ograniczonej gwarancji HP w Polsce:

Polska: HP Inc Polska sp. z o.o., Szturmowa 2a, 02-678 Warszawa, wpisana do rejestru przedsiębiorców prowadzonego przez Sąd Rejonowy dla m.st. Warszawy w Warszawie, XIII Wydział Gospodarczy Krajowego Rejestru Sądowego, pod numerem KRS 0000546115, NIP 5213690563, REGON 360916326, GIOŚ E0020757WZBW, kapitał zakładowy 480.000 PLN.

Świadczenia wynikające z Ograniczonej gwarancji HP stanowią dodatek do praw przysługujących nabywcy w związku z dwuletnią odpowiedzialnością sprzedawcy z tytułu niezgodności towaru z umową (rękojmia). Niemniej, na możliwość korzystania z tych praw mają wpływ różne czynniki. Ograniczona gwarancja HP w żaden sposób nie ogranicza praw konsumenta ani na nie nie wpływa. Więcej informacji można znaleźć pod następującym łączem: Gwarancja prawna konsumenta ([www.hp.com/go/eu-legal\)](http://www.hp.com/go/eu-legal), można także odwiedzić stronę internetową Europejskiego Centrum Konsumenckiego [\(http://ec.europa.eu/consumers/](http://ec.europa.eu/consumers/solving_consumer_disputes/non-judicial_redress/ecc-net/index_en.htm) [solving\\_consumer\\_disputes/non-judicial\\_redress/ecc-net/index\\_en.htm\)](http://ec.europa.eu/consumers/solving_consumer_disputes/non-judicial_redress/ecc-net/index_en.htm). Konsumenci mają prawo wyboru co do możliwosci skorzystania albo z usług gwarancyjnych przysługujących w ramach Ograniczonej gwarancji HP albo z uprawnień wynikających z dwuletniej rękojmi w stosunku do sprzedawcy.

#### Болгарія

Ограничената гаранция на HP представлява търговска гаранция, доброволно предоставяна от HP. Името и адресът на дружеството на HP за вашата страна, отговорно за предоставянето на гаранционната поддръжка в рамките на Ограничената гаранция на HP, са както следва:

HP Inc Bulgaria EOOD (Ейч Пи Инк България ЕООД), гр. София 1766, район р-н Младост, бул. Околовръстен Път No 258, Бизнес Център Камбаните

Предимствата на Ограничената гаранция на HP се прилагат в допълнение към всички законови права за двугодишна гаранция от продавача при несъответствие на стоката с договора за продажба. Въпреки това,

различни фактори могат да окажат влияние върху условията за получаване на тези права. Законовите права на потребителите не са ограничени или засегнати по никакъв начин от Ограничената гаранция на HP. За допълнителна информация, моля вижте Правната гаранция на потребителя [\(www.hp.com/go/eu](http://www.hp.com/go/eu-legal)[legal](http://www.hp.com/go/eu-legal)) или посетете уебсайта на Европейския потребителски център ([http://ec.europa.eu/consumers/](http://ec.europa.eu/consumers/solving_consumer_disputes/non-judicial_redress/ecc-net/index_en.htm) [solving\\_consumer\\_disputes/non-judicial\\_redress/ecc-net/index\\_en.htm\)](http://ec.europa.eu/consumers/solving_consumer_disputes/non-judicial_redress/ecc-net/index_en.htm). Потребителите имат правото да избират дали да претендират за извършване на услуга в рамките на Ограничената гаранция на HP или да потърсят такава от търговеца в рамките на двугодишната правна гаранция.

# Румунія

Garanția limitată HP este o garanție comercială furnizată în mod voluntar de către HP. Numele și adresa entității HP răspunzătoare de punerea în aplicare a Garanției limitate HP în țara dumneavoastră sunt următoarele:

Romănia: HP Inc Romania SRL, 5 Fabrica de Glucoza Str., Building F, Ground Floor and Floor 8, 2nd District, Bucureşti

Beneficiile Garanției limitate HP se aplică suplimentar față de orice drepturi privind garanția de doi ani oferită de vânzător pentru neconformitatea bunurilor cu contractul de vânzare; cu toate acestea, diverşi factori pot avea impact asupra eligibilității dvs. de a beneficia de aceste drepturi. Drepturile legale ale consumatorului nu sunt limitate sau afectate în vreun fel de Garanția limitată HP. Pentru informaţii suplimentare consultaţi următorul link: garanția acordată consumatorului prin lege ([www.hp.com/go/eu-legal\)](http://www.hp.com/go/eu-legal) sau puteți accesa site-ul Centrul European al Consumatorilor [\(http://ec.europa.eu/consumers/solving\\_consumer\\_disputes/non-judicial\\_redress/](http://ec.europa.eu/consumers/solving_consumer_disputes/non-judicial_redress/ecc-net/index_en.htm) [ecc-net/index\\_en.htm](http://ec.europa.eu/consumers/solving_consumer_disputes/non-judicial_redress/ecc-net/index_en.htm)). Consumatorii au dreptul să aleagă dacă să pretindă despăgubiri în cadrul Garanței limitate HP sau de la vânzător, în cadrul garanției legale de doi ani.

### Бельгія і Нідерланди

De Beperkte Garantie van HP is een commerciële garantie vrijwillig verstrekt door HP. De naam en het adres van de HP-entiteit die verantwoordelijk is voor het uitvoeren van de Beperkte Garantie van HP in uw land is als volgt:

Nederland: HP Nederland B.V., Startbaan 16, 1187 XR Amstelveen

België: HP Belgium BVBA, Hermeslaan 1A, B-1831 Diegem

De voordelen van de Beperkte Garantie van HP vormen een aanvulling op de wettelijke garantie voor consumenten gedurende twee jaren na de levering te verlenen door de verkoper bij een gebrek aan conformiteit van de goederen met de relevante verkoopsovereenkomst. Niettemin kunnen diverse factoren een impact hebben op uw eventuele aanspraak op deze wettelijke rechten. De wettelijke rechten van de consument worden op geen enkele wijze beperkt of beïnvloed door de Beperkte Garantie van HP. Raadpleeg voor meer informatie de volgende webpagina: Wettelijke garantie van de consument ([www.hp.com/go/eu-legal\)](http://www.hp.com/go/eu-legal) of u kan de website van het Europees Consumenten Centrum bezoeken ([http://ec.europa.eu/consumers/](http://ec.europa.eu/consumers/solving_consumer_disputes/non-judicial_redress/ecc-net/index_en.htm) [solving\\_consumer\\_disputes/non-judicial\\_redress/ecc-net/index\\_en.htm\)](http://ec.europa.eu/consumers/solving_consumer_disputes/non-judicial_redress/ecc-net/index_en.htm). Consumenten hebben het recht om te kiezen tussen enerzijds de Beperkte Garantie van HP of anderzijds het aanspreken van de verkoper in toepassing van de wettelijke garantie.

#### Фінляндія

HP:n rajoitettu takuu on HP:n vapaaehtoisesti antama kaupallinen takuu. HP:n myöntämästä takuusta maassanne vastaavan HP:n edustajan yhteystiedot ovat:

Suomi: HP Finland Oy, Piispankalliontie, FIN - 02200 Espoo

HP:n takuun edut ovat voimassa mahdollisten kuluttajansuojalakiin perustuvien oikeuksien lisäksi sen varalta, että tuote ei vastaa myyntisopimusta. Saat lisätietoja seuraavasta linkistä: Kuluttajansuoja ([www.hp.com/go/eu](http://www.hp.com/go/eu-legal)[legal](http://www.hp.com/go/eu-legal)) tai voit käydä Euroopan kuluttajakeskuksen sivustolla ([http://ec.europa.eu/consumers/](http://ec.europa.eu/consumers/solving_consumer_disputes/non-judicial_redress/ecc-net/index_en.htm)

[solving\\_consumer\\_disputes/non-judicial\\_redress/ecc-net/index\\_en.htm\)](http://ec.europa.eu/consumers/solving_consumer_disputes/non-judicial_redress/ecc-net/index_en.htm). Kuluttajilla on oikeus vaatia virheen korjausta HP:n takuun ja kuluttajansuojan perusteella HP:lta tai myyjältä.

#### Словенія

Omejena garancija HP je prostovoljna trgovska garancija, ki jo zagotavlja podjetje HP. Ime in naslov poslovne enote HP, ki je odgovorna za omejeno garancijo HP v vaši državi, sta naslednja:

Slovenija: Hewlett-Packard Europe B.V., Amsterdam, Meyrin Branch, Route du Nant-d'Avril 150, 1217 Meyrin, Switzerland

Ugodnosti omejene garancije HP veljajo poleg zakonskih pravic, ki ob sklenitvi kupoprodajne pogodbe izhajajo iz dveletne garancije prodajalca v primeru neskladnosti blaga, vendar lahko na izpolnjevanje pogojev za uveljavitev pravic vplivajo različni dejavniki. Omejena garancija HP nikakor ne omejuje strankinih z zakonom predpisanih pravic in ne vpliva nanje. Za dodatne informacije glejte naslednjo povezavo: Strankino pravno jamstvo ([www.hp.com/go/eu-legal\)](http://www.hp.com/go/eu-legal); ali pa obiščite spletno mesto evropskih središč za potrošnike ([http://ec.europa.eu/](http://ec.europa.eu/consumers/solving_consumer_disputes/non-judicial_redress/ecc-net/index_en.htm) [consumers/solving\\_consumer\\_disputes/non-judicial\\_redress/ecc-net/index\\_en.htm\)](http://ec.europa.eu/consumers/solving_consumer_disputes/non-judicial_redress/ecc-net/index_en.htm). Potrošniki imajo pravico izbrati, ali bodo uveljavljali pravice do storitev v skladu z omejeno garancijo HP ali proti prodajalcu v skladu z dvoletno zakonsko garancijo.

# Хорватія

HP ograničeno jamstvo komercijalno je dobrovoljno jamstvo koje pruža HP. Ime i adresa HP subjekta odgovornog za HP ograničeno jamstvo u vašoj državi:

Hrvatska: HP Computing and Printing d.o.o. za računalne i srodne aktivnosti, Radnička cesta 41, 10000 Zagreb

Pogodnosti HP ograničenog jamstva vrijede zajedno uz sva zakonska prava na dvogodišnje jamstvo kod bilo kojeg prodavača s obzirom na nepodudaranje robe s ugovorom o kupnji. Međutim, razni faktori mogu utjecati na vašu mogućnost ostvarivanja tih prava. HP ograničeno jamstvo ni na koji način ne utječe niti ne ograničava zakonska prava potrošača. Dodatne informacije potražite na ovoj adresi: Zakonsko jamstvo za potrošače ([www.hp.com/go/eu-legal\)](http://www.hp.com/go/eu-legal) ili možete posjetiti web-mjesto Europskih potrošačkih centara [\(http://ec.europa.eu/](http://ec.europa.eu/consumers/solving_consumer_disputes/non-judicial_redress/ecc-net/index_en.htm) [consumers/solving\\_consumer\\_disputes/non-judicial\\_redress/ecc-net/index\\_en.htm\)](http://ec.europa.eu/consumers/solving_consumer_disputes/non-judicial_redress/ecc-net/index_en.htm). Potrošači imaju pravo odabrati žele li ostvariti svoja potraživanja u sklopu HP ograničenog jamstva ili pravnog jamstva prodavača u trajanju ispod dvije godine.

### Латвія

HP ierobežotā garantija ir komercgarantija, kuru brīvprātīgi nodrošina HP. HP uzņēmums, kas sniedz HP ierobežotās garantijas servisa nodrošinājumu jūsu valstī:

Latvija: HP Finland Oy, PO Box 515, 02201 Espoo, Finland

HP ierobežotās garantijas priekšrocības tiek piedāvātas papildus jebkurām likumīgajām tiesībām uz pārdevēja un/vai rażotāju nodrošinātu divu gadu garantiju gadījumā, ja preces neatbilst pirkuma līgumam, tomēr šo tiesību saņemšanu var ietekmēt vairāki faktori. HP ierobežotā garantija nekādā veidā neierobežo un neietekmē patērētāju likumīgās tiesības. Lai iegūtu plašāku informāciju, izmantojiet šo saiti: Patērētāju likumīgā garantija ([www.hp.com/go/eu-legal\)](http://www.hp.com/go/eu-legal) vai arī Eiropas Patērētāju tiesību aizsardzības centra tīmekļa vietni ([http://ec.europa.eu/consumers/solving\\_consumer\\_disputes/non-judicial\\_redress/ecc-net/index\\_en.htm\)](http://ec.europa.eu/consumers/solving_consumer_disputes/non-judicial_redress/ecc-net/index_en.htm). Patērētājiem ir tiesības izvēlēties, vai pieprasīt servisa nodrošinājumu saskaņā ar HP ierobežoto garantiju, vai arī pārdevēja sniegto divu gadu garantiju.

### Литва

HP ribotoji garantija yra HP savanoriškai teikiama komercinė garantija. Toliau pateikiami HP bendrovių, teikiančių HP garantiją (gamintojo garantiją) jūsų šalyje, pavadinimai ir adresai:

Lietuva: HP Finland Oy, PO Box 515, 02201 Espoo, Finland

HP ribotoji garantija papildomai taikoma kartu su bet kokiomis kitomis įstatymais nustatytomis teisėmis į pardavėjo suteikiamą dviejų metų laikotarpio garantiją dėl prekių atitikties pardavimo sutarčiai, tačiau tai, ar jums ši teisė bus suteikiama, gali priklausyti nuo įvairių aplinkybių. HP ribotoji garantija niekaip neapriboja ir neįtakoja įstatymais nustatytų vartotojo teisių. Daugiau informacijos rasite paspaudę šią nuorodą: Teisinė vartotojo garantija ([www.hp.com/go/eu-legal\)](http://www.hp.com/go/eu-legal) arba apsilankę Europos vartotojų centro internetinėje svetainėje ([http://ec.europa.eu/consumers/solving\\_consumer\\_disputes/non-judicial\\_redress/ecc-net/index\\_en.htm\)](http://ec.europa.eu/consumers/solving_consumer_disputes/non-judicial_redress/ecc-net/index_en.htm). Vartotojai turi teisę prašyti atlikti techninį aptarnavimą pagal HP ribotąją garantiją arba pardavėjo teikiamą dviejų metų įstatymais nustatytą garantiją.

### Естонія

HP piiratud garantii on HP poolt vabatahtlikult pakutav kaubanduslik garantii. HP piiratud garantii eest vastutab HP üksus aadressil:

Eesti: HP Finland Oy, PO Box 515, 02201 Espoo, Finland

HP piiratud garantii rakendub lisaks seaduses ettenähtud müüjapoolsele kaheaastasele garantiile, juhul kui toode ei vasta müügilepingu tingimustele. Siiski võib esineda asjaolusid, mille puhul teie jaoks need õigused ei pruugi kehtida. HP piiratud garantii ei piira ega mõjuta mingil moel tarbija seadusjärgseid õigusi. Lisateavet leiate järgmiselt lingilt: tarbija õiguslik garantii ([www.hp.com/go/eu-legal\)](http://www.hp.com/go/eu-legal) või võite külastada Euroopa tarbijakeskuste veebisaiti [\(http://ec.europa.eu/consumers/solving\\_consumer\\_disputes/non-judicial\\_redress/ecc-net/](http://ec.europa.eu/consumers/solving_consumer_disputes/non-judicial_redress/ecc-net/index_en.htm) [index\\_en.htm](http://ec.europa.eu/consumers/solving_consumer_disputes/non-judicial_redress/ecc-net/index_en.htm)). Tarbijal on õigus valida, kas ta soovib kasutada HP piiratud garantiid või seadusega ette nähtud müüjapoolset kaheaastast garantiid.

# Росія

#### Срок службы принтера для России

Срок службы данного принтера HP составляет пять лет в нормальных условиях эксплуатации. Срок службы отсчитывается с момента ввода принтера в эксплуатацию. В конце срока службы HP рекомендует посетить веб-сайт нашей службы поддержки по адресу http://www.hp.com/support и/или связаться с авторизованным поставщиком услуг HP для получения рекомендаций в отношении дальнейшего безопасного использования принтера.

# Покажчик

#### А

автоматичне видалення порожніх сторінок [31](#page-36-0) Автоматичне визначення кольору [28](#page-33-0) Автоматичне визначення розміру сторінки [30](#page-35-0) автоматичне налаштування орієнтації сторінки [32](#page-37-0) автоматичне обтинання відсканованого зображення [27](#page-32-0)

#### Б

біле скановане зображення усунення несправностей [64](#page-69-0) білі смуги troubleshoot [65](#page-70-0) блок розділення заміна [48](#page-53-0) блокування кнопок сканера [73](#page-78-0)

#### В

валики заміна [44](#page-49-0) чищення [42](#page-47-0) валики подачі заміна [44](#page-49-0) веб-сайти замовлення витратних матеріалів [39](#page-44-0) запчастини [44](#page-49-0) вертикальні білі смуги усунення несправностей [65](#page-70-0) вертикальні кольорові смуги усунення несправностей [65](#page-70-0) видаліть і повторно встановіть програмне забезпечення [58,](#page-63-0) [60](#page-65-0) визначення розміру сторінки [30](#page-35-0) викривлені зображення [64](#page-69-0)

витратні матеріали замовлення [39](#page-44-0) виявлення неправильної подачі [29](#page-34-0) вологість [78](#page-83-0)

#### Г

гарантія пристрою [81](#page-86-0)

#### Д

двобічне сканування усунення несправностей [63](#page-68-0) додавання або видалення пристрою [35](#page-40-0) документів. *Див.* ПАПД

#### Е

енергоспоживання сканера [6](#page-11-0)

### Ж

живлення усунення несправностей, пов'язаних із кабелями [58](#page-63-0)

# З

заміна блок розділення [48](#page-53-0) валики [44](#page-49-0) передня панель [51](#page-56-0) замовлення витратні матеріали [39](#page-44-0) запасний комплект валиків [44](#page-49-0) запчастини замовлення [44](#page-49-0) застрягання усунення несправностей [68](#page-73-0) зональне виявлення неправильної подачі [29](#page-34-0)

#### К

кабелі усунення несправностей [58](#page-63-0) кабель USB усунення несправностей [58](#page-63-0) керування параметрами живлення [6](#page-11-0) кнопка «OK/Select» [3](#page-8-0) кнопка «Назад» [3](#page-8-0) Кнопка скасування [3](#page-8-0) кнопки живлення [2](#page-7-0) передня панель сканера [2](#page-7-0) кольорові смуги усунення несправностей [65](#page-70-0) крихкі матеріали, сканування [67](#page-72-0)

#### Л

лінії усунення несправностей [65](#page-70-0)

#### М

Маскування кольору [26](#page-31-0)

#### Н

налаштування орієнтації сторінки відповідно до мови [32](#page-37-0) налаштування параметрів живлення [62](#page-67-0) неправильна подача усунення несправностей [67](#page-72-0) неправильний порядок сторінок [64](#page-69-0) нечіткі зображення [63](#page-68-0) носії застрягання [68](#page-73-0) неправильна подача [67](#page-72-0) подача відсутня [67](#page-72-0) усунення несправностей [67](#page-72-0)

#### О

обрізані зображення усунення несправностей [68](#page-73-0) обслуговування вкладка Maintenance (Обслуговування) службової програми HP Scanner Tools Utility [38](#page-43-0) чищення валиків [42](#page-47-0) обтинання відсканованого зображення [27](#page-32-0)

#### П

ПАПД, пристрій автоматичної подачі [8](#page-13-0) папір застрягання [68](#page-73-0) неправильна подача [67](#page-72-0) подача відсутня [67](#page-72-0) усунення несправностей [67](#page-72-0) параметри живлення [62](#page-67-0) параметри живлення, керування [6](#page-11-0) перегляд вмісту на екрані [72](#page-77-0) передня панель заміна [51](#page-56-0) перекошені зображення [64](#page-69-0) підтримка [71](#page-76-0) підтримка довгих сторінок [25](#page-30-0) підтримка продукту [71](#page-76-0) подавач документів [77](#page-82-0) завантаження паперу [9](#page-14-0) подача декількох сторінок [67](#page-72-0) пристрій автоматичної подачі документів, поради щодо завантаження [8](#page-13-0) проблеми з дисплеєм [63](#page-68-0) проблеми з подачею [67](#page-72-0) проблеми з РК-дисплеєм [63](#page-68-0) програмне забезпечення видаліть і повторно встановіть [58,](#page-63-0) [60](#page-65-0) сканування [14](#page-19-0) усунення несправностей при встановленні [58](#page-63-0) програмне забезпечення HP Scan сканування [13](#page-18-0) програмного забезпечення, сумісне з TWAIN сканування [14](#page-19-0) профілі сканування [16](#page-21-0)

# Р

розмиті зображення [63](#page-68-0)

#### С

сканер скидання налаштувань [60](#page-65-0) технічні характеристики [76](#page-81-0) сканер, передня панель [2](#page-7-0) сканувальна смуга чищення [40](#page-45-0) сканування за допомогою іншого програмного забезпечення [14](#page-19-0) за допомогою програмного забезпечення HP Scan [13](#page-18-0) крихкі матеріали [67](#page-72-0) паперових оригіналів [9](#page-14-0) проблеми подачі [67](#page-72-0) файли завеликі [65](#page-70-0) сканування до хмари [21](#page-26-0) сканування на сервер FTP [22](#page-27-0) сканування на сервер SharePoint [23](#page-28-0) сканування чорно-білого тексту [33](#page-38-0) скидання налаштувань сканера [60](#page-65-0) скло, чищення [40](#page-45-0) скло сканера завантаження оригіналів [11](#page-16-0) Службова програма HP Scanner Tools **Utility** вкладка Maintenance (Обслуговування) [38](#page-43-0) смуги усунення несправностей [65](#page-70-0), [68](#page-73-0) спеціальні можливості [71](#page-76-0) сторінки відсутні, усунення несправностей [63](#page-68-0)

#### Т

температура [78](#page-83-0) технічні характеристики подавач документів [77](#page-82-0) сканер [76](#page-81-0) умови експлуатації та зберігання [78](#page-83-0)

#### У

увімкнення сканера усунення несправностей [62](#page-67-0) умови експлуатації [78](#page-83-0)

умови експлуатації та зберігання [78](#page-83-0) умови зберігання [78](#page-83-0) установлення програмного забезпечення усунення несправностей [58](#page-63-0) усунення несправностей two-sided scans [63](#page-68-0) біле скановане зображення [64](#page-69-0) білі лінії [65](#page-70-0) великі файли зі сканованими зображеннями [65](#page-70-0) видаліть і повторно встановіть програмне забезпечення [58,](#page-63-0) [60](#page-65-0) викривлені зображення [64](#page-69-0) відмова [60](#page-65-0) дисплей [63](#page-68-0) живлення [62](#page-67-0) застрягання [68](#page-73-0) кабелі [58](#page-63-0) кнопки [63](#page-68-0) кольорові лінії [65](#page-70-0) крихкі матеріали [67](#page-72-0) неправильна подача [67](#page-72-0) обрізані зображення [68](#page-73-0) основні поради [57](#page-62-0) папір не подається [67](#page-72-0) перевірка живлення [59](#page-64-0) порядок сторінок [64](#page-69-0) проблеми з подачею [67](#page-72-0) РК-дисплей [63](#page-68-0) розмиті зображення [63](#page-68-0) сканування крихких матеріалів [67](#page-72-0) смуги [68](#page-73-0) сторінки відсутні [63](#page-68-0) установлення [58](#page-63-0) чорне скановане зображення [64](#page-69-0) швидкість [64](#page-69-0) швидкодія [63](#page-68-0) усунення несправностей. скидання налаштувань сканера [60](#page-65-0) утилізація використаного обладнання [80](#page-85-0)

### Ф

функції автоматичне визначення кольору [28](#page-33-0) автоматичне обтинання відсканованого зображення [27](#page-32-0) Виявлення неправильної подачі [29](#page-34-0) маскування кольору [26](#page-31-0) підтримка довгих сторінок [25](#page-30-0) профілі сканування [16](#page-21-0)

#### Х

хмарне сховище, сканування до [21](#page-26-0)

#### Ч

чищення ADF [40](#page-45-0) валики [42](#page-47-0) сканувальна смуга [40](#page-45-0) скло сканера [40](#page-45-0) чорне скановане зображення усунення несправностей [64](#page-69-0)

#### Ш

швидкість, усунення несправностей [64](#page-69-0) швидкодія усунення несправностей [63](#page-68-0) шлях паперу проблеми з подачею [67](#page-72-0)

# A

ADF очищення блока підсвічування режиму двобічного сканування [40](#page-45-0)

#### F

FTP, сканування [22](#page-27-0)

#### H

HP Scan, програмне забезпечення про ПЗ [5](#page-10-0) HP Scanner Tools Utility, службова програма використовується для [5](#page-10-0)

#### $\mathbf{L}$

LCD Reader [72](#page-77-0)

# S

SharePoint, сканування [23](#page-28-0)